# **JASS - aplikace sociálních služeb** *Vydání v1.1.0*

**Uživatelský manuál**

**01.12.2023**

## Obsah

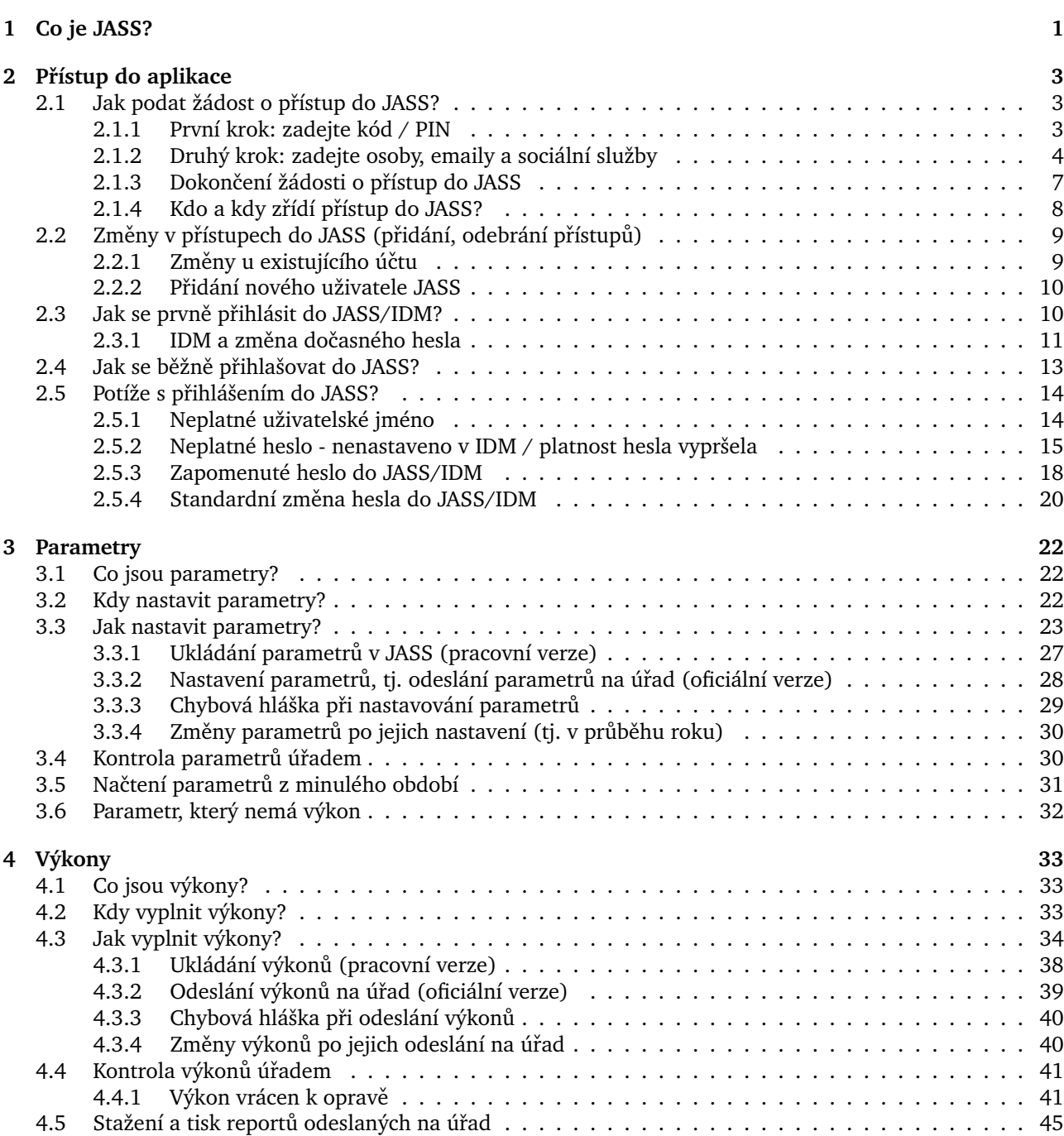

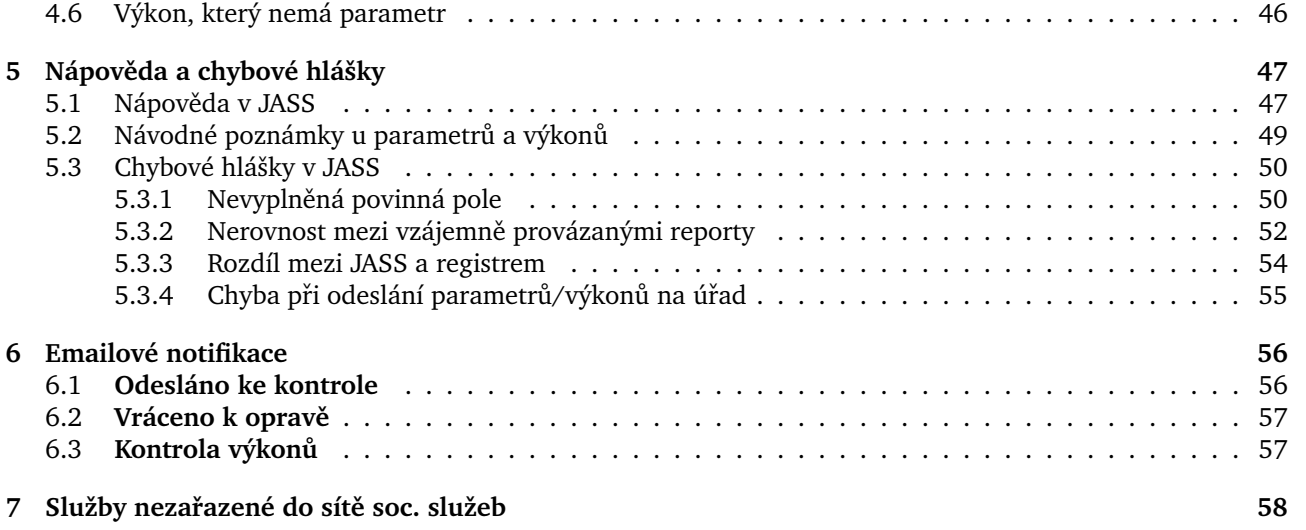

# KAPITOLA<sup>1</sup>

### Co je JASS?

<span id="page-3-0"></span>JASS je zkratka pro **Jihoˇceskou aplikaci sociálních služeb**.

JASS je dostupná na adrese [https://jass.kraj-jihocesky.cz.](https://jass.kraj-jihocesky.cz)

Pro vstup do JASS potřebujete:

- 1. **být online**, tj. být připojeni k internetu (JASS je online aplikace),
- 2. **mít pˇrístupové údaje** do JASS (jméno a heslo), viz kapitola *[Jak podat žádost o pˇrístup do JASS?](#page-5-1)*.

JASS slouží k evidenci vybraných měřítek soc. služeb, které kraj využívá při plánování sociálních služeb na svém území. Jedná se např. o počty klientů, kontaktů, odmítnutých osob, počty poskytnutých kliento-hodin, počty dnů dostupnosti služby, výše úvazků pracovníků v přímé práci atd.

Sledovaným obdobím je jeden kalendářní rok.

V JASS rozlišujeme parametry (plán) a výkony (skutečnost), souhrnně nazývané též reporty.

- **Parametry** se nastavují **na zaˇcátku** sledovaného období (roku).
- Výkony se vyplňují zpětně za uplynulé období (rok).

**Poznámka:** V JASS existuje **období pro nastavení parametru˚** & **období pro vyplnování výkon ˇ u˚**. Tato období se vzájemně vylučují.

- Když je možné v JASS nastavovat parametry, nelze vpisovat do výkonů (pole jsou zašedlá).
- Když je možné v JASS vyplňovat výkony, nelze vpisovat do parametrů (pole jsou zašedlá).

V JASS jsou na **jedné stránce** vedle sebe zobrazeny parametry (vlevo) i výkony (vpravo).

- Když nastavujete parametry, je vidět, jaké **výkony** bude třeba do JASS zadat po uplynutí sledovaného období.
- Když vyplňujete výkony, je vidět, jaké **parametry** jste do JASS zadali.

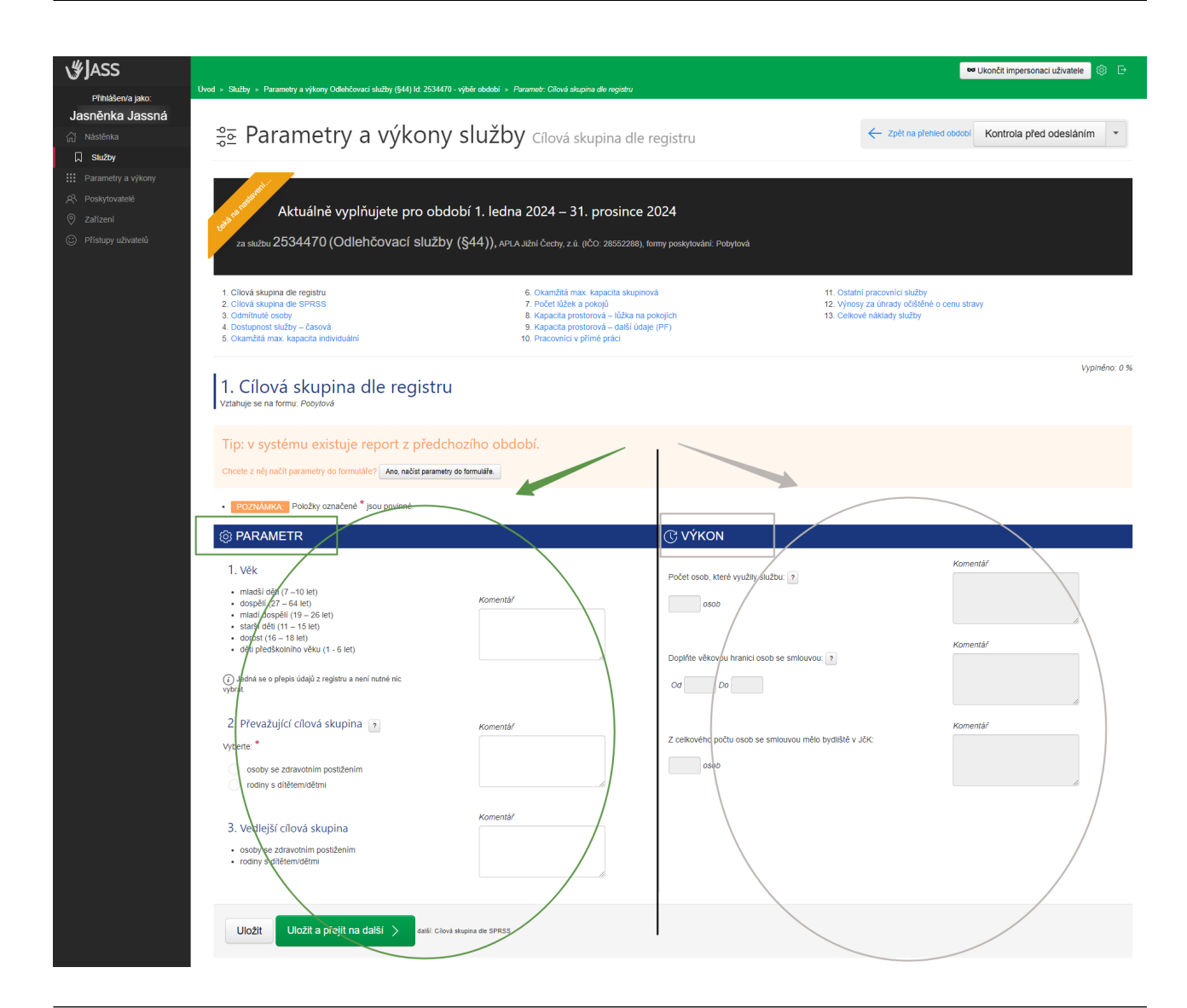

Poznámka: Parametrů a výkonů (reportů) je v JASS definováno celkem 24. Konkrétní reporty se v JASS zobrazují podle **druhu služby** a podle **formy poskytování** (ambulantní, terénní, pobytová).

Např. report *Dopravní prostředky se zobrazuje jen službám poskytovaným terénní formou (pečovatelská* služba, terénní programy, odlehčovací služby, raná péče, ...).

Report Počet lůžek a pokojů se zobrazuje jen službám poskytovaným v pobytové formě (domovy, chráněné bydlení, azylové domy apod.) a též noclehárnám.

Pro představu: sociální služba domov pro seniory vyplňuje 11 reportů, pečovatelská služba 14 reportů, nízkoprahové zařízení pro děti a mládež registrované v AF a TF vyplňuje 15 reportů, odlehčovací služby registrované v AF a PF vyplňují 16 reportů atd.

# KAPITOLA $2$

Přístup do aplikace

<span id="page-5-0"></span>Přístup do aplikace JASS vám bude zřízen na základě žádosti o přístup.

- Podání žádosti o přístup je nutnou podmínkou pro zřízení přístupu do JASS.
- Bez žádosti o pˇrístup **není technicky možné** pˇrístup do JASS **zˇrídit**.

## <span id="page-5-1"></span>**2.1 Jak podat žádost o pˇrístup do JASS?**

Žádost o přístup do JASS vyplňte na <https://jass.kraj-jihocesky.cz/zadost-o-pristup/> Žádost o přístup do JASS je rozdělena do 2 kroků.

- 1. Zadat kód/PIN;
- 2. Zadat osoby, emaily a sociální služby.

## <span id="page-5-2"></span>**2.1.1 První krok: zadejte kód / PIN**

Zadejte kód / PIN a klikněte na "Pokračovat".

# Žádost o přístup k aplikaci JASS krok 1/2

Zadejte kód, který vám byl zaslán do datové schránky.

Kód<sup>\*</sup>

zadejte kód / PIN

Pokračovat  $\rightarrow$ 

Kód/PIN je *unikátní kombinace písmen a číslic* vygenerovaná speciálně pro konkrétního poskytovatele sociálních služeb. Příslušný kód/PIN je sdělen pouze konkrétní organizaci (kód/PIN není zasílán emailem, posílá se jiným distribučním kanálem např. do datové schránky poskytovatele nebo sms zprávou).

Poznámka: Pokud neznáte kód / PIN, požádejte o něj. Kontaktní osoba: Ing. Ivana Moravcová, [moravcovai@kraj-jihocesky.cz,](mailto:moravcovai@kraj-jihocesky.cz) +420 774 868 052.

### <span id="page-6-0"></span>**2.1.2 Druhý krok: zadejte osoby, emaily a sociální služby**

- A) Zadejte **jména + příjmení + emaily** osob, které mají mít přístup do JASS.
- B) Vyberte sociální služby, ke kterým má mít osoba/osoby přístup.

#### **Emaily:**

- Zadané emaily budou použity pro zaslání **doˇcasného hesla** do JASS, proto vždy uved'te emaily konkrétních osob. Nezadávejte obecné emaily (např. info@...cz).
- Každá osoba musí mít unikátní email, nelze zadat 1 stejný email ke 2 osobám.

# Žádost o přístup k aplikaci JASS krok 2/2

Zadejte jednotlivé osoby poskytovatele Centrum sociálních služeb Jindřichův Hradec (IČO: 75011191), kterým má být zřízen přístup do aplikace JASS.

U jednotlivých osob vyberte z výběru službu, za kterou jsou odpovědní a ke které mají mít přístup. Pokud službu nevyberete, bude mít osoba přístup ke všem vašim službám (toto je vhodné pro statutární zástupce)

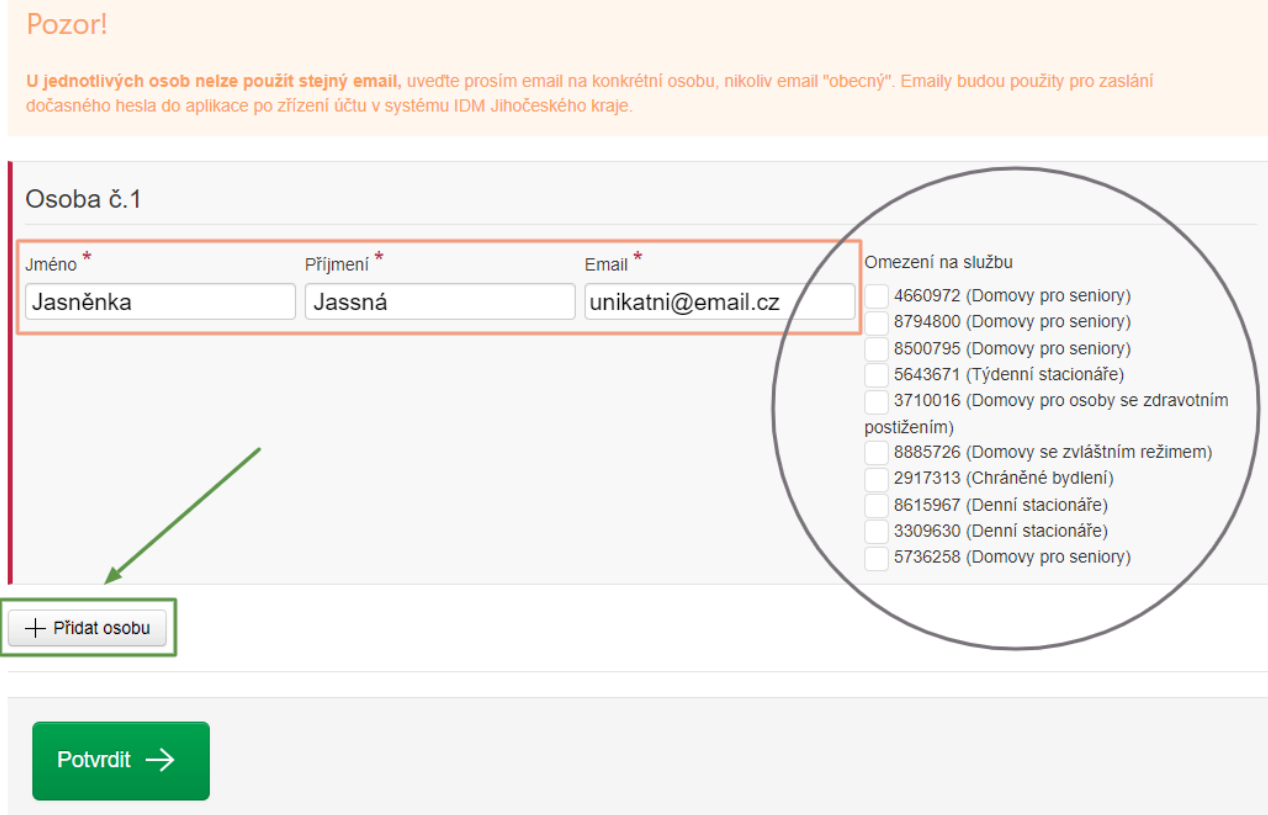

#### **ad A) Osoby, které mají mít přístup do JASS**

- Poˇcet osob za organizaci **není** omezen.
- Další osoby přidáte pomocí tlačítka "+ Přidat osobu".

#### **Poznámka:**

Nejdříve zadejte všechny osoby pomocí tlačítka "+ Přidat osobu".

Až poté volbu potvrďte pomocí zeleného tlačítka "Potvrdit" (dole na stránce). Tímto způsobem můžete podat 1 žádost o přístup do JASS pro více osob.

#### **ad B) Výběr služeb ze seznamu**

U jednotlivých osob můžete ze seznamu vybrat službu, za kterou budou odpovědní a ke které jim bude zřízen přístup. Zaškrtnutím služby omezíte práva osoby pouze k vybrané (zaškrtlé) službě.

• Pokud přístup neomezíte (nezaškrtnete žádnou službu), bude mít osoba přístup ke všem vašim službám.

# Žádost o přístup k aplikaci JASS krok 2/2

Zadejte jednotlivé osoby poskytovatele Centrum sociálních služeb Jindřichův Hradec (IČO: 75011191), kterým má být zřízen přístup do aplikace JASS.

U jednotlivých osob vyberte z výběru službu, za kterou jsou odpovědní a ke které mají mít přístup. Pokud službu nevyberete, bude mít osoba přístup ke všem vašim službám (toto je vhodné pro statutární zástupce).

#### Pozor!

U jednotlivých osob nelze použít stejný email, uvedte prosím email na konkrétní osobu, nikoliv email "obecný". Emaily budou použity pro zaslání dočasného hesla do aplikace po zřízení účtu v systému IDM Jihočeského kraje

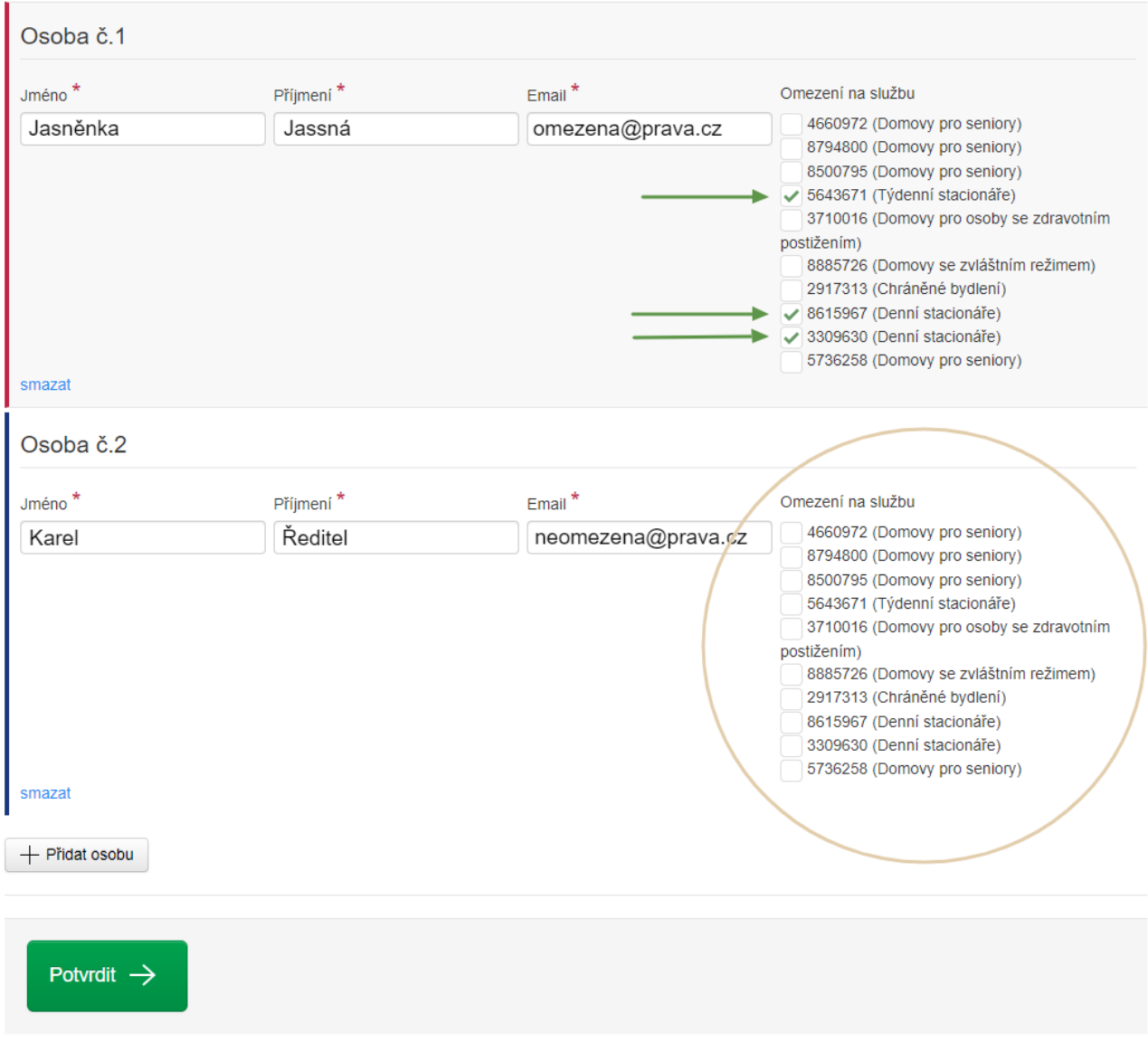

Poznámka: Odpovědnost za udělení přístupů k jednotlivým soc. službám je zcela na poskytovateli. JASS nerozlišuje uživatelské role (např. administrátor nebo čtenář). Kdo bude mít přístup ke službě, má ke službě neomezená práva (jako administrátor), tzn. může vyplňovat, ukládat, mazat, odesílat na úřad.

## <span id="page-9-0"></span>**2.1.3 Dokonˇcení žádosti o pˇrístup do JASS**

Kliknutím na zelené tlačítko "Potvrdit" dole na stránce, odešlete žádost o přístup do aplikace JASS.

# Žádost o přístup k aplikaci JASS krok 2/2

#### Zadejte jednotlivé osoby poskytovatele Centrum sociálních služeb Jindřichův Hradec (IČO: 75011191), kterým má být zřízen přístup do aplikace JASS.

U jednotlivých osob vyberte z výběru službu, za kterou jsou odpovědní a ke které mají mít přístup. Pokud službu nevyberete, bude mít osoba přístup ke všem vašim službám (toto je vhodné pro statutární zástupce).

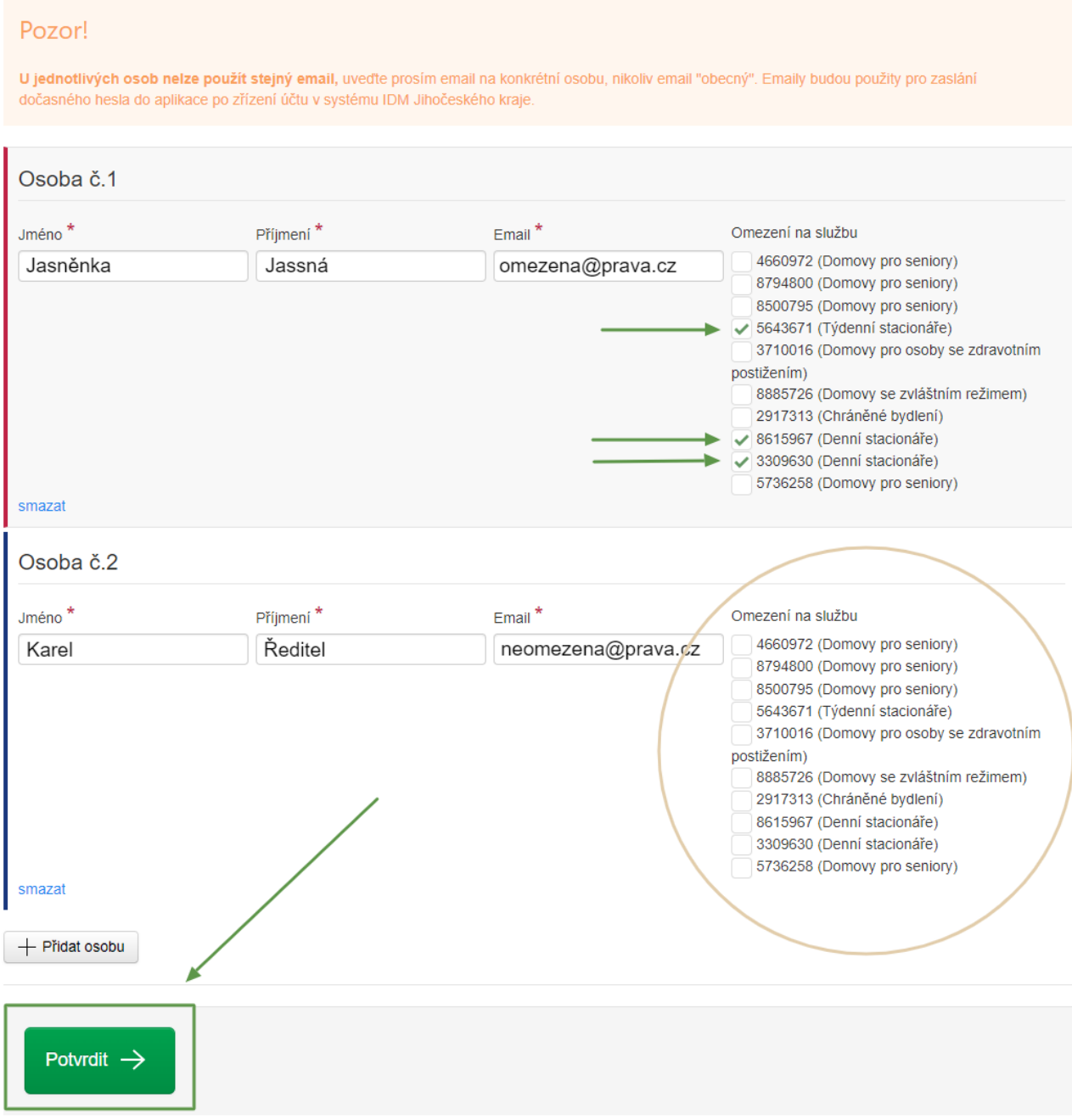

## <span id="page-10-0"></span>**2.1.4 Kdo a kdy zˇrídí pˇrístup do JASS?**

Přístup do JASS vám bude zřízen po podání žádosti o přístup do JASS.

V prub˚ ˇehu nˇekolika dnu (zpravidla do 2 pracovních dn ˚ u) vám p ˚ ˇrijde na email **uživatelské jméno** a **doˇcasné** heslo, zároveň vám přijdou pokyny, jak se prvně přihlásit do JASS.

Návod, jak se prvně přihlásit do JASS, najdete v části *Jak se prvně přihlásit do JASS/IDM?*.

Poznámka: V případě, že vám přístupové údaje a pokony nedorazily, kontaktujte: Ing. Ivana Moravcová, [moravcovai@kraj-jihocesky.cz,](mailto:moravcovai@kraj-jihocesky.cz) +420 774 868 052.

#### **Kdo zřídí účet v IDM?**

JASS je napojený na IDM (Identity Manager) Jihoˇceského kraje, tzv. AC IDENTITA. IDM slouží Jihoˇceskému kraji ke správě identit (tj. ke správě přístupů do aplikací Jihočeského kraje). Po podání žádosti o přístup do JASS je třeba zřídit účet v IDM.

Účet v IDM může zřídit:

- 1. **Úˇredník krajského úˇradu**
- Úředník zřizuje účet v IDM pro naprostou většinu poskytovatelů sociálních služeb v Jihočeském kraje (vyjma příspěvkových organizací zřizovaných Jihočeským krajem).
- Účet v IDM zřizuje úředník kraje automaticky na základě žádosti o přístup do JASS.
- **Poskytovatel** se o zˇrízení úˇctu v IDM **nestará**, úˇcet v IDM **zˇrídí automaticky úˇredník kraje**.
- 2. **Lokální administrátor IDM**
- Lokálního administrátora IDM mají zřízené pouze příspěvkové organizace Jihočeského kraje (PO JčK).
- Jedná se o zaměstnance PO JčK, který má přístup do IDM, kde může zřizovat uživatelské účty a přiřazovat jim práva (např. právo přístupu do JASS nebo do spisové služby atd.).
- Lokální administrátor IDM **zˇrizuje úˇcet v IDM** pro PO JˇcK.

Zřízení účtu v IDM **neznamená** zřízení přístupu do JASS. Přístup do JASS je vždy zřizován až na základě **žádosti o pˇrístup do JASS**, viz kapitola *[Jak podat žádost o pˇrístup do JASS?](#page-5-1)*

**Varování:** Bez podání žádosti o pˇrístup do JASS **není technicky možné** pˇrístup do JASS **zˇrídit** (bez ohledu na to, kdo zřizuje přístup do IDM, zda úředník nebo lokální administrátor IDM).

**Pˇríspevkové organizace Jiho ˇ ˇceského kraje**, které mají zˇrízeného lokálního administrátora IDM, musí:

- 1. podat žádost o pˇrístup do JASS, viz kapitola *[Jak podat žádost o pˇrístup do JASS?](#page-5-1)*
- 2. následně založit účet v IDM & přidat osobě přístup do JASS (tzv. skupina *OSOV JASS POSKYTOVATEL*). [Návod pro lokální administrátory IDM](https://tck.kraj-jihocesky.cz/tck/kds_kdr/files/iam/vytvoreni_nove%20osoby_PRIV.pdf) najdete po přihlášení do IDM, vpravo nahoře, ikona otazníku.

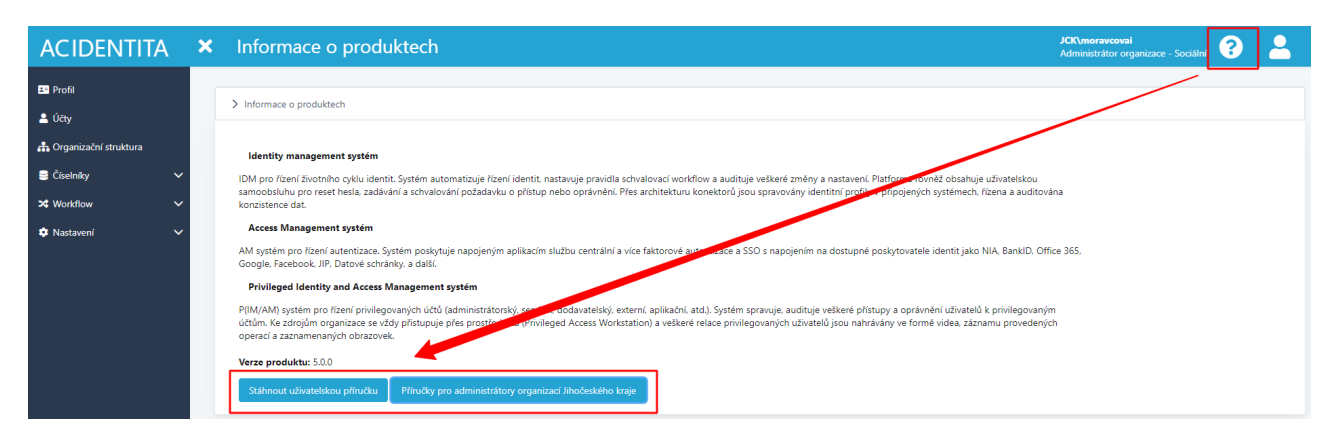

Návod, jak postupovat pˇri **potížích s pˇrihlášením do JASS**, najdete v kapitole *[Potíže s pˇrihlášením do JASS?](#page-16-0)*.

## <span id="page-11-0"></span>**2.2 Zmeny v p ˇ ˇrístupech do JASS (pˇridání, odebrání pˇrístupu)˚**

Změny v přístupech do JASS např. z důvodů personálních změn v organizaci mohou nastat. Přístupy do JASS  $j$ e možné měnit.

### <span id="page-11-1"></span>**2.2.1 Zmeny u existujícího ú ˇ ˇctu**

Úˇcet je možné **zrušit** nebo **pˇridat / odebrat služby**, ke kterým má uživatel pˇrístup.

#### **1. Zrušení pˇrístupu uživatele:**

Úˇcet zruší **kontaktní osoba pro JASS** (Ing. Ivana Moravcová, [moravcovai@kraj-jihocesky.cz,](mailto:moravcovai@kraj-jihocesky.cz) +420 774 868 052). Kontakt najdete též na Nástěnce (domovské stránce) JASS.

#### **2. Pˇridání nebo odebrání pˇrístupu ke službe: ˇ**

Přidání nebo odebrání služeb, ke kterým má uživatel právo (které se mu v JASS zobrazují), může provést buď kontaktní osoba JASS nebo uživatel JASS na **úrovni poskytovatel**. Úroveň poskytovatel má neomezený přístup do JASS, tj. osobě s touto úrovní se zobrazují všechny služby poskytovatele a může měnit přístupy ke službám uživatelům s omezenými právy.

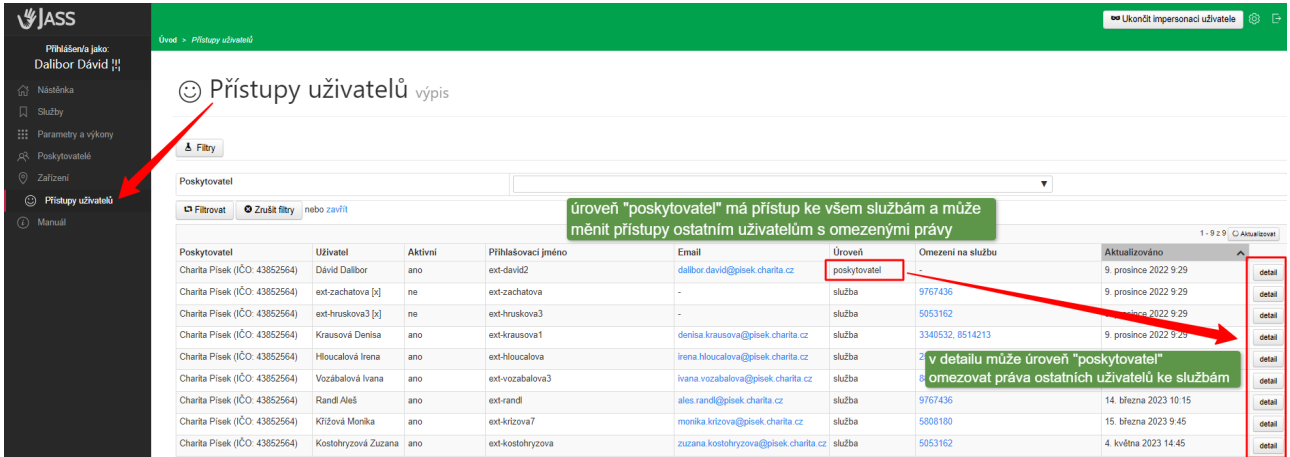

V detailu může úroveň "poskytovatel" měnit přístupy uživatelům s omezenými právy (může jim přidávat nebo odebírat práva ke službám).

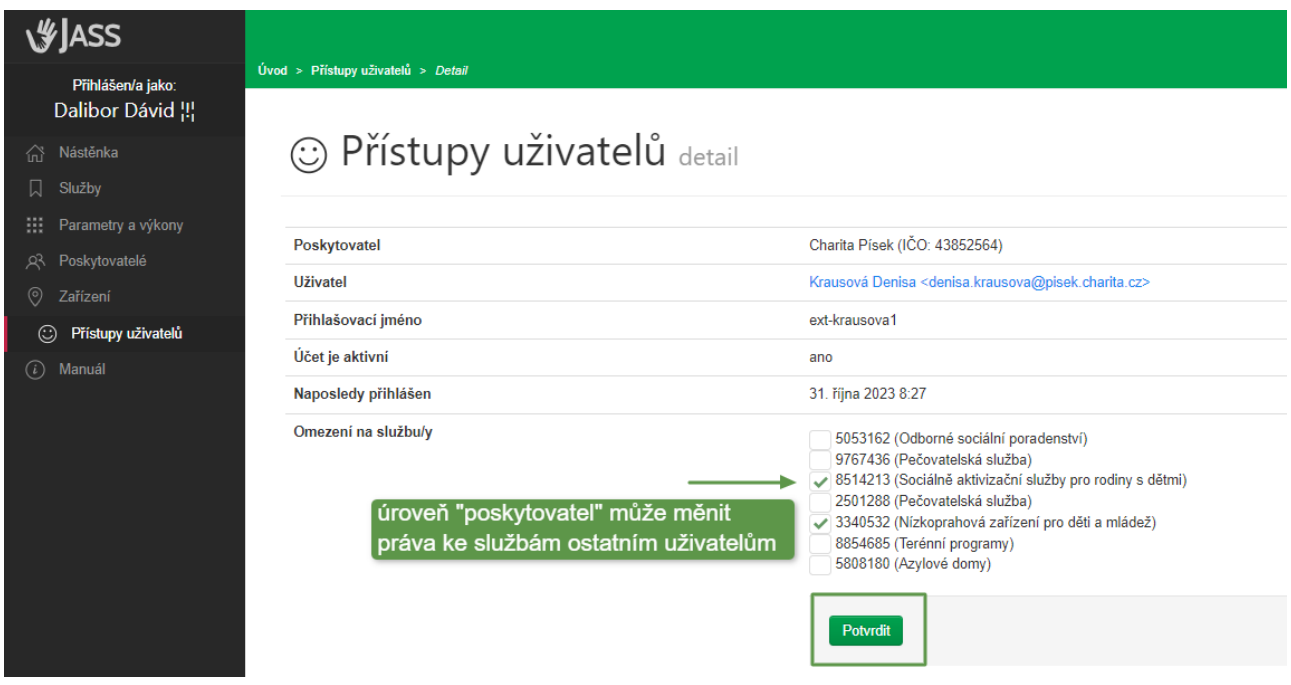

### <span id="page-12-0"></span>**2.2.2 Pˇridání nového uživatele JASS**

- Např. z důvodu personálních změn je možné **přidat do JASS nového uživatele**, tj. vytvořit nový účet v JASS/IDM.
- Návod, jak pˇridat nového uživatele do JASS, najdete v kapitole *[Jak podat žádost o pˇrístup do JASS?](#page-5-1)*

## <span id="page-12-1"></span>2.3 Jak se prvně přihlásit do JASS/IDM?

Pokud jste podali žádost o přístup do JASS na [https://jass.kraj-jihocesky.cz/zadost-o-pristup/,](https://jass.kraj-jihocesky.cz/zadost-o-pristup/) bude vám zřízen účet v systému JASS & IDM (Identity Manager) Jihočeského kraje, tzv. AC IDENTITA. O této skutečnosti budete informováni **emailem**, kde bude uvedeno vaše:

- uživatelské jméno (např. *ext-jassna1*),
- dočasné heslo,
- pokyny, jak se přihlásit do JASS/IDM.

#### **Obecný postup pro první pˇrihlášení do JASS/IDM:**

- 1. **Pˇrihlaste se do IDM** <https://idm.kraj-jihocesky.gov.cz> (použijte doˇcasné heslo) a **zmeˇnte si do ˇ ˇcasné** heslo na vaše heslo. Tím je činnost v IDM hotova, IDM zavřete (ze stránky odejděte).
- 2. Přihlaste se do JASS [https://jass.kraj-jihocesky.cz,](https://jass.kraj-jihocesky.cz) pro přihlášení použijte vámi změněné heslo.

Poznámka: Příspěvkové organizace Jihočeského kraje, které mají zřízeného lokálního administrátora IDM, musí:

- 1. podat žádost o přístup do JASS, viz kapitola Jak podat žádost o přístup do JASS?,
- 2. následně založit účet v IDM & přídat osobě přístup do JASS (tzv. skupina *OSOV JASS POSKYTOVATEL*) přístup do IDM má lokální administrátor IDM.

## <span id="page-13-0"></span>**2.3.1 IDM a zmena do ˇ ˇcasného hesla**

**Zmena do ˇ ˇcasného hesla** se provádí v **IDM** (Identity Manager) Jihoˇceského kraje, tzv. **AC IDENTITA** na adrese [https://idm.kraj-jihocesky.gov.cz.](https://idm.kraj-jihocesky.gov.cz)

• Do IDM se budete přihlašovat, když potřebujete změnit nebo obnovit heslo do JASS (např. v případě zapomenutého hesla apod.).

Podrobný postup pro změnu dočasného hesla v IDM:

- 1. jděte na [https://idm.kraj-jihocesky.gov.cz,](https://idm.kraj-jihocesky.gov.cz)
- 2. na pˇrihlašovací stránce zadejte své **pˇrihlašovací jméno** a **doˇcasné heslo**,
- 3. klikněte na tlačítko "Přihlásit".

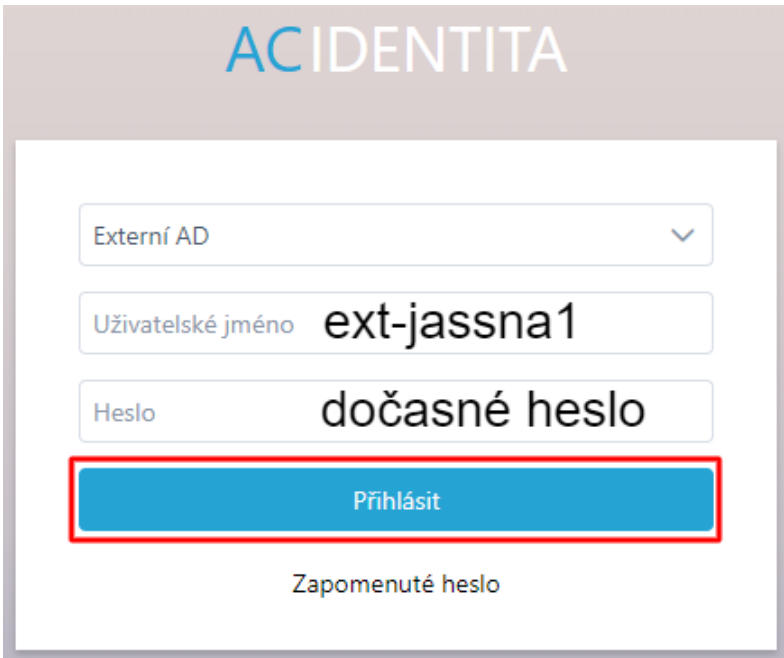

Po prvním přihlášení do IDM se vám automaticky zobrazí stránka "Změna hesla", kde si změňte dočasné heslo na vaše heslo. Postupujte podle pokynů v IDM:

- 1. zadejte dočasné (staré) heslo,
- 2. zadejte 2x nové heslo,
- 3. potvrďte kliknutím na tlačítko "Změnit". Tím je činnost v IDM hotova, IDM zavřete (ze stránky odejděte).

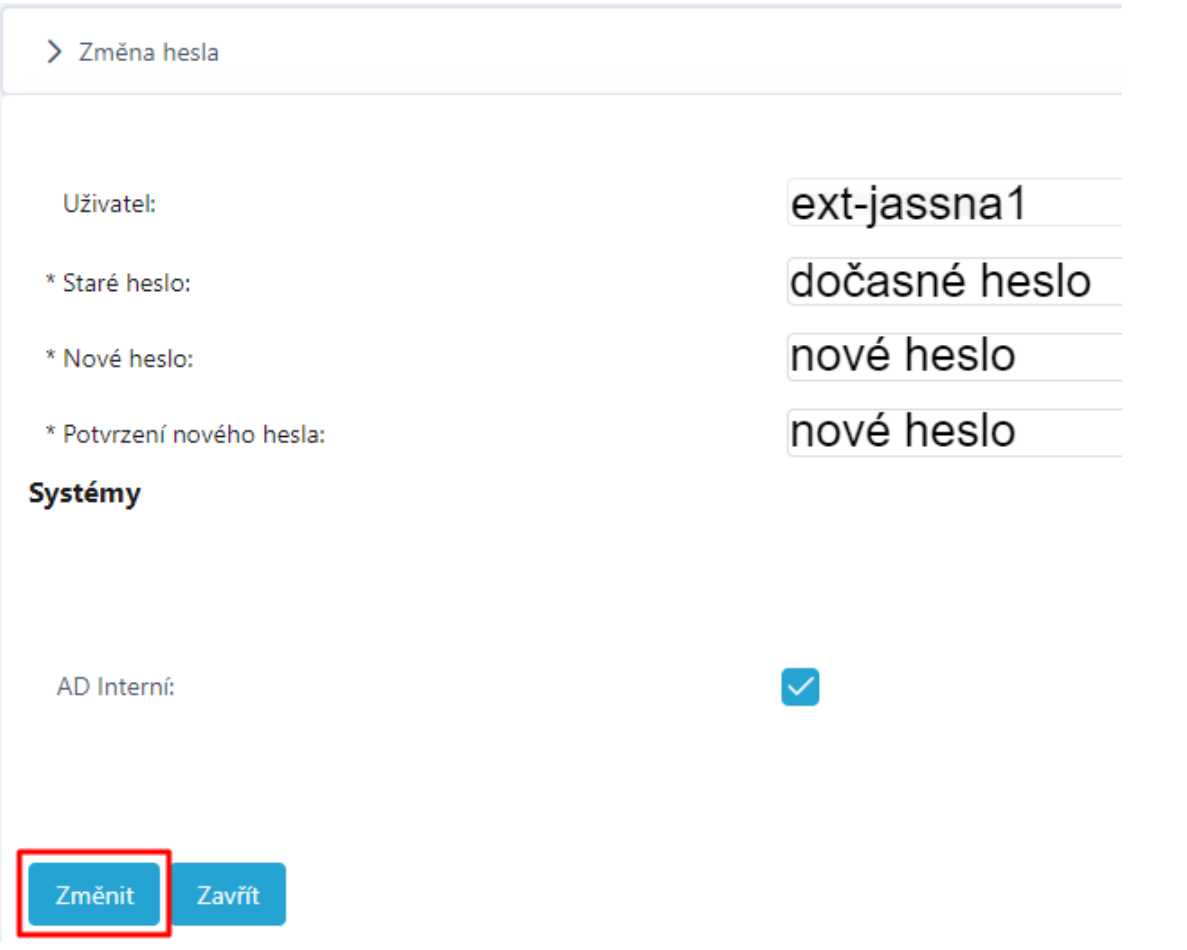

Poznámka: Heslo musí splňovat tzv. politiku hesel. Heslo musí obsahovat určitý počet znaků, alespoň 1 velké písmeno a nějaký speciální znak (např. pomlčku), musí být bez diakrity, nesmí obsahovat vaše jméno a příjmení.

Čtěte pokyny v IDM a sledujte vyskakovací hlášku, která se vám po změně hesla zobrazí. Heslo bylo změněno, když se vám zobrazí hláška **Formuláˇr byl uložen**.

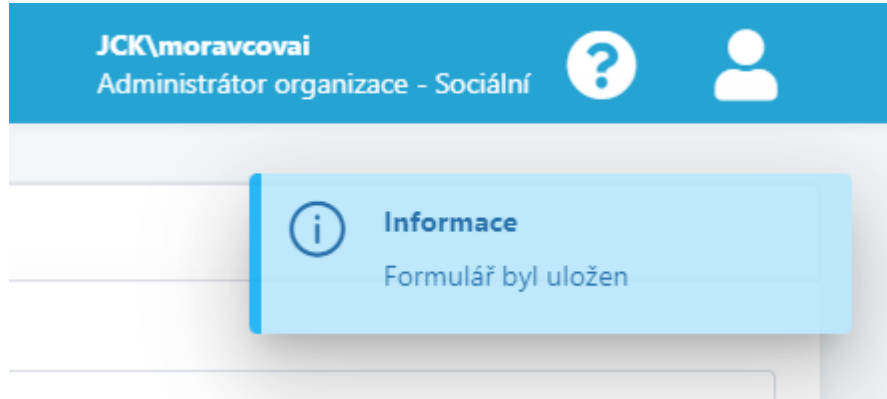

Po změně dočasného hesla v IDM jděte na stránku JASS [https://jass.kraj-jihocesky.cz,](https://jass.kraj-jihocesky.cz) kde se vám zobrazí přihlašovací okno. **Pro pˇrihlášení do JASS** použijte již **vámi zmenˇ ené heslo ˇ** .

**V**JASS

# Přihlásit

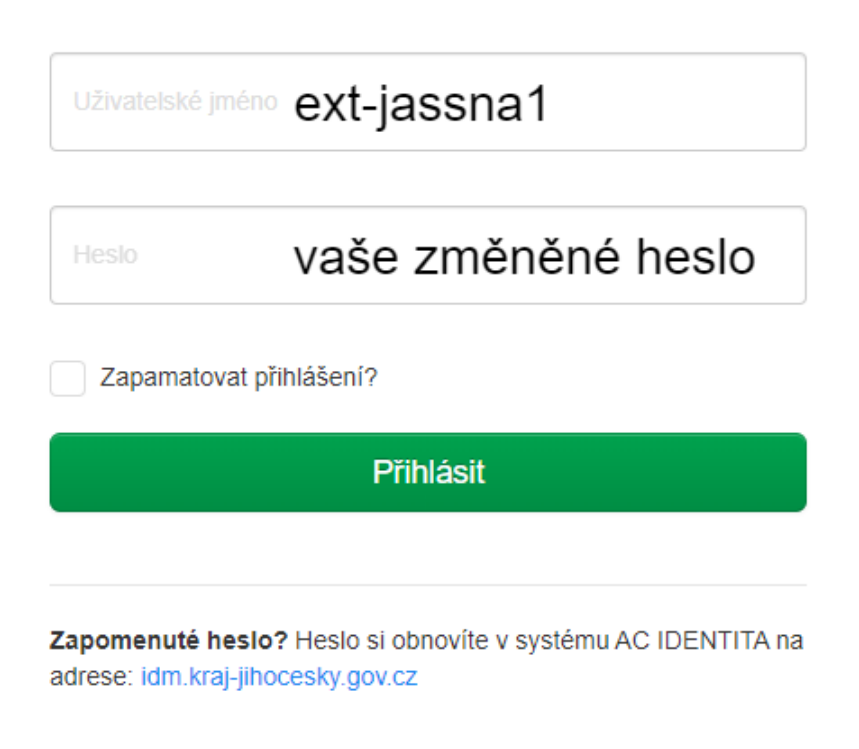

## <span id="page-15-0"></span>**2.4 Jak se bežn ˇ e p ˇ ˇrihlašovat do JASS?**

Aplikace **JASS** je k dispozici **on-line** na adrese [https://jass.kraj-jihocesky.cz.](https://jass.kraj-jihocesky.cz)

Zadejte své uživatelské jméno a heslo do přihlašovacího okna, poté klikněte na tlačítko "Přihlásit".

# **VIASS**

## Přihlásit

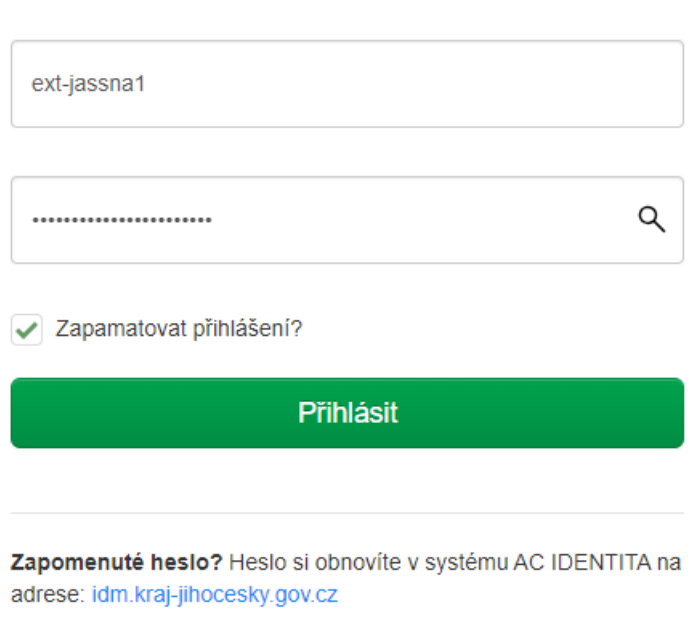

Poznámka: Na přihlašovací stránce můžete zaškrtnout pole "Zapamatovat přihlášení?" (zelená fajfka), což způsobí, že vás aplikace nebude automaticky odhlašovat po určité době nečinnosti. Funkci použijte na zařízeních, kde nehrozí zneužití přístupu.

Pokud potřebujete změnit heslo do JASS nebo jste heslo do JASS zapomněli, jděte na stránku IDM (Identity Manager) Jihoˇceského kraje, tzv. AC IDENTITA, [https://idm.kraj-jihocesky.gov.cz.](https://idm.kraj-jihocesky.gov.cz) Aplikace **IDM slouží pro změnu hesla** nebo v případě obnovy hesla. Jak si změnit nebo obnovit heslo najdete v části Potíže s přihláše*[ním do JASS?](#page-16-0)*.

### <span id="page-16-0"></span>**2.5 Potíže s pˇrihlášením do JASS?**

Pokud se vám při pokusu o přihlášení do JASS na <https://jass.kraj-jihocesky.cz/> zobrazí chybová hláška, je možné, že:

- zadáváte **špatné uživatelské jméno** nebo
- zadáváte **špatné heslo** nebo
- dosud jste si **nezmenili do ˇ ˇcasné heslo v IDM**

## <span id="page-16-1"></span>**2.5.1 Neplatné uživatelské jméno**

Pokud se vám při pokusu o přihlášení do JASS zobrazí chybová hláška "Neplatné uživatelské jméno nebo heslo.", je možné, že zadáváte **špatné uživatelské jméno**.

Pro přihlášení do JASS použijte uživatelské jméno, které vám bylo přiděleno (např. ext-jassna1). Pokud použijete **neco jiného ˇ** napˇr. *ext-jassna1[EXT]*, jedná se o **jiného uživatele** a do JASS se s vaším heslem **nepˇrihlásíte**.

Q

# **V**ASS

# Chyba! Neplatné uživatelské jméno nebo heslo.

# Přihlásit

ext-jassna1 [EXT]

 $\ddotsc$ 

Zapamatovat přihlášení?

Přihlásit

Zapomenuté heslo? Heslo si obnovíte v systému AC IDENTITA na adrese: idm.kraj-jihocesky.gov.cz

#### **Rešení: ˇ**

- 1. **Opravte uživatelské jméno**. Zadejte uživatelské jméno, které vám bylo přiděleno.
- 2. Zadejte heslo a pˇrihlaste se (tlaˇcítko *Pˇrihlásit*).

## <span id="page-17-0"></span>**2.5.2 Neplatné heslo - nenastaveno v IDM / platnost hesla vypršela**

Pokud se vám při pokusu o přihlášení do JASS na <https://jass.kraj-jihocesky.cz/> zobrazí chybová hláška "Vaše *heslo není ještˇe nastaveno v systému IDM nebo vypršela jeho platnost"*, je možné, že:

- jste ještě nenastavili heslo v IDM
- nebo **platnost vašeho hesla vypršela**.

#### **Neplatné heslo - nenastavení hesla v IDM**

Pokud jste si heslo v IDM ještě nenastavili, do JASS se nepřihlásíte. Jak nastavit heslo v IDM najdete v kapitole Jak se prvně přihlásit do JASS/IDM?. V IDM je potřeba změnit dočasné heslo na vaše heslo.

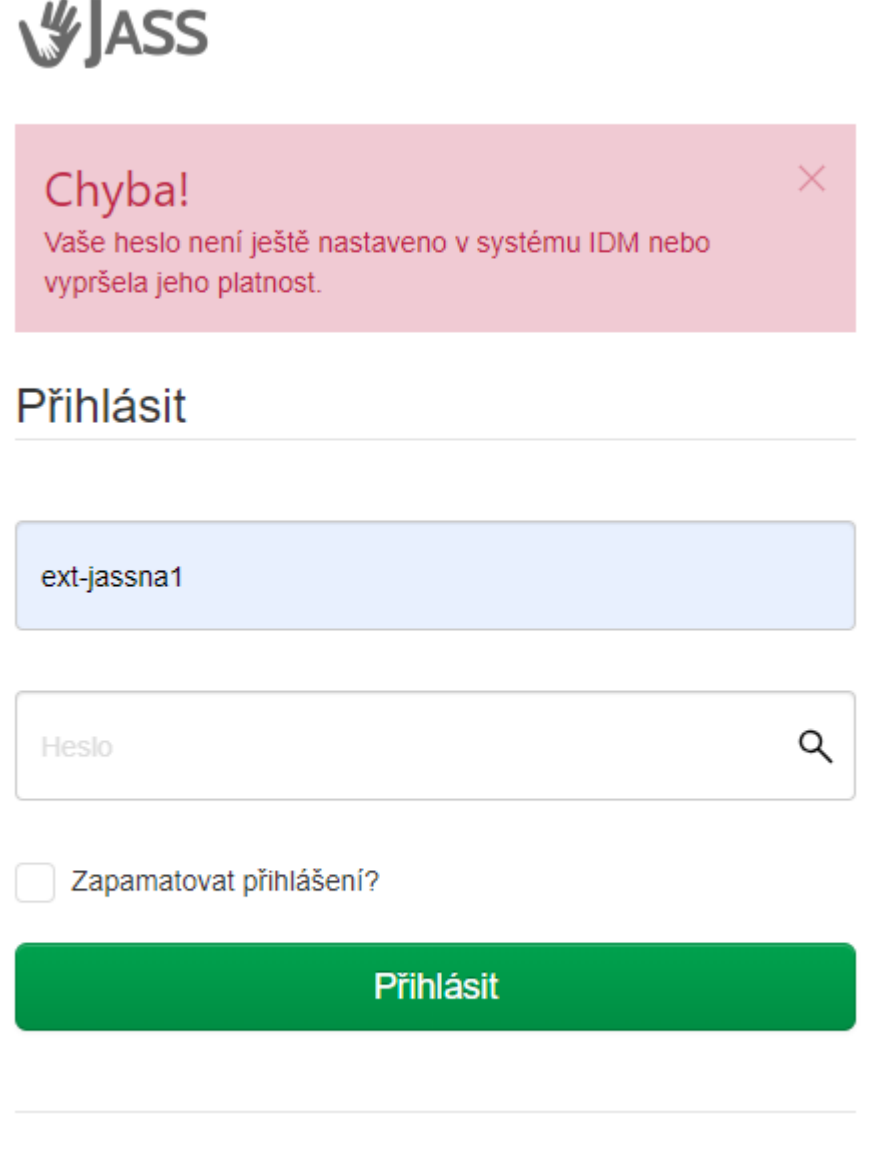

Zapomenuté heslo? Heslo si obnovíte v systému AC IDENTITA na adrese: idm.kraj-jihocesky.gov.cz

#### <span id="page-18-0"></span>**Neplatné heslo - platnost hesla vypršela**

JASS je napojený na IDM (Identity Manager) Jihočeského kraje, tzv. AC IDENTITA. IDM si z důvodu kybernetické bezpečnosti vynucuje pravidelnou změnu hesla.

 $\cdot$  **Platnost hesla** do IDM je 6 měsíců.

**IDM** by vás mělo **upozornit** na blížící se konec platnosti hesla. Na email vám **přijde notifikace**, kde bude uveden termín, kdy vám heslo skončí a pokyny, jak si heslo změnit. Pokud vám heslo již propadlo, tj. máte neplatné heslo, postupujte následovně:

- 1. jděte na [https://idm.kraj-jihocesky.gov.cz/,](https://idm.kraj-jihocesky.gov.cz/)
- 2. zadejte své uživatelské jméno,
- 3. zadejte vaše **staré** (již propadlé) heslo,

4. klikněte na "Přihlásit".

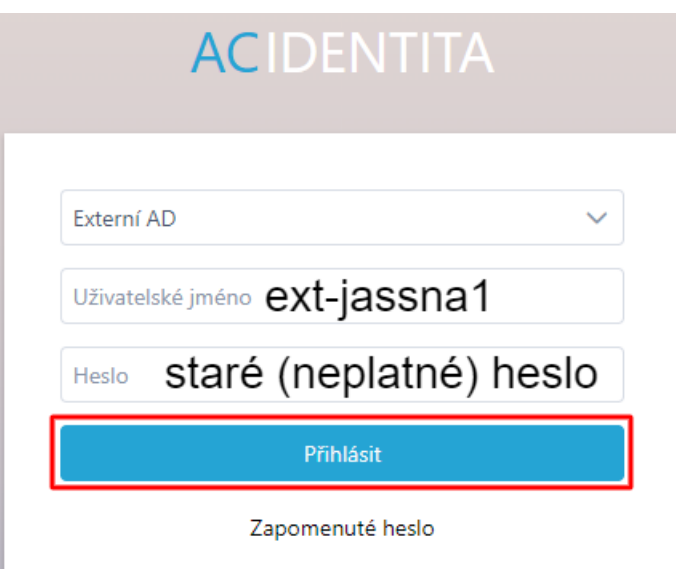

Varování: V poli "Uživatelské jméno" musí být uvedeno vaše uživatelské jméno, které vám bylo přidě**leno** (napˇr. *ext-jassna1*). Pokud bude v poli uvedeno **neco jiného ˇ** napˇr. *ext-jassna1[EXT]*, jedná se o **jiného uživatele** a do IDM se s vaším heslem **nepˇrihlásíte**.

5. Po přihlášení do IDM se vám automaticky zobrazí stránka "Změna hesla". Postupujte podle pokynů v IDM (zadejte staré/neplatné heslo, zadejte 2x nové heslo, potvrďte kliknutím na tlačítko "Změnit"). Tím je činnost v IDM hotova, IDM zavřete (ze stránky odejděte).

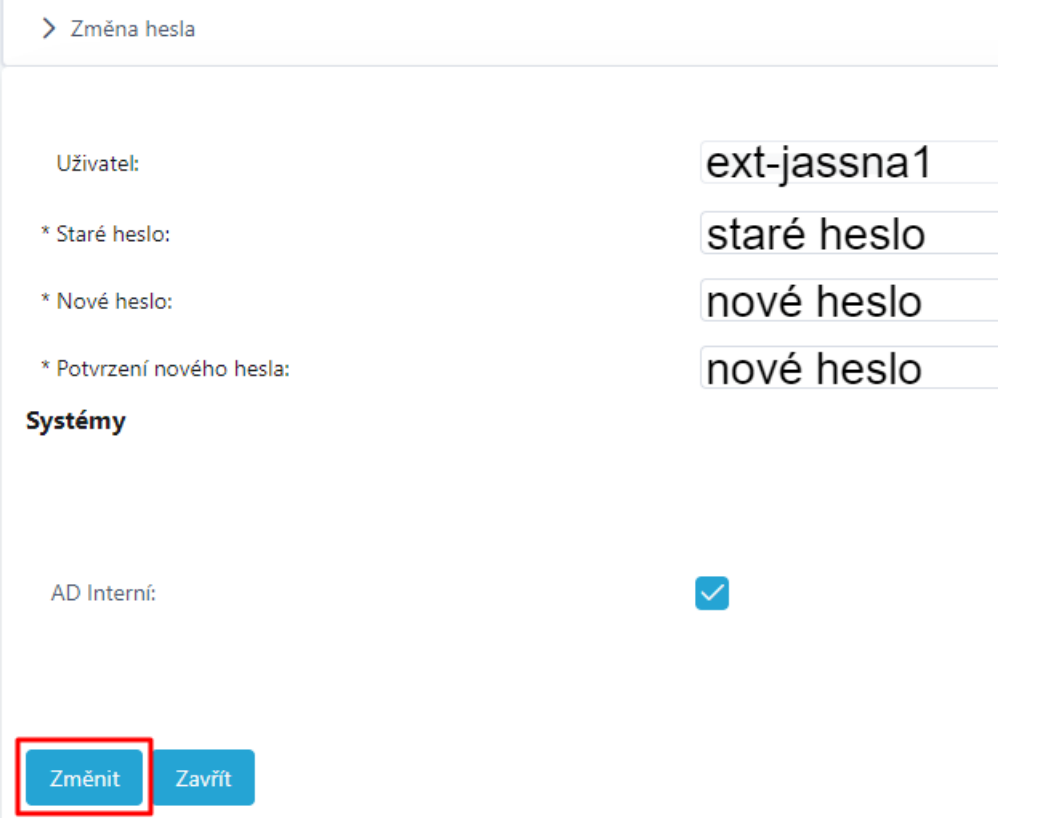

Čtěte pokyny v IDM a sledujte vyskakovací hlášku, která se vám po změně hesla zobrazí. Heslo bylo změněno, když se vám zobrazí hláška **Formuláˇr byl uložen**.

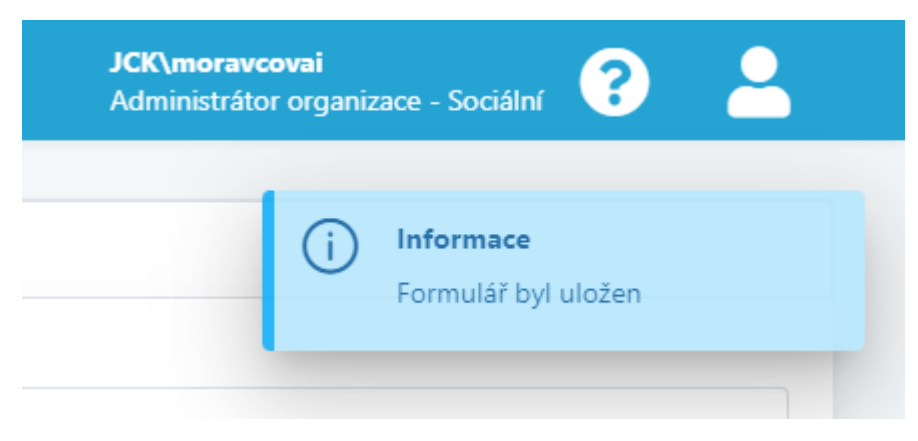

6. Jděte na <https://jass.kraj-jihocesky.cz/> a přihlaste se s novým heslem

Poznámka: V případě potíží s přihlášením do JASS/IDM kontaktujte: Ing. Ivana Moravcová, [moravcovai@kraj](mailto:moravcovai@kraj-jihocesky.cz)[jihocesky.cz,](mailto:moravcovai@kraj-jihocesky.cz) +420 774 868 052.

### <span id="page-20-0"></span>**2.5.3 Zapomenuté heslo do JASS/IDM**

V případě zapomenutého hesla do JASS postupujte následovně:

- 1. Jděte na [https://idm.kraj-jihocesky.gov.cz/.](https://idm.kraj-jihocesky.gov.cz/)
- 2. Zadejte své uživatelské jméno.
- 3. Klikněte na "Zapomenuté heslo".

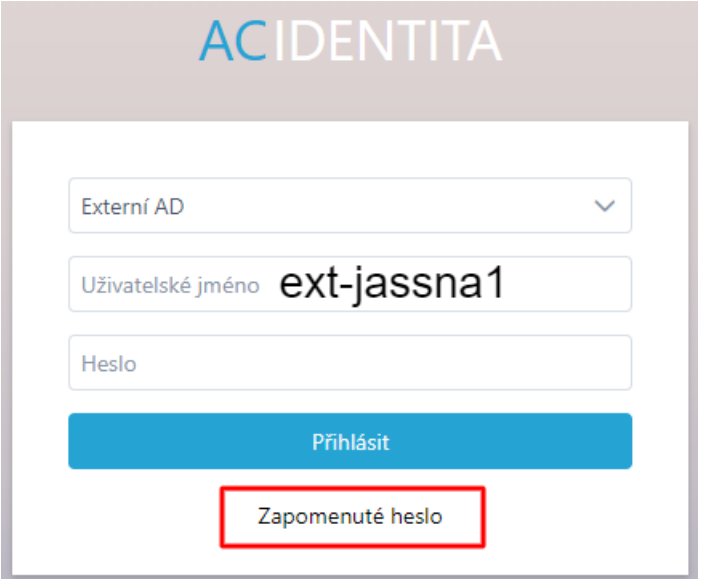

- 4. Zobrazí se vám okno "Potvrdit reset hesla" klikněte na "Pokračovat".
- 5. Vyčkejte na **potvrzovací kód**, který vám přijde do *emailu* (ignorujte hlášku, že kód vám přijde na telefon, kód vám přijde na email)

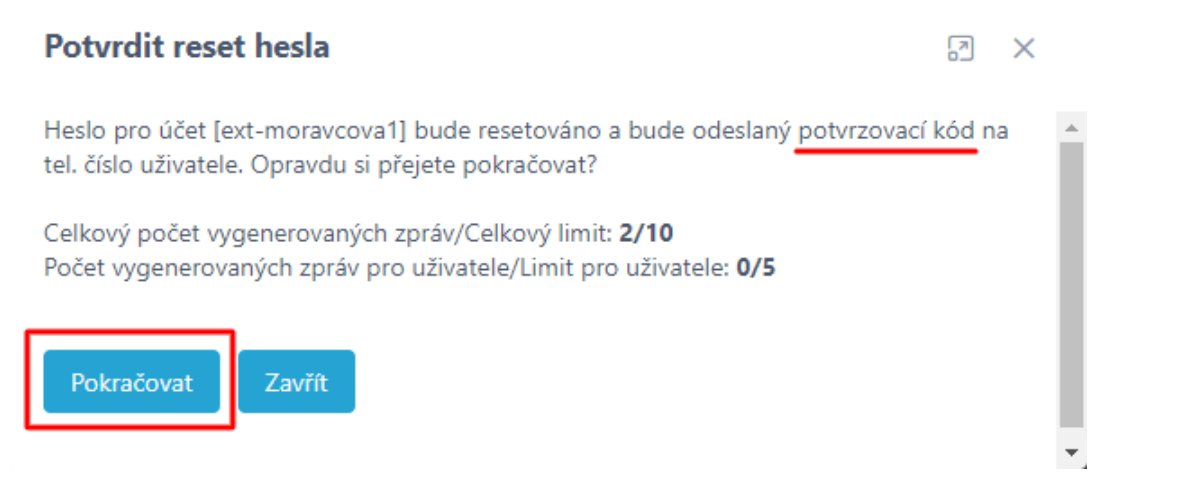

6. Dále postupujte dle pokynů v IDM: zadejte ověřovací kód, zvolte si nové heslo a uložte. Tím je činnost v IDM hotova, IDM zavřete (ze stránky odejděte).

Čtěte pokyny v IDM a sledujte vyskakovací hlášku, která se vám po resetu hesla zobrazí. Heslo bylo resetováno, když se vám zobrazí hláška **Formuláˇr byl uložen**.

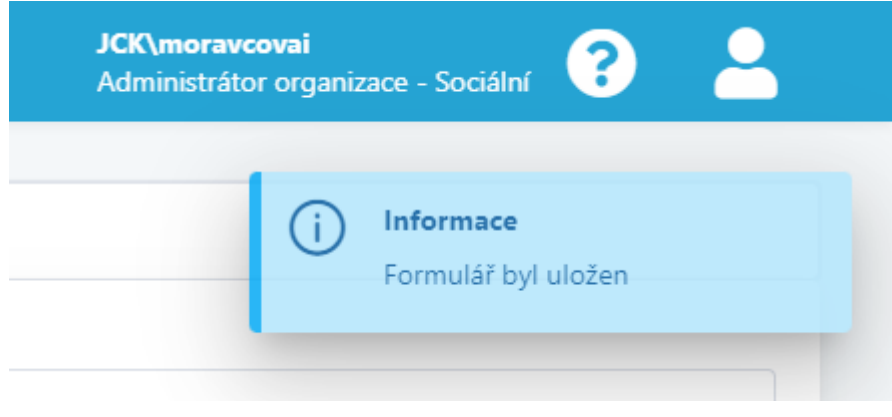

Poznámka: Pokusů pro přihlášení do IDM je max. 5, poté se účet zablokuje. Po 10 minutách bude účet automaticky odblokován a můžete to zkusit znovu.

7. Jděte na <https://jass.kraj-jihocesky.cz/> a přihlaste se s novým heslem (tj. obnoveným / resetovaným heslem).

Poznámka: V případě potíží s přihlášením do JASS/IDM kontaktujte: Ing. Ivana Moravcová, [moravcovai@kraj](mailto:moravcovai@kraj-jihocesky.cz)[jihocesky.cz,](mailto:moravcovai@kraj-jihocesky.cz) +420 774 868 052.

## <span id="page-22-0"></span>2.5.4 Standardní změna hesla do JASS/IDM

V případě standardní změny hesla do JASS/IDM postupujte následovně:

1. Přihlaste se do [https://idm.kraj-jihocesky.gov.cz/.](https://idm.kraj-jihocesky.gov.cz/)

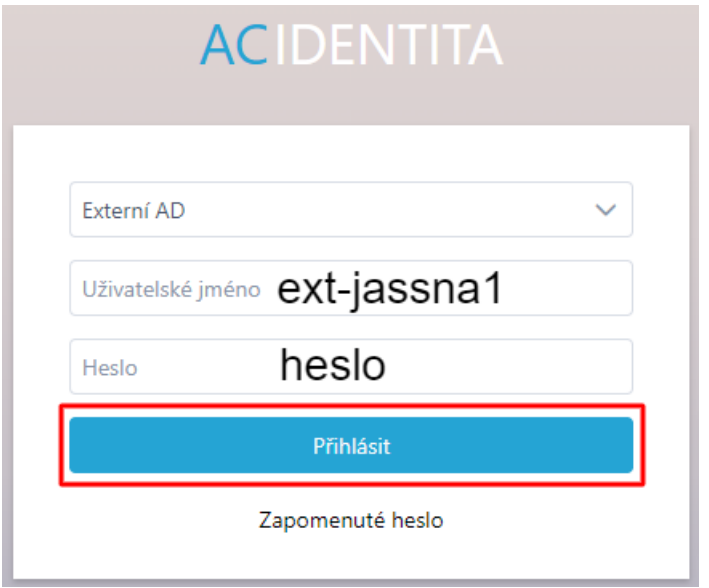

- 2. Po přihlášení do IDM klikněte na siluetu člověka vpravo nahoře.
- 3. Vyberte v menu "Změna hesla".

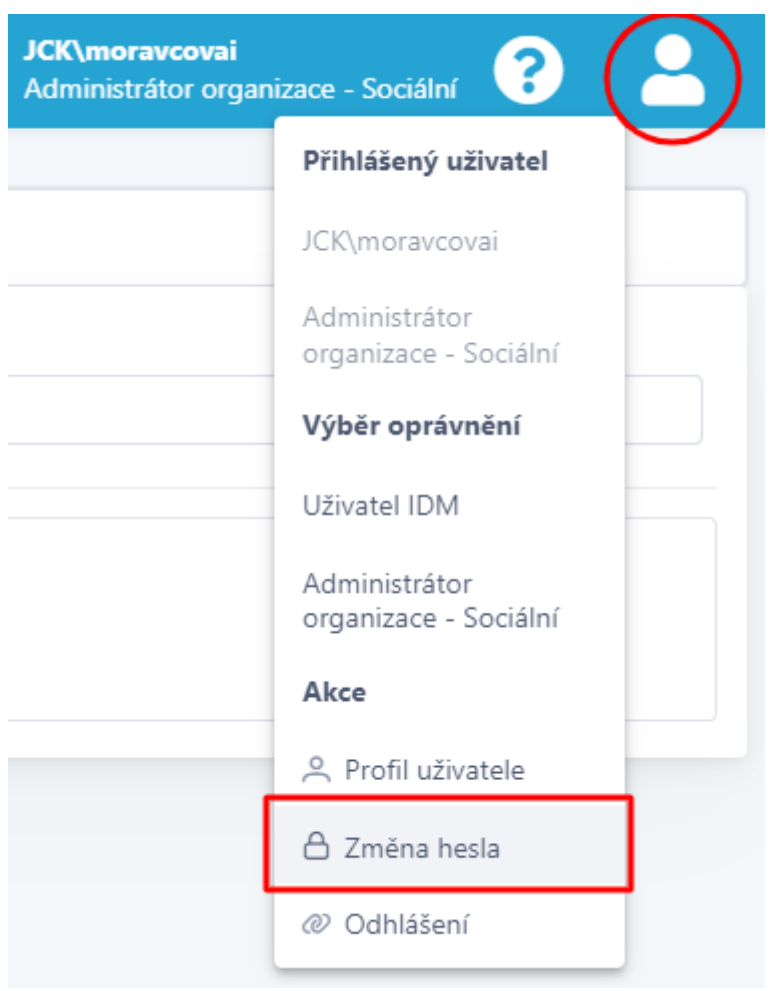

4. Postupujte dle pokynů v IDM (zadejte staré heslo, zadejte 2x nové heslo, potvrďte kliknutím na tlačítko "Změnit"). Tím je činnost v IDM hotova, IDM zavřete (ze stránky odejděte).

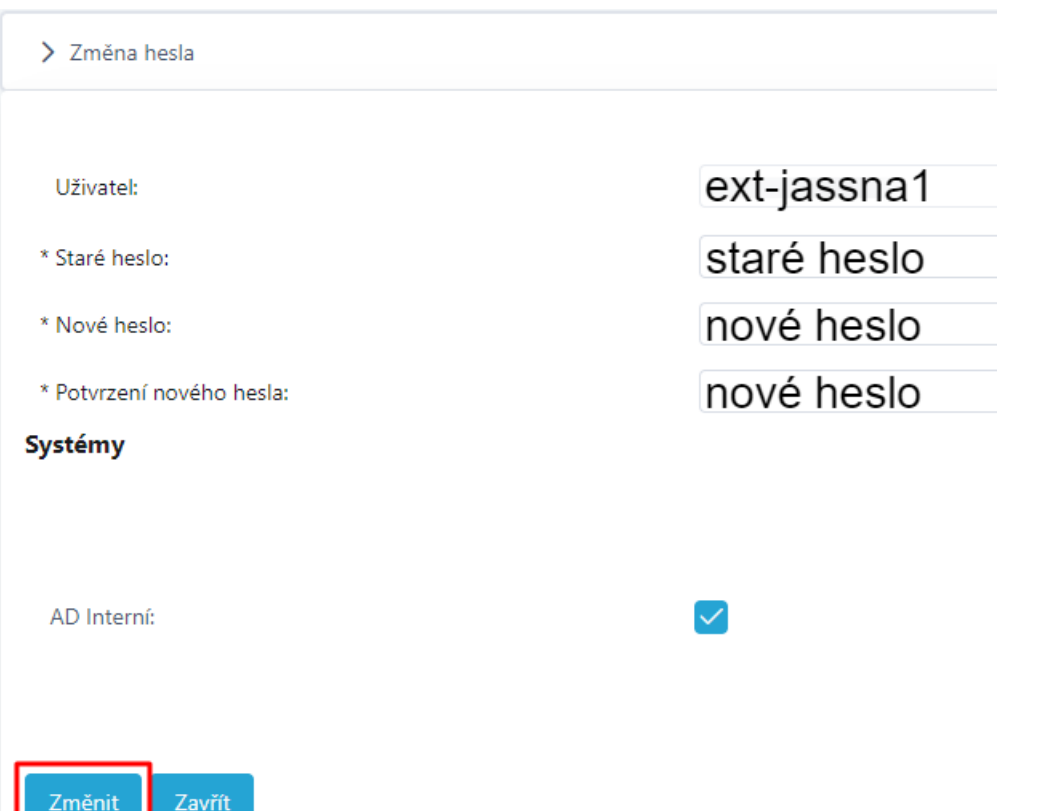

Čtěte pokyny v IDM a sledujte vyskakovací hlášku, která se vám po změně hesla zobrazí. Heslo bylo změněno, když se vám zobrazí hláška **Formuláˇr byl uložen**.

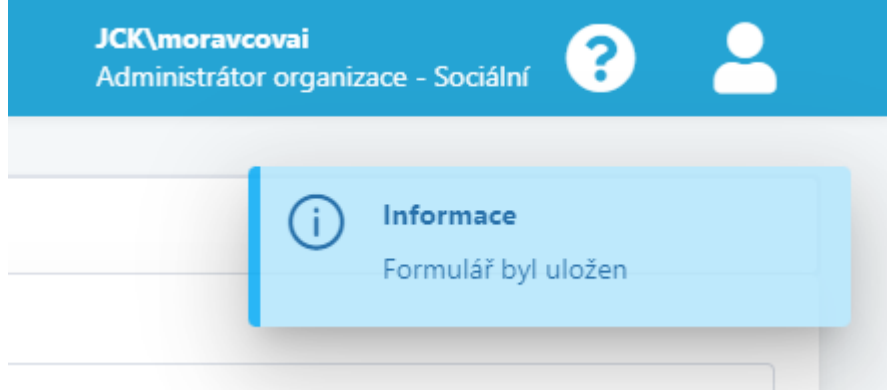

JASS je napojený na IDM (Identity Manager) Jihočeského kraje, tzv. AC IDENTITA. IDM si z důvodu kybernetické bezpečnosti vynucuje pravidelnou změnu hesla. Platnost hesla do IDM je 6 měsíců.

Poznámka: IDM by vás mělo upozornit na blížící se konec platnosti hesla. Na email vám přijde notifikace, kde bude uveden termín, kdy vám heslo skončí a pokyny, jak si heslo změnit. Pokud vám notifikace nepřišla a heslo vám již propadlo, postupujte dle pokynů pro [Neplatné heslo - platnost hesla vypršela](#page-18-0).

5. Jděte na <https://jass.kraj-jihocesky.cz/> a přihlaste se s novým heslem.

Poznámka: V případě potíží s přihlášením do JASS/IDM kontaktujte: Ing. Ivana Moravcová, [moravcovai@kraj](mailto:moravcovai@kraj-jihocesky.cz)[jihocesky.cz,](mailto:moravcovai@kraj-jihocesky.cz) +420 774 868 052.

- 11

# KAPITOLA 3

#### Parametry

### <span id="page-24-1"></span><span id="page-24-0"></span>**3.1 Co jsou parametry?**

Parametry představují kritéria sociálních služeb zadávaná na začátku sledovaného období. Jedná se o přehled toho, co služba reálně poskytuje (nabízí, plánuje poskytovat ve sledovaném období).

**Sledovaným obdobím** je **jeden kalendáˇrní rok**, tj. od 01.01. do 31.12.

Poznámka: Parametry se v JASS nastavují pouze pro sociální služby, které jsou zařazené do základní sítě **sociálních služeb v Jihoˇceském kraji**.

### <span id="page-24-2"></span>**3.2 Kdy nastavit parametry?**

Termín pro nastavení parametrů je nejpozději do 15.03. daného roku.

- Parametry je možné nastavovat **od 01.01. do 15.03. v daném roce** (sledovaném období).
- Pˇríklad: Parametry pro rok **2024** se nastavují nejpozdˇeji do **15.03.2024**.

**Parametry jsou nastaveny**, když jsou **odeslány do databáze úˇradu** pomocí tlaˇcítka *Potvrdit nastavení parametr˚u*.

# Kontrola před odesláním

Aktuální stav: čeká na nastavení parametrů

Všechna požadovaná data jsou vyplněna pro tuto službu a období. Potvrďte tlačítkem níže.

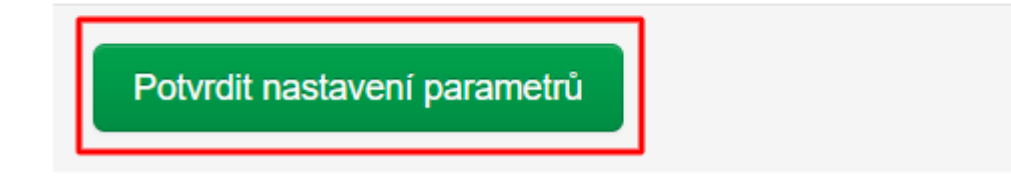

Poznámka: Průběžné ukládání parametrů (tlačítko *Uložit*) neznamená nastavení parametrů. Jak nastavit parametry najdete v kap. *[Jak nastavit parametry?](#page-25-0)*.

#### **Varování:**

**Nedodržení termínu pro nastavení parametru˚** je v rozporu s *Povˇeˇrením Jihoˇceského kraje k poskytování služby obecného hospodáˇrského zájmu, konkrétnˇe k zajištˇení dostupnosti poskytování sociální služby v rozsahu* základních činností (dále jen "Pověření").

Dle Pověření jste povinni na výzvu Kraje poskytnout údaje o sociální službě pro potřeby aktualizace sítě soc. služeb Jihočeského kraje. V případě neplnění nebo porušování povinností uvedených v Pověření může být služba ze sítě vyřazena.

Výňatek z Pověření:

- Čl. 3.1. písm. i) poskytovatel je povinen ... na výzvu Kraje poskytnout údaje o sociální službě pro potřeby aktualizace Sítě.
- Čl. 6.3. Služba může být ze Sítě vyřazena, pokud poskytovatel porušil nebo nesplnil povinnosti uvedené v tomto Pověření.

### <span id="page-25-0"></span>**3.3 Jak nastavit parametry?**

Parametry se nastavují v aplikaci JASS, která je dostupná online na [https://jass.kraj-jihocesky.cz/.](https://jass.kraj-jihocesky.cz/)

Parametry se nastavují na začátku sledovaného období (na začátku roku), vyplňují se do předem definovaných polí v JASS. Je vhodné využívat i pole pro **Komentář**, kde parametry (čísla) blíže popíšete (např. uvedete způsob výpočtu; zdůvodníte, proč je zadané číslo tak velké nebo malé; popíšete specifika).

**Poznámka:** Parametry je možné nastavit pouze pro služby, které jsou **zaˇrazené v základní síti** sociálních služeb Jihočeského kraje.

#### **Postup pro nastavení parametrů v JASS:**

- 1. Přihlaste se do JASS.
- 2. Na domovské stránce JASS Nástěnce jsou umístěna 2 zelená tlačítka "Moje služby" a "Parametry a výkony" (dole na stránce). Klikněte na tlačítko "Parametry a výkony".

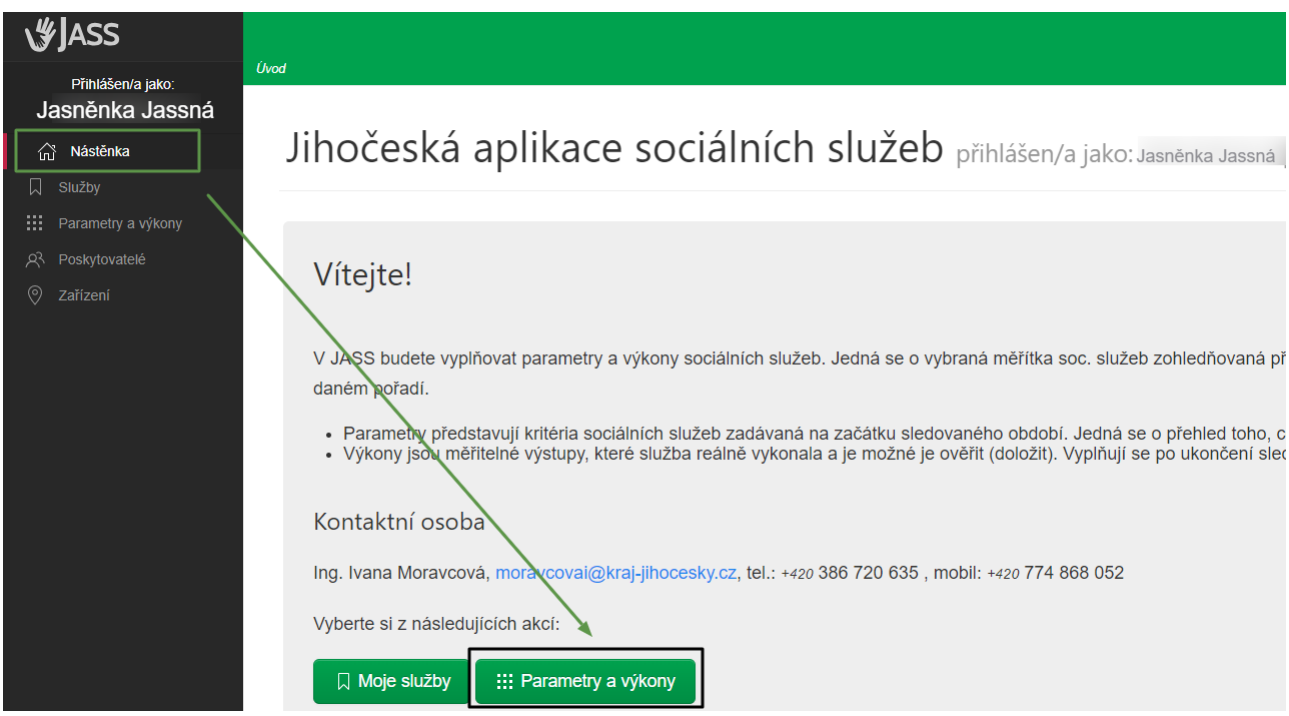

3. Zobrazí se vám přehled sledovaných období (jednotlivé roky) a přehled registrovaných soc. služeb. Pomocí tlačítka "parametry a výkony" umístěného na konci řádku vyberte službu a období, pro které chcete **nastavovat parametry**.

#### : Parametry a výkony přehled služeb v síti

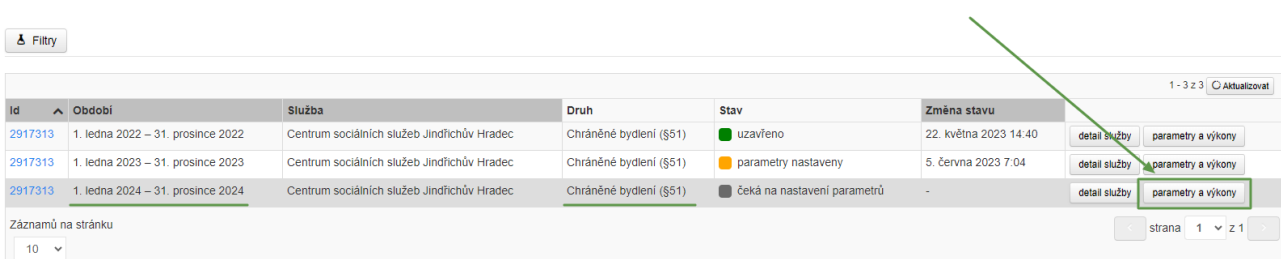

4. Zobrazí se vám stánka, kde je uveden seznam parametrů & výkonů (reportů) pro konkrétní druh a formu poskytování sociální služby.

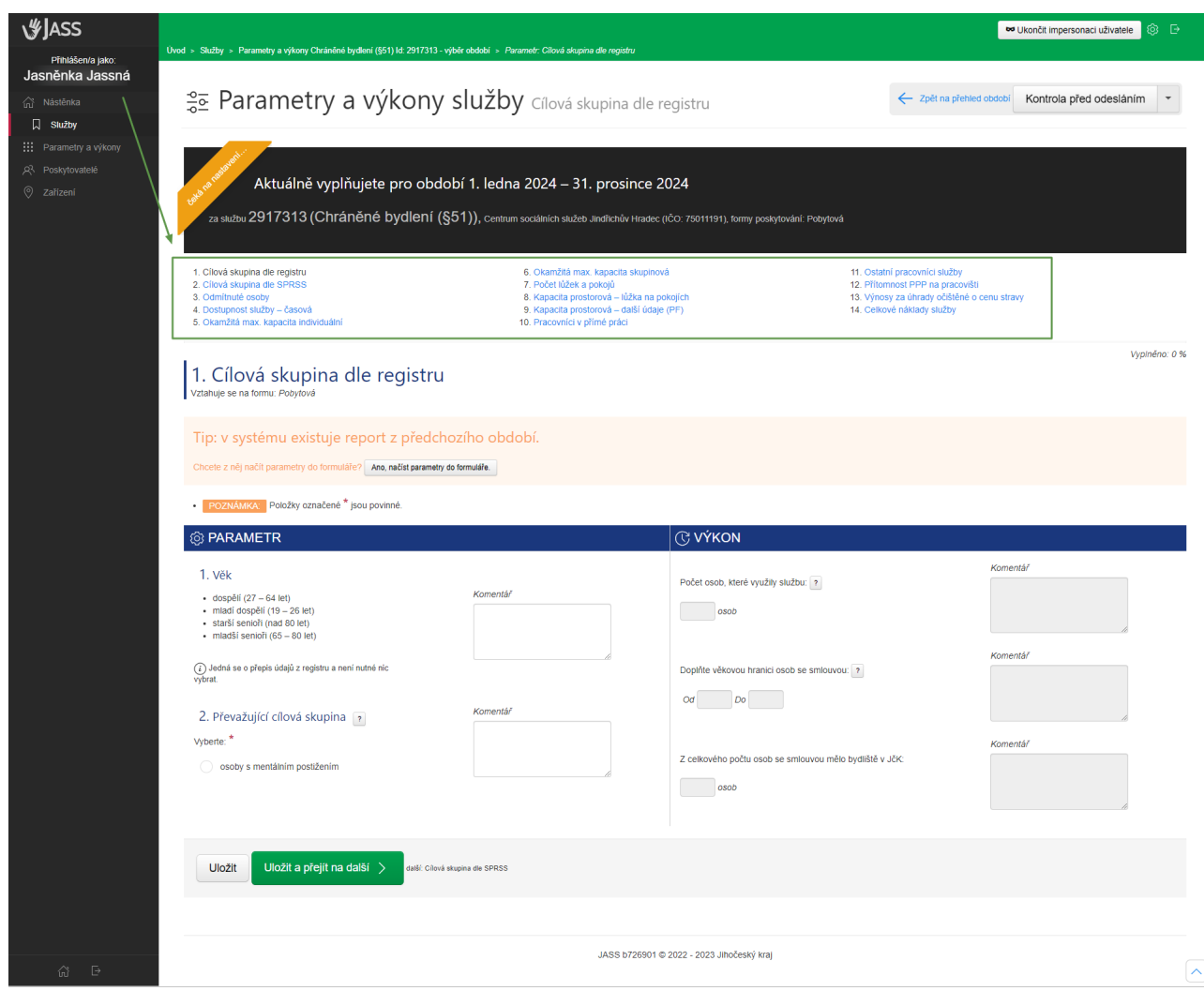

Poznámka: Parametrů a výkonů (reportů) je definovaných celkem 24. Konkrétní reporty se zobrazují podle toho, pro jaký druh služby a pro jakou formu poskytování reporty vyplňujete.

Napˇr. report *Dopravní prostˇredky* se zobrazuje jen službám poskytovaným terénní formou (peˇcovatelská služba, terénní programy, odlehčovací služby, raná péče, ...). Report *Počet lůžek a pokojů* se zobrazuje jen službám poskytovaným v pobytové formě (domovy, chráněné bydlení, azylové domy apod.) a též noclehárnám.

Pro představu: sociální služba domov pro seniory vyplňuje 11 reportů, pečovatelská služba 14 reportů, nízkoprahové zařízení pro děti a mládež registrované v AF a TF vyplňuje 15 reportů, odlehčovací služby registrované v AF a PF vyplňují 16 reportů atd.

- 5. Zvolte (klikněte) na konkrétní parametr označený pořadovým číslem (např. 1. Cílová skupina dle registru):
	- a začněte **vpisovat do polí**, vč. polí pro komentář
	- nebo **vyberte z pˇredem definované nabídky** parametru
	- úpravy parametru **uložte**.

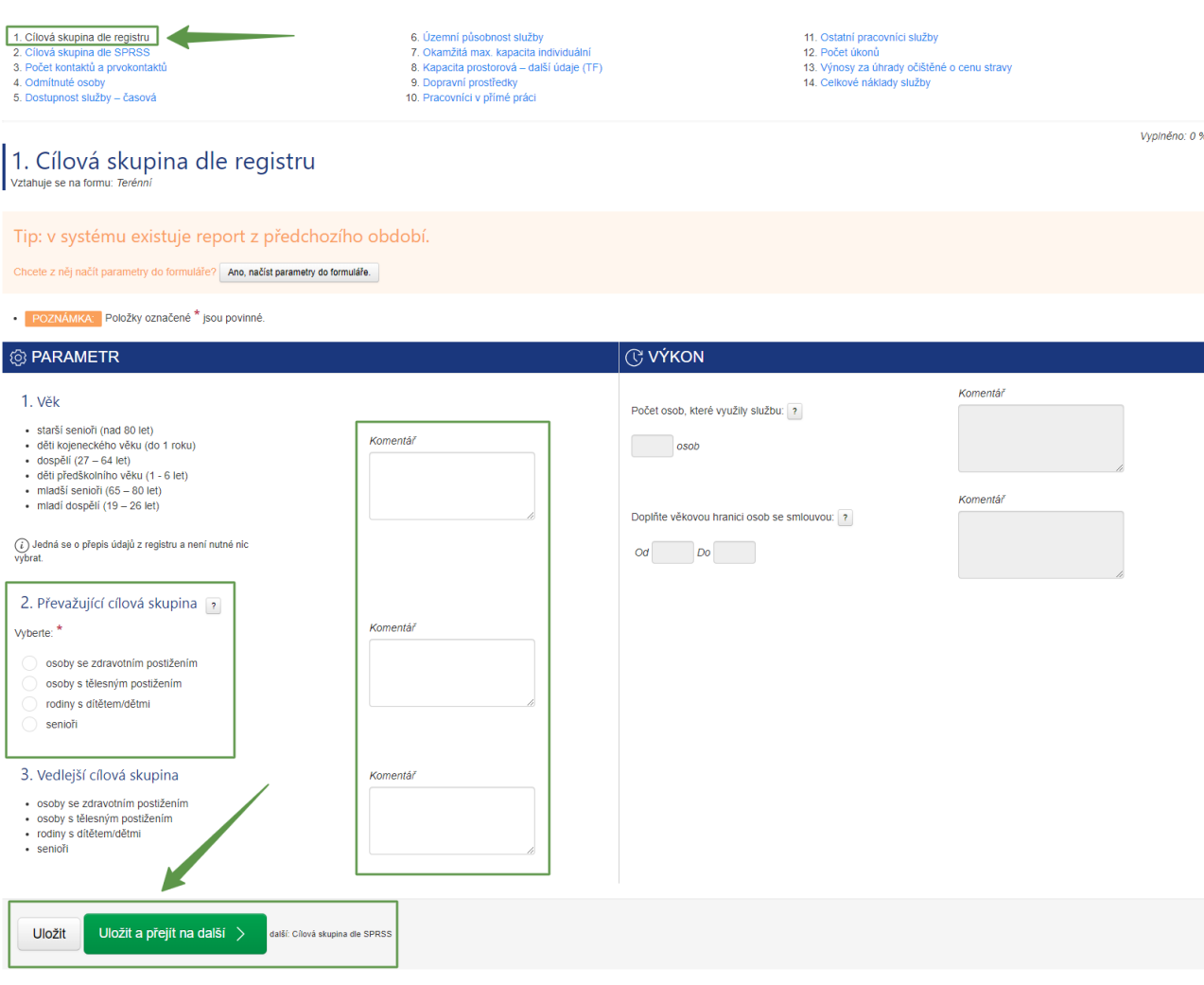

Varování: Změnu parametru uložte pomocí tlačítka "Uložit" umístěného dole na stránce každého parametru. Pokud změnu parametru neuložíte a zobrazíte si jiný parametr, provedené změny se vám neuloží.

Parametr je uložený, když se u něj zobrazí fajfka.

- 1. Cílová skupina dle registru
- 2. Cílová skupina dle SPRSS
- 3. Počet kontaktů a prvokontaktů
- 4. Odmítnuté osoby

Obr. 1: Fajfka = parametr je uložen

#### **Poznámka:**

Tlaˇcítko **"Uložit"** slouží k uložení parametru do tzv. **pracovní verze**. **Uložení** parametru **neznamená** jeho odeslání na úˇrad.

JASS vám nedovolí odeslat parametry na úˇrad, dokud nebudou **všechny** parametry **oznaˇceny fajfkou** (dokud všechny parametry nebudou uloženy do tzv. pracovní verze). Podrobný návod jak **nastavit parametry** najdete v části Nastavení parametrů, tj. odeslání parametrů na úřad (oficiální verze).

Pokud parametry přesto zkusíte nastavit (odeslat na úřad), vyskočí vám chyba a parametry nebudou nastaveny.

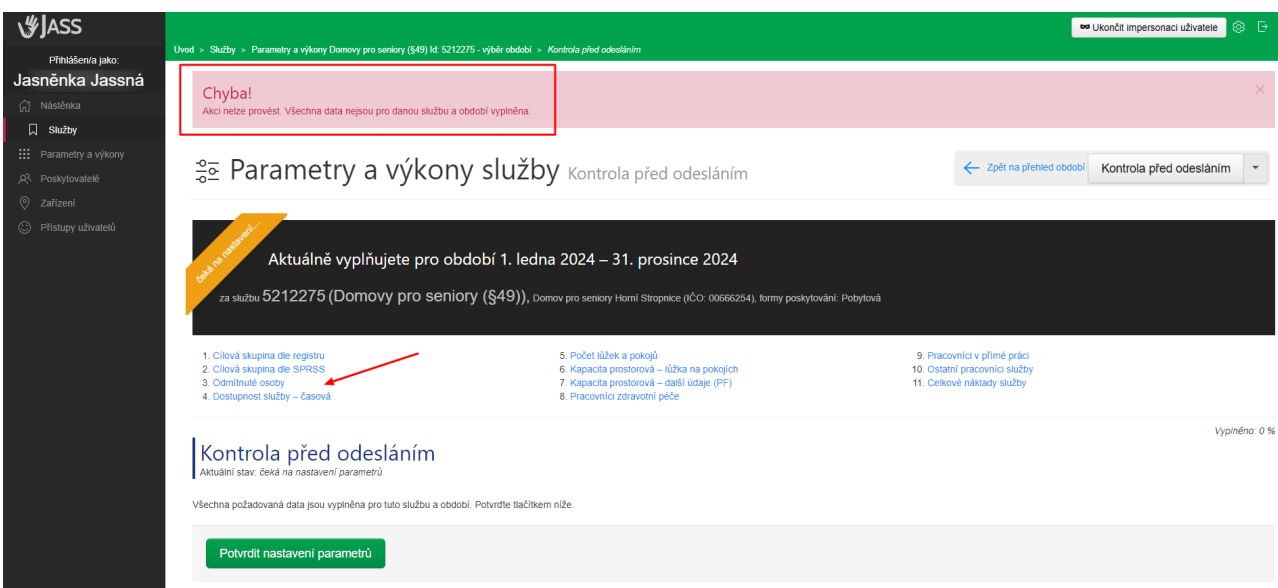

### <span id="page-29-0"></span>**3.3.1 Ukládání parametru v JASS (pracovní verze) ˚**

Tlačítko "Uložit" slouží k uložení parametrů do tzv. pracovní verze. Pomocí tlačítka "Uložit" nic oficiálně nenastavujete, žádná data na úřad neodesíláte. Pracujete pouze ve vaší pracovní verzi.

Tlačítko "Uložit" je umístěné dole na stránce každého parametru. Pokud změnu parametru neuložíte a zobrazíte si jiný parametr, provedené změny se vám neuloží.

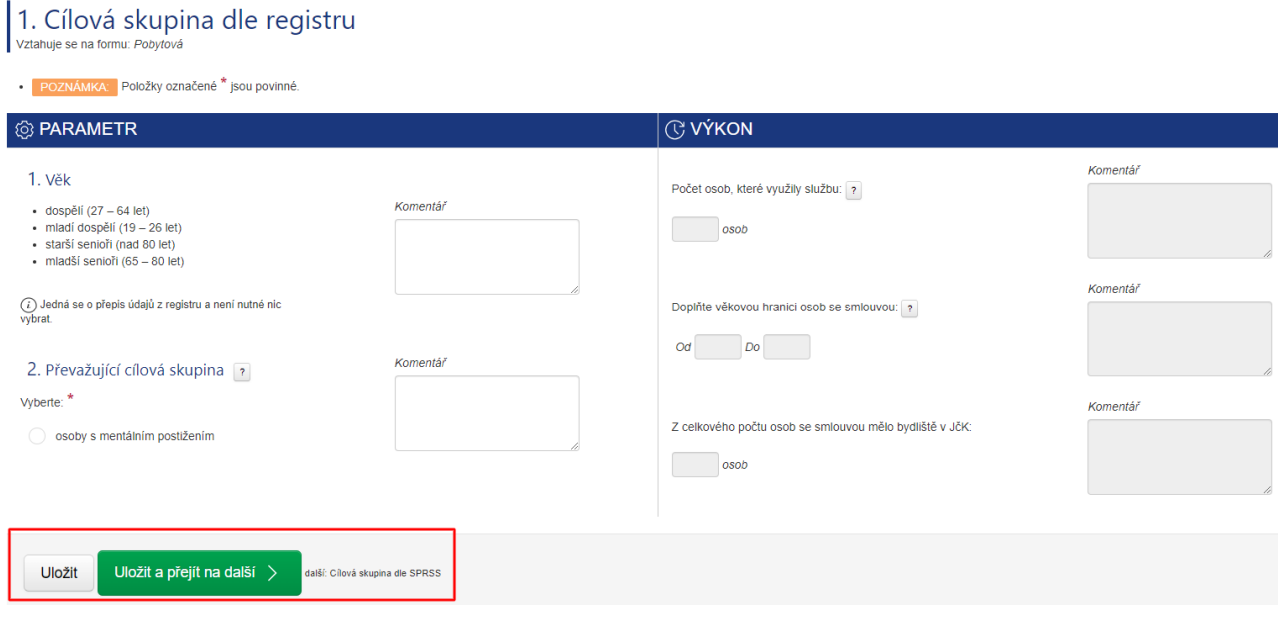

Poznámka: Pracovní verze se změní na "oficiální verzi" pomocí tlačítka "Potvrdit nastavení parametrů". Návod jak nastavit parametry najdete v části *Nastavení parametrů*, tj. odeslání parametrů na úřad (oficiální *[verze\)](#page-30-0)*.

Vyplněno: 20 %

#### **Zelená linka - ukazatel, kolik už je uloženo**

V JASS je umístěna zelená linka, která postupně roste podle toho, kolik parametrů jste již uložili. Na konci ˇrádku je uvedeno **kolik procent máte již vyplneno ˇ** . Když máte vyplnˇeno 100 %, linka je zelená pˇres celou šířku obrazovky a parametry je možné odeslat na úřad, tj. nastavit.

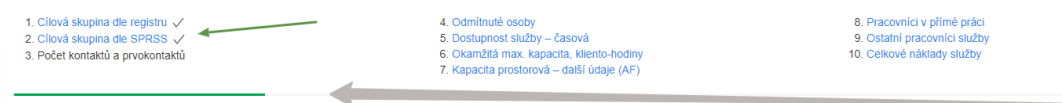

## <span id="page-30-0"></span>**3.3.2 Nastavení parametru, tj. odeslání parametr ˚ u na ú ˚ ˇrad (oficiální verze)**

Nastavení parametrů (tj. odeslání parametrů do databáze úřadu) provedete pomocí tlačítka "Potvrdit nasta**vení parametru"˚** . Z pracovní verze se tak stane **verze oficiální**.

• Tlaˇcíko **"Potvrdit nastavení parametru"˚** najdete na stránce **"Kontrola pˇred odesláním"** (tlaˇcítko vpravo nahoře).

Klikněte na tlačítko "Kontrola před odesláním" vpravo nahoře.

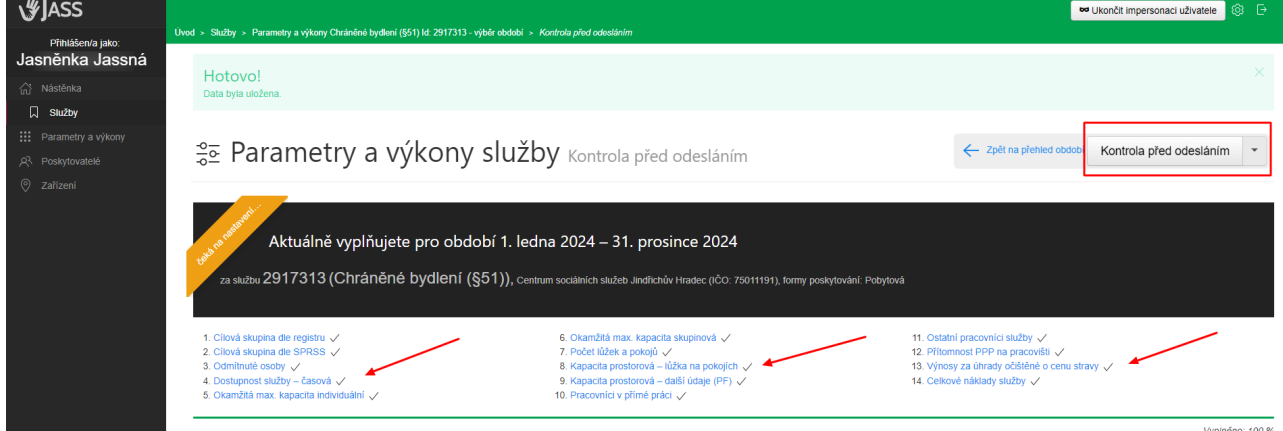

Zobrazí se vám stránka **Kontrola před odesláním**, kde najdete tlačítko "Potvrdit nastavení parametrů".

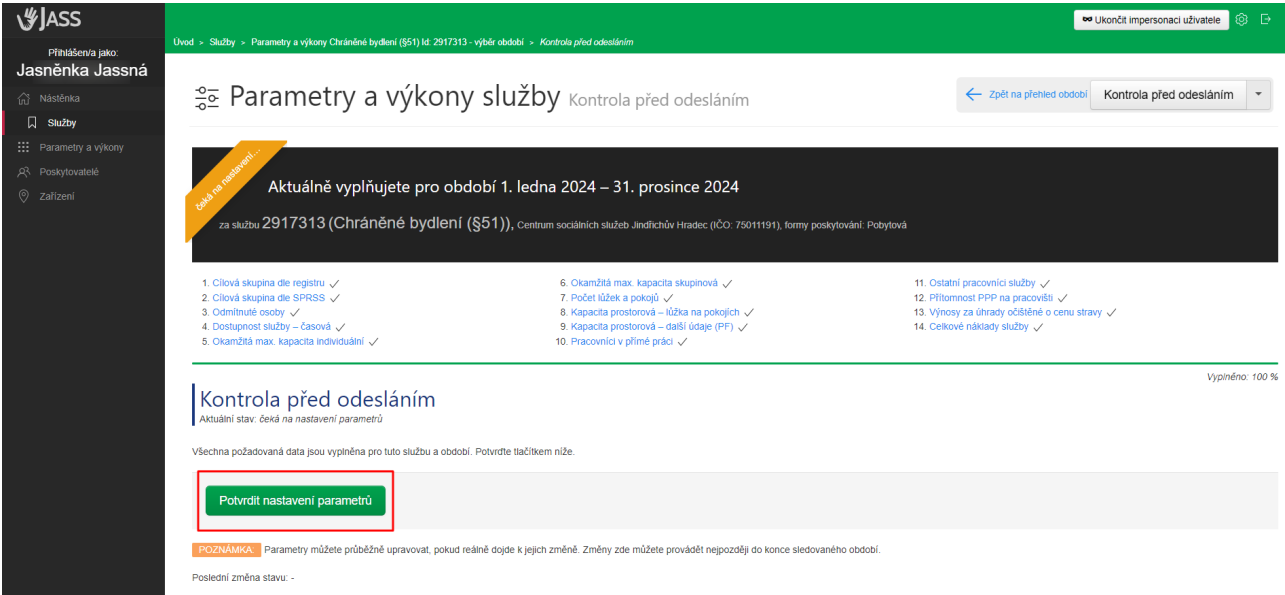

Klikněte na tlačítko "Potvrdit nastavení parametrů", volbu znovu potvrďte stisknutím tlačítka "OK" ve vyskakovacím okně. Pokud jsou všechny parametry uloženy (jsou označené fajfkou), budou klikem na tlačítko "OK" nastaveny (tj. odeslány do databáze úřadu).

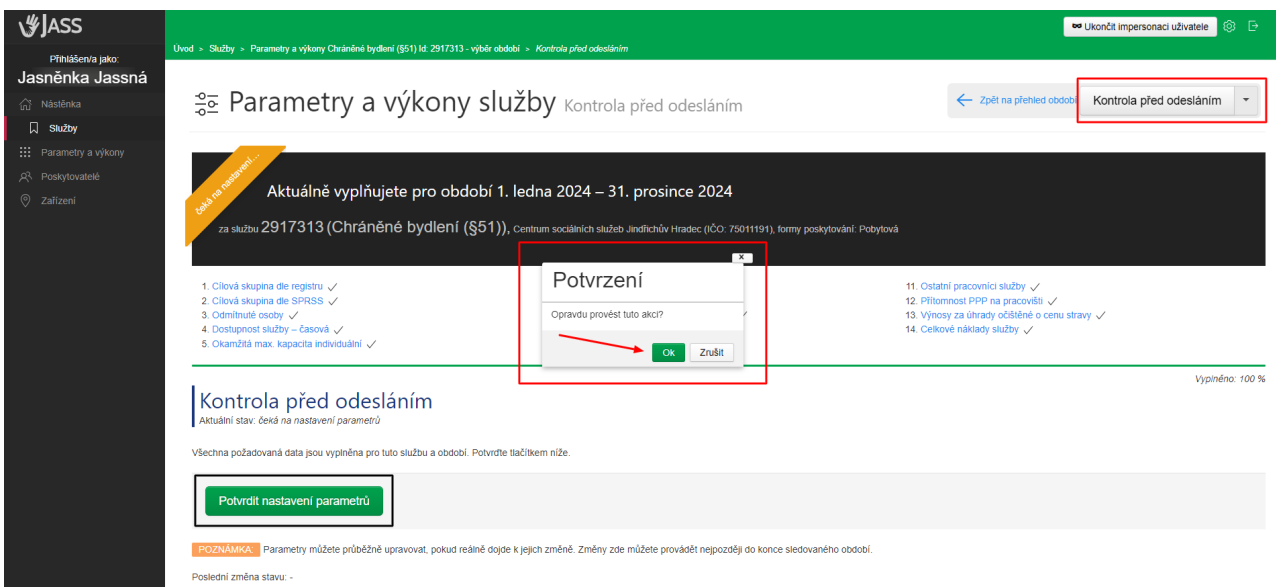

Následně se v aplikaci zobrazí několik hlášek, které vás budou informovat, že parametry byly nastaveny, viz obrázek.

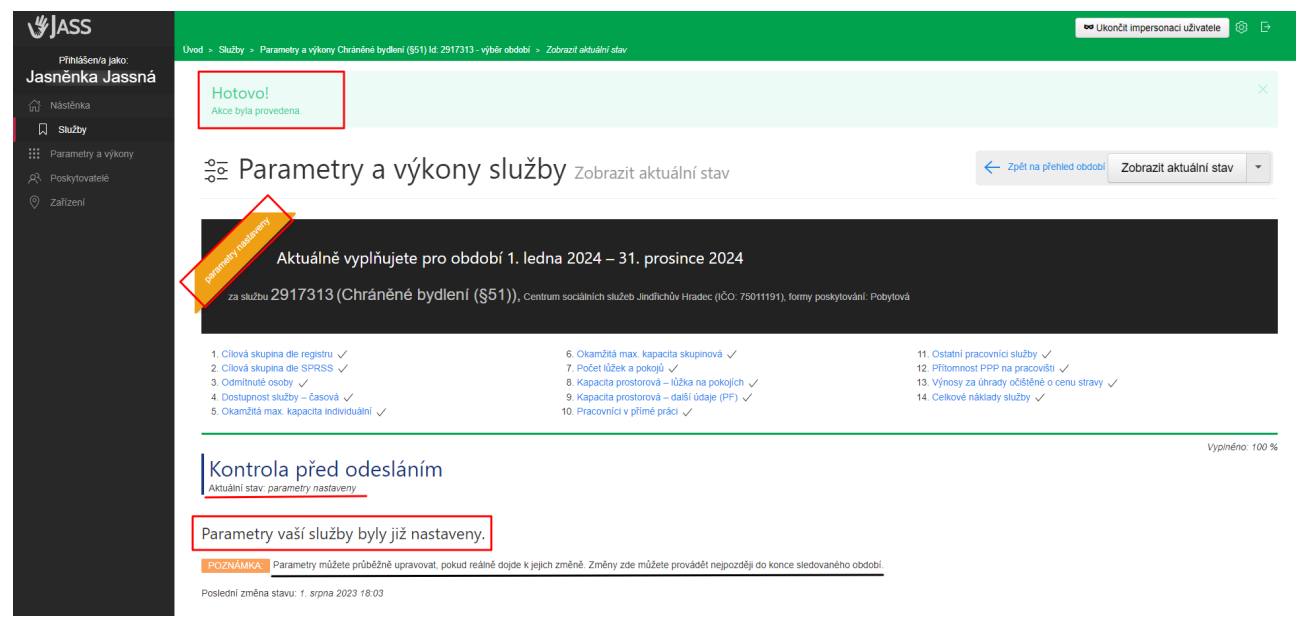

## <span id="page-31-0"></span>**3.3.3 Chybová hláška pˇri nastavování parametru˚**

Dokud nebudete mít všechny parametry uloženy (označené fajfkou), JASS vám nedovolí odeslat parametry na úřad (nastavit parametry). Při pokusu o odeslání na úřad vám vyskočí chybová hláška "Akci nelze provést. Všechna data nejsou pro danou službu a období vyplněna.".

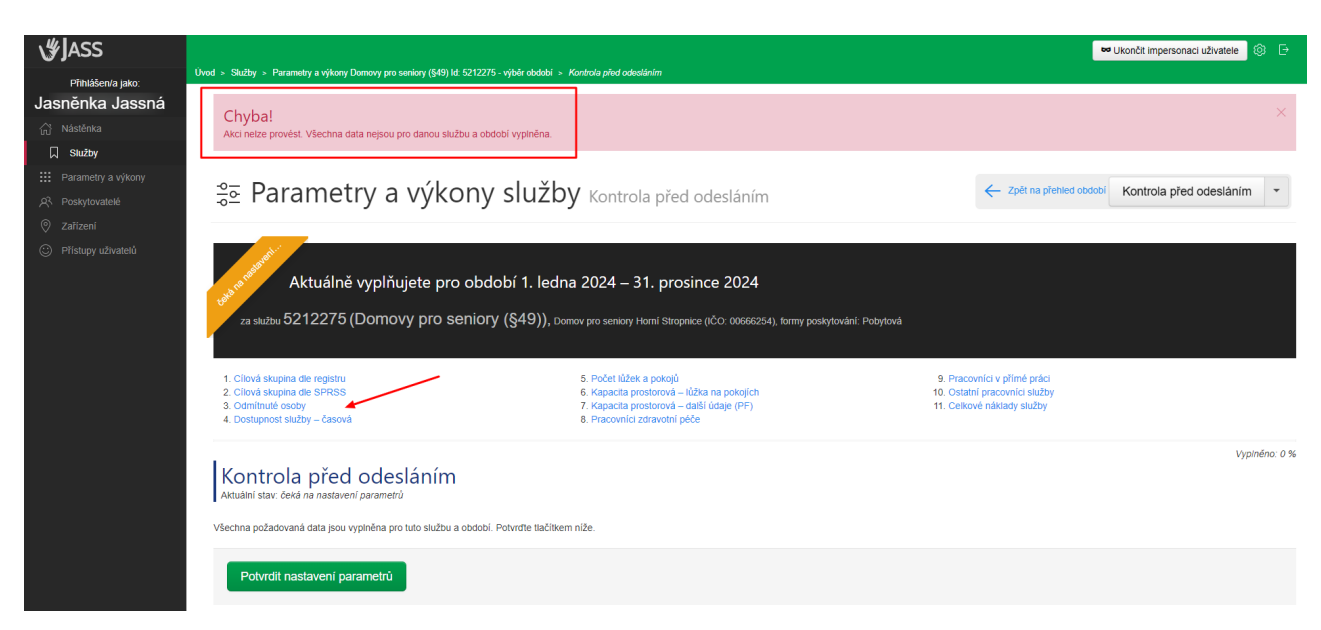

**Rešení: ˇ**

- Uložte všechny parametry (musí být označeny fajfkou).
- Odešlete parametry na úřad (tlačítko **Potvrdit nastavení parametrů**)

### <span id="page-32-0"></span>**3.3.4** Změny parametrů po jejich nastavení (tj. v průběhu roku)

**Změny parametrů** po jejich nastavení (tj. těch již odeslaných na úřad) v průběhu roku jsou **možné** (aplikace je umožňuje). Nastavené parametry je možné v průběhu roku měnit (libovolně upravovat), a to do konce sledovaného období, tj. nejpozději do 31.12.

**Změnu parametru v průběhu roku** provedete jednoduše tak, že **do parametru uvedete novou hodnotu** vč. komentáře (o jakou změnu se jedná a od kdy) a **parametr uložíte** pomocí tlačítka "*Uložit"*. Tím je parametr změněn.

Poznámka: Množství změn je neomezené, parametr můžete měnit tak často, jak budete potřebovat (jak uznáte za vhodné). Změny parametrů můžete do JASS zaznamenávat, není to však povinnost. Důležité je následně **řádně okomentovat výkon**, tj. zdůvodnit realitu služby např. počet kliento-hodin, počet dnů nedostupnosti služby apod.

### <span id="page-32-1"></span>**3.4 Kontrola parametru ú ˚ ˇradem**

Parametry je možné v průběhu roku měnit, přesto však úředníci v některých případech pracují s daty zadanými do parametrů např. pro potřeby kontrol u poskytovatelů nebo pro potřeby plánování sociálních služeb apod. Následně může být konkrétní poskytovatel vyzván, aby provedl opravu parametru nebo parametr blíže specifikoval.

Typickým příkladem je report "Územní působnost" (týká se služeb poskytovaných v terénní formě). Poskytovatel **v parametru deklaruje**, **kde**, tj. v jakých obcích, resp. na jakém území, **bude službu poskytovat**. Pro potřeby plánování sociálních služeb na území Jihočeského kraje se jedná o velice důležitý parametr.

**Oprava parametru v průběhu roku** se provede zadáním nových hodnot (čísla, komentáře) nebo výběrem z předem definovaného seznamu obcí/cílové skupiny apod.. Následně se volba standardně uloží (tlačítko "Uložit" dole na stránce).

# <span id="page-33-0"></span>**3.5 Naˇctení parametru z minulého období ˚**

Při nastavování parametrů v novém období můžete využít funkci "načíst parametry do formuláře".

V JASS se funkce zobrazuje jako tip - funkci můžete využít a nemusíte.

Pokud kliknete na tlaˇcítko **"Ano, naˇcíst parametry do formuláˇre"**, naˇctou se vám parametry, které jste do JASS zadali v **minulém období**.

- Načtená data můžete libovolně editovat, dále je upravovat podle aktuální situace.
- Vždy je třeba načtená nebo zadaná data uložit. Pokud neuložíte a z parametru odejdete na jiné místo v JASS, formulář zůstane nevyplněn.

#### 1. Cílová skupina dle registru

- 2. Cílová skupina dle SPRSS
- 3. Počet kontaktů a prvokontaktů
- 4. Odmítnuté osoby
- 5. Dostupnost služby časová
- 6. Územní působnost služby
- 7. Okamžitá max. kapacita individuální
- 8. Kapacita prostorová další údaje (TF)
- 9. Dopravní prostředky
- 10. Pracovníci v přímé práci

# 2. Cílová skupina dle SPRSS

Vztahuje se na formu: Terénní

Tip: v systému existuje report z předchozího období.

Chcete z něj načít parametry do formuláře? Ano, načíst parametry do formuláře.

UPOZORNĚNÍ: Pro Cílová skupina dle SPRSS se nevyplňují žádné výkony.  $\ddot{\phantom{0}}$ 

POZNÁMKA: Položky označené \* jsou povinné.

VYSVĚTLENÍ: SPRSS je Střednědobý plán rozvoje sociálních služeb, OZP je zkratka pro osoby se zdravotním postižením.

Poznámka: Pokud využijete funkci "načíst parametry do formuláře", zkontrolujte si prosím jejich správnost. Může se stát, že se vám načtou již neaktuální data (např. počet hodin dostupnosti týdně) nebo se vám nahrají hodnoty, které jste v minulém období zadali špatně a následně jste je opravovali.

## <span id="page-34-0"></span>**3.6 Parametr, který nemá výkon**

Může se stát, že pro parametr není přiřazený žádný výkon.

**Parametr, který nemá výkon**, je speciální typ parametru, kde se pˇredpokládá, že **parametr bude stejný jako** výkon. Jedná se např. o parametr *Cílová skupina dle SPRSS*. Tento parametr nastavíte na začátku sledovaného období (v průběhu roku ho můžete bez omezení měnit), **výkon vyplňovat nebudete**, je proškrtnutý.

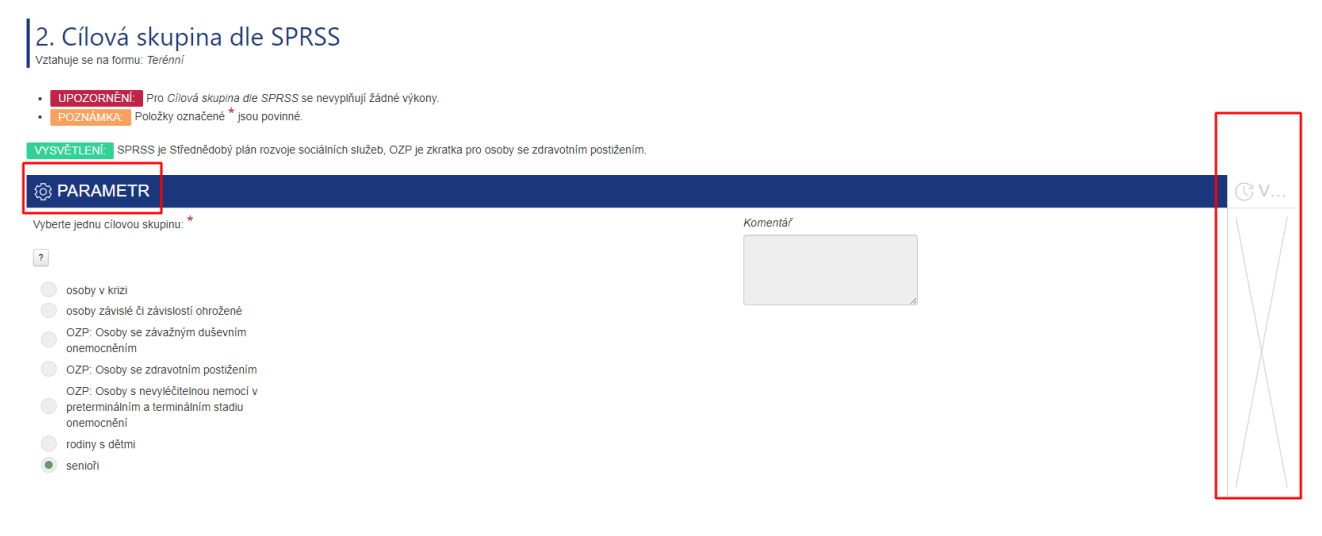

Poznámka: V období pro vyplňování výkonů bude u tohoto reportu zobrazená "fajfka". Výkon bude automaticky považovaný za vyplněný.

# $KAP$ ITOLA $4$

Výkony

## <span id="page-35-1"></span><span id="page-35-0"></span>**4.1 Co jsou výkony?**

Výkony jsou měřitelné výstupy, které služba ve sledovaném období reálně vykonala a je možné je ověřit (doložit). Vyplnují se ˇ **zpetn ˇ e, vždy až po ukon ˇ ˇcení sledovaného období**.

**Sledovaným obdobím** je **jeden kalendáˇrní rok**, tj. od 01.01. do 31.12.

Poznámka: Výkony se v JASS vyplňují pouze pro sociální služby, které byly ve slodovaném období zařazené **do základní síte sociálních služeb v Jiho ˇ ˇceském kraji**.

### <span id="page-35-2"></span>**4.2 Kdy vyplnit výkony?**

Termín pro vyplnění výkonů je nejpozději do 15.03. následujícího roku, tj. až po uplynutí sledovaného období (rok).

- Výkony je možné vyplňovat **od 01.01. do 15.03. následující rok**, za uplynulé sledované období (rok).
- Příklad: Výkony za rok 2024 se vyplňují nejpozději do 15.03.2025.

**Výkony jsou považovány za vyplnené ˇ** , když jsou **odeslané do databáze úˇradu** pomocí tlaˇcítka "*Odeslat na úˇrad ke kontrole*".

# Kontrola před odesláním

Aktuální stav: čeká se na výkony, parametry nastaveny

Všechna požadovaná data jsou vyplněna pro tuto službu a období. Potvrďte tlačítkem níže.

### Odeslat na úřad ke kontrole

**Poznámka: Prub˚ ežné ukládání ˇ** výkonu˚ **neznamená** jejich odeslání na úˇrad. Podrobný návod - jak vyplnit a odeslat výkony na úˇrad - najdete v kap. *[Jak vyplnit výkony?](#page-36-0)*.

#### **Varování:**

**Nedodržení termínu pro vyplnení výkon ˇ u˚** (odeslání do databáze úˇradu) je v rozporu s *Povˇeˇrením* Jihočeského kraje k poskytování služby obecného hospodářského zájmu, konkrétně k zajištění dostupnosti *poskytování sociální služby v rozsahu základních činností* (dále jen "Pověření").

Dle Pověření jste povinni na výzvu Kraje poskytnout údaje o sociální službě pro potřeby aktualizace sítě soc. služeb Jihočeského kraje. V případě neplnění nebo porušování povinností uvedených v Pověření může být služba ze sítě vyřazena.

Výňatek z Pověření:

- Čl. 3.1. písm. i) poskytovatel je povinen ... na výzvu Kraje poskytnout údaje o sociální službě pro potřeby aktualizace Sítě.
- Čl. 6.3. Služba může být ze Sítě vyřazena, pokud poskytovatel porušil nebo nesplnil povinnosti uvedené v tomto Pověření.

### <span id="page-36-0"></span>**4.3 Jak vyplnit výkony?**

Výkony se vyplňují v aplikaci JASS, která je dostupná online na [https://jass.kraj-jihocesky.cz/.](https://jass.kraj-jihocesky.cz/)

- Výkony za uplynulé sledované období (rok) se vyplňují do předem definovaných polí v JASS.
- Je vhodné využívat i pole pro komentář, kde zadadné výkony (čísla) blíže popíšete (např. uvedete způsob výpočtu; zdůvodníte, proč je zadané číslo tak velké nebo malé; popíšete specifika).

#### **Postup pro vyplnění výkonů:**

- 1. Přihlaste se do JASS.
- 2. Na domovské stránce JASS **Nástěnce** jsou umístěna 2 zelená tlačítka **. Moje služby" a . Parametry a** výkony" (dole na stránce). Klikněte na tlačítko "Parametry a výkony".

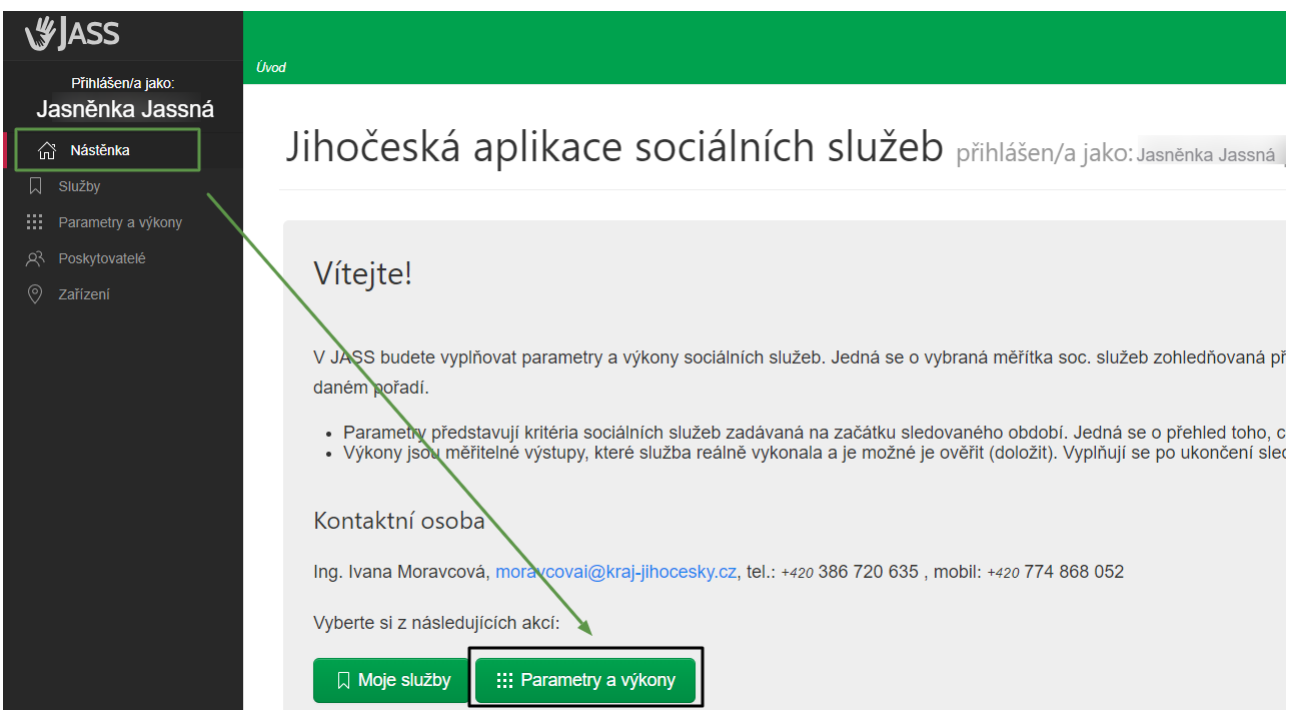

3. Zobrazí se vám přehled sledovaných období (jednotlivé roky) a přehled registrovaných soc. služeb. Pomocí tlačítka "parametry a výkony" umístěného na konci řádku vyberte službu a období, pro které chcete vyplňovat výkony.

#### ::: Parametry a výkony přehled služeb v síti

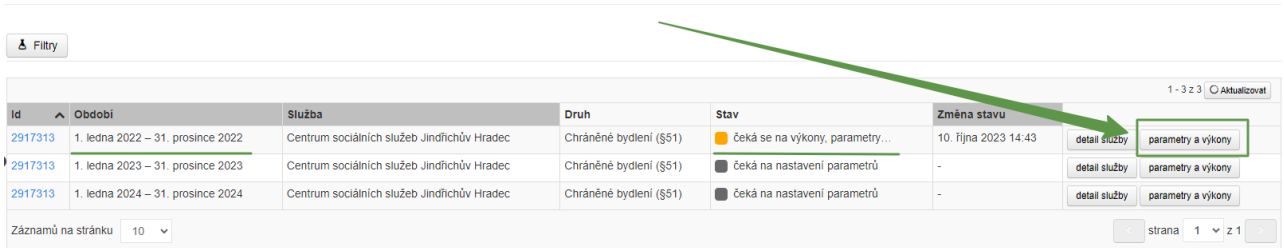

4. Po kliknutí na tlačítko "parametry a výkony" se vám zobrazí stránka, kde je uveden číslovaný seznam parametrů & výkonů (reportů) pro konkrétní druh a formu poskytování sociální služby.

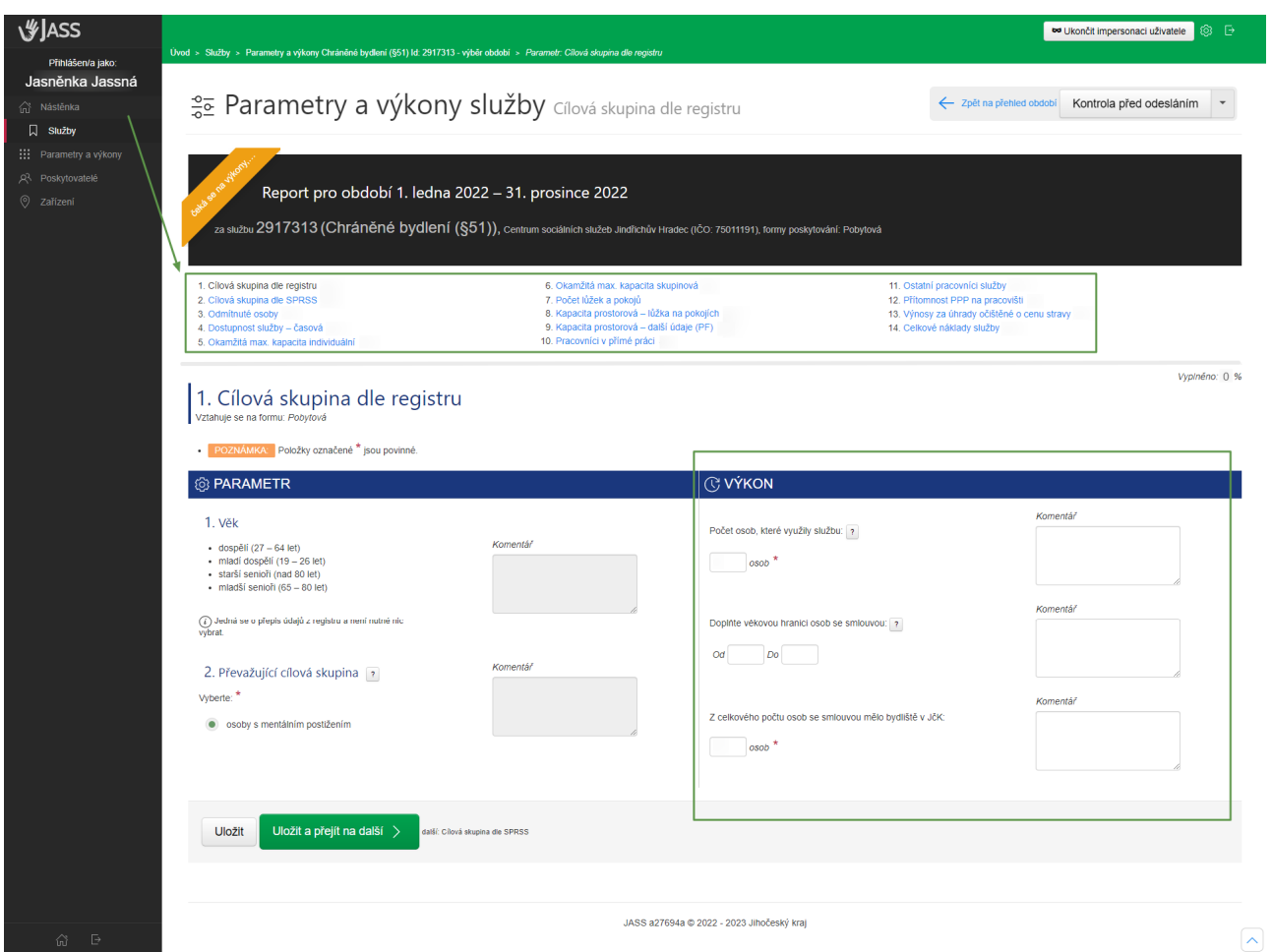

- 5. Zvolte (klikněte) na konkrétní výkon označený pořadovým číslem (např. 1. Cílová skupina dle registru):
	- a začněte **vpisovat do polí**, vč. polí pro komentář
	- nebo **vyberte z pˇredem definované nabídky** výkonu
	- úpravy výkonu **uložte**.

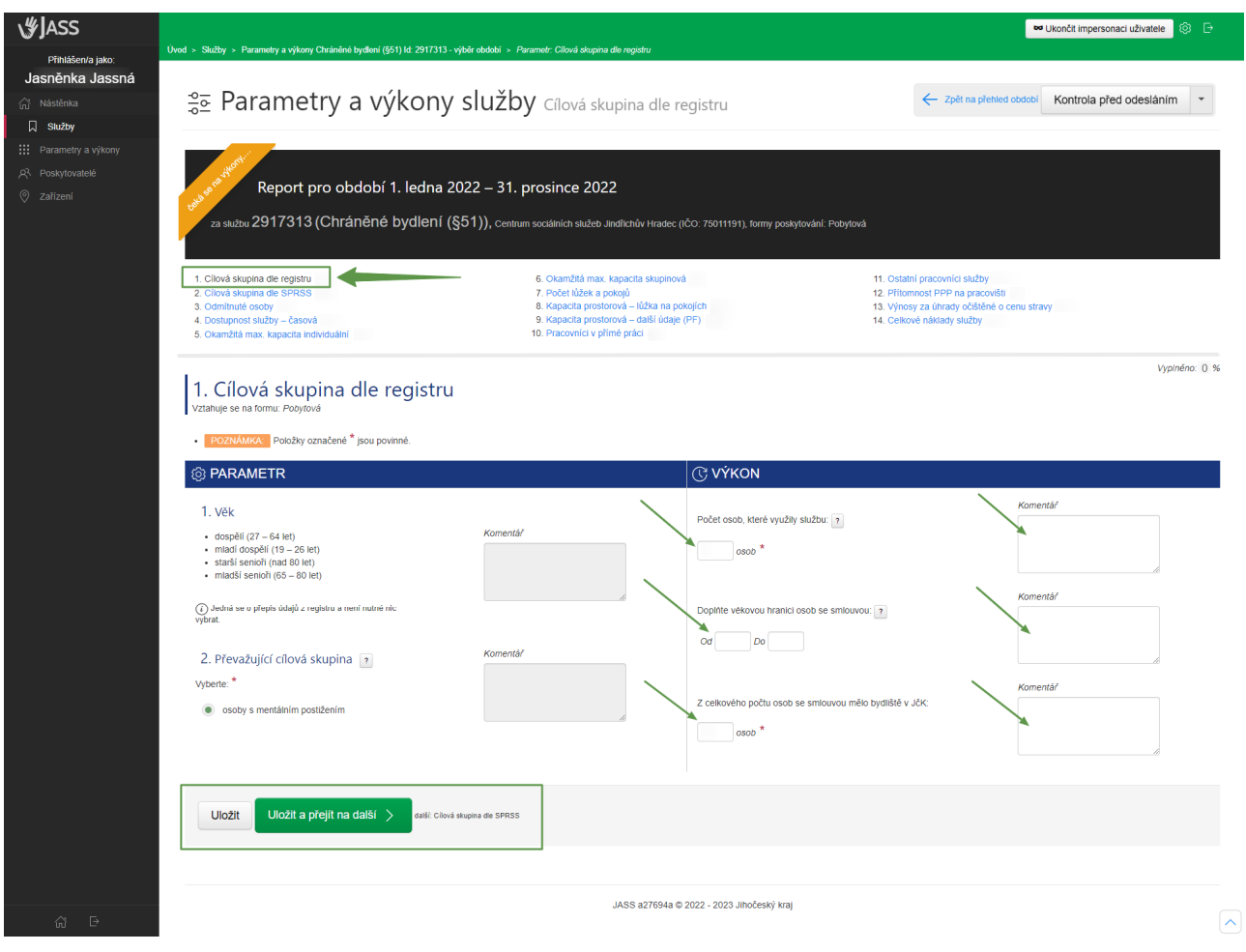

#### **Varování:**

Změnu výkonu uložte pomocí tlačítka "Uložit" umístěného dole na stránce každého výkonu. Pokud změnu výkonu neuložíte a zobrazíte si jiný výkon, provedené změny se vám neuloží. Výkon je **uložený** do pracovní verze, když se u nˇej zobrazí **fajfka**.

- 1. Cílová skupina dle registru  $\sqrt{}$
- 2. Cílová skupina dle SPRSS
- 3. Počet kontaktů a prvokontaktů
- 4. Odmítnuté osoby

#### Fajfka = výkon je uložen

**Poznámka: Uložení** výkonu **neznamená** jeho odeslání na úˇrad. Podrobný návod jak **odeslat výkony na úˇrad** najdete v části Odeslání výkonů na úřad (oficiální verze).

## <span id="page-40-0"></span>**4.3.1 Ukládání výkonu (pracovní verze) ˚**

Průběžné ukládání výkonů do tzv. pracovní verze se provádí pomocí tlačítka "Uložit".

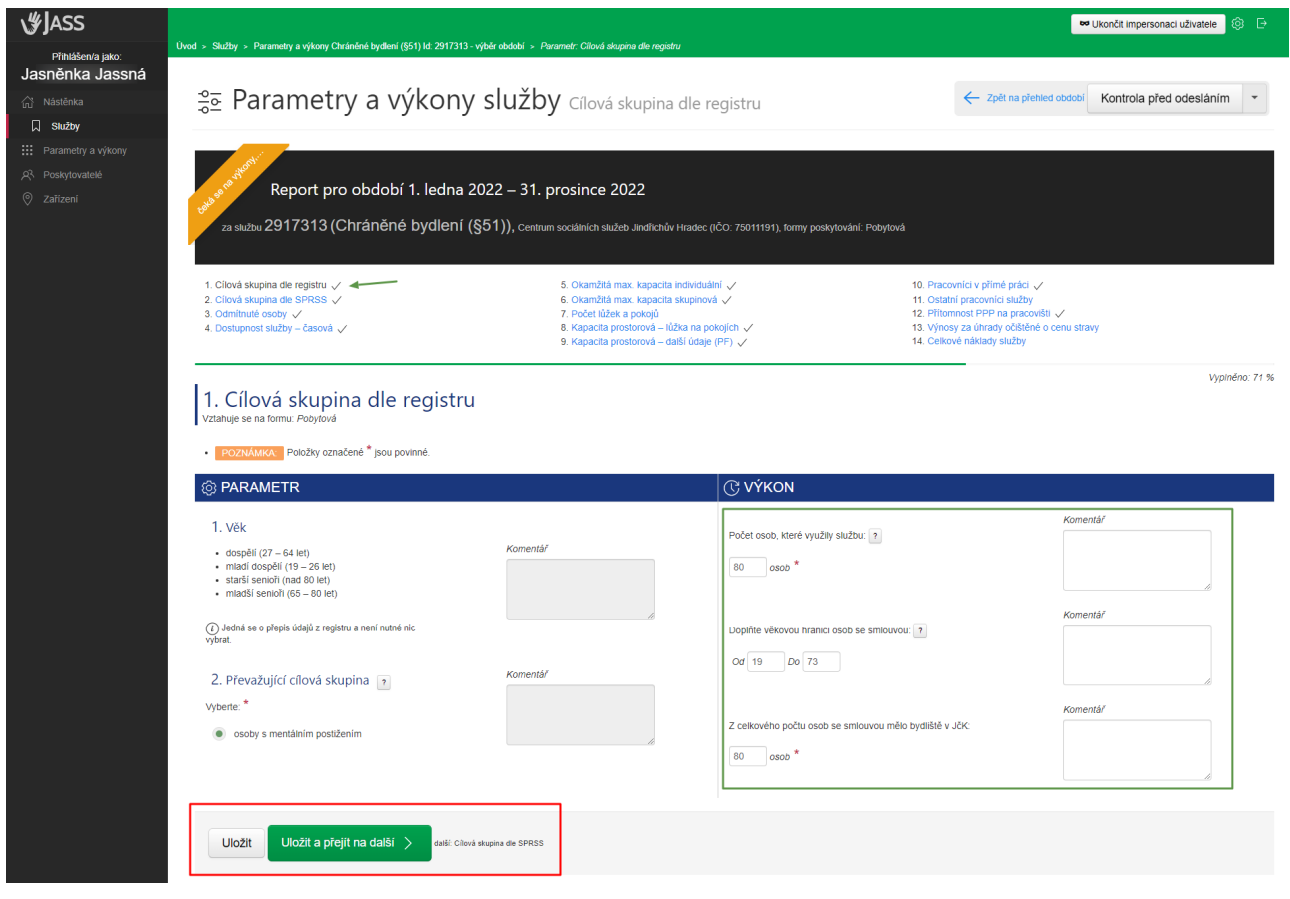

Poznámka: Výkon je (průběžně) uložen, pokud se u něj po uložení zobrazí "fajfka".

- 1. Cílová skupina dle registru √ <
- 2. Cílová skupina dle SPRSS
- 3. Počet kontaktů a prvokontaktů
- 4. Odmítnuté osoby

Varování: Všechny změny v JASS (např. doplnění čísla nebo komentáře) je třeba uložit (tlačítko "Uložit"). Pokud změnu neuložíte, jako byste ji neprovedli.

#### **Zelená linka - ukazatel, kolik už je uloženo**

V JASS je umístěna zelená linka, která postupně roste podle toho, kolik výkonů jste již uložili. Na konci řádku je uvedeno kolik procent máte již vyplněno. Když máte vyplněno 100 %, linka je zelená přes celou šířku obrazovky a výkony je možné odeslat na úřad.

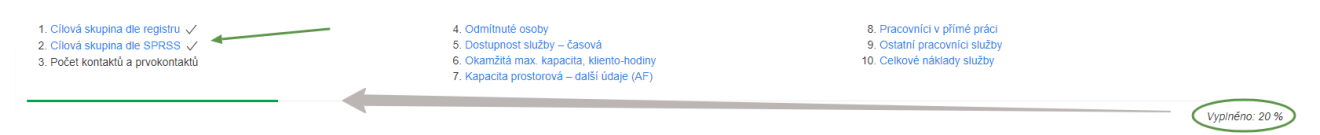

## <span id="page-41-0"></span>**4.3.2 Odeslání výkonu na ú ˚ ˇrad (oficiální verze)**

**Odeslání výkonu˚** na úˇrad se provádí pomocí tlaˇcítka "**Odeslat na úˇrad ke kontrole**".

• Tlačítko najdete na stránce "Kontrola před odesláním".

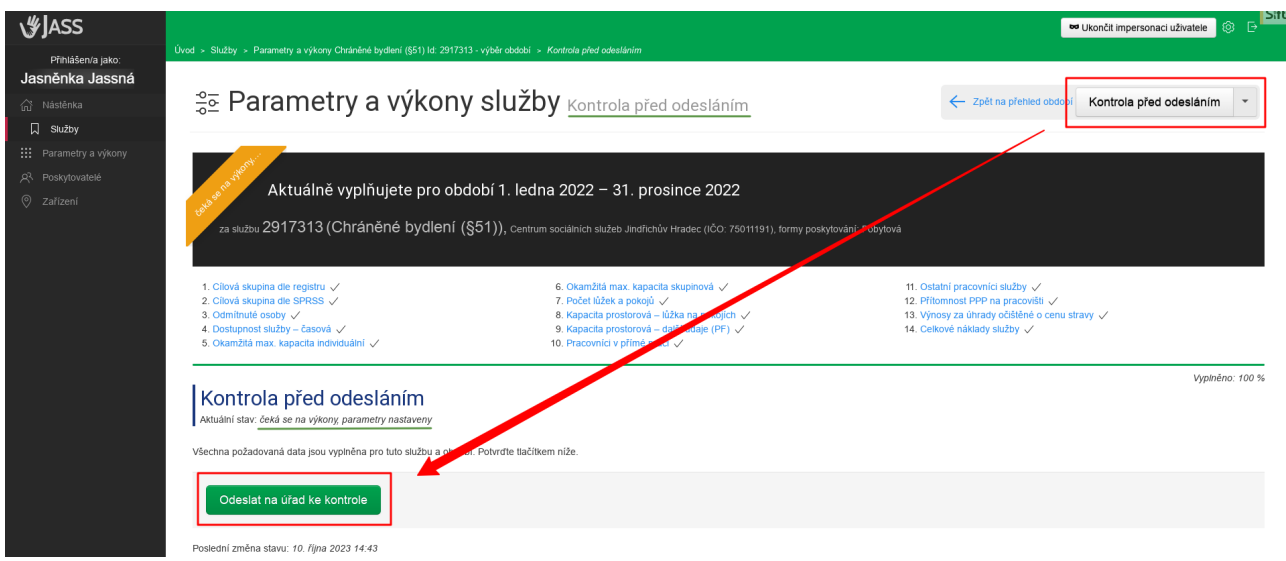

Do doby, než odešlete výkony na úřad, se vám v JASS bude zobrazovat aktuální stav: "**čeká se na výkony**, **parametry nastaveny**".

**Poznámka:** Výkony odešlete na úřad (tj. do databáze) pouze tehdy, pokud jsou **všechny výkony již (průběžně)** uloženy. Uložený výkon poznáte tak, že je označený "fajfkou".

- 1. Cílová skupina dle registru √ <
- 2. Cílová skupina dle SPRSS
- 3. Počet kontaktů a prvokontaktů
- 4. Odmítnuté osoby

Po odeslání výkonů na úřad se vám v aplikci zobrazí několik hlášek, kde uvidíte, že výkony byly odeslány na **úˇrad** a **ˇcekají na kontrolu úˇradem**.

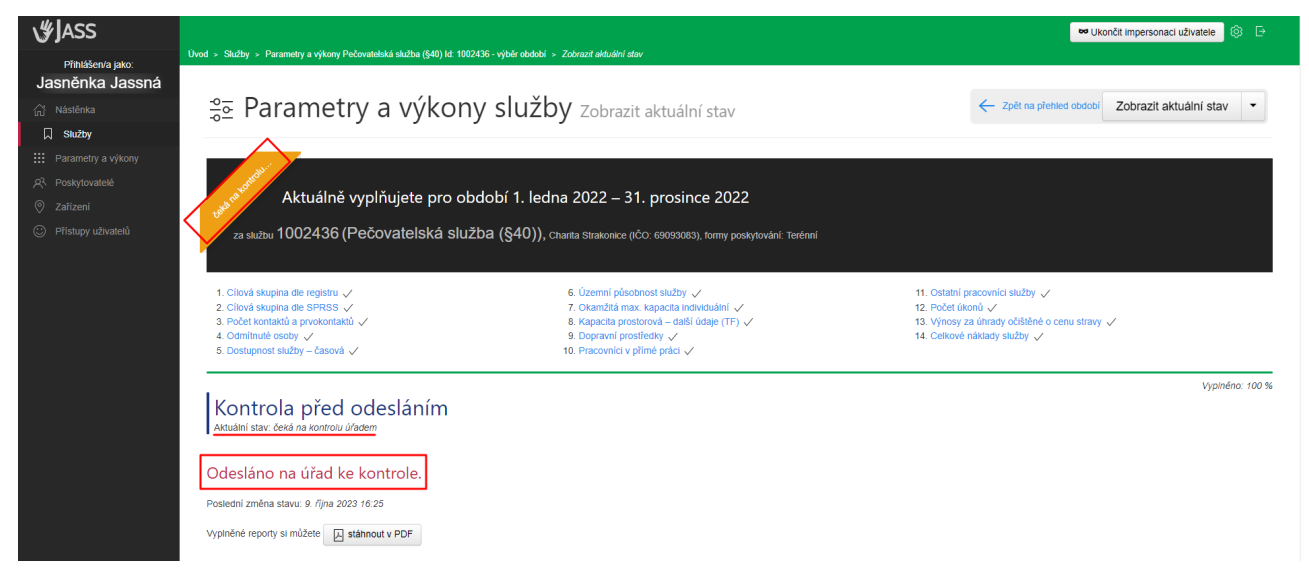

# <span id="page-42-0"></span>**4.3.3 Chybová hláška pˇri odeslání výkonu˚**

Pokud všechny výkony **nebudou uloženy** (nebude u nich fajfka) a přesto zkusíte výkony odeslat na úřad, **vyskočí vám chyba** "Akci nelze provést. Všechna data nejsou pro danou službu a období vyplněna" a výkony se **neodešlou**.

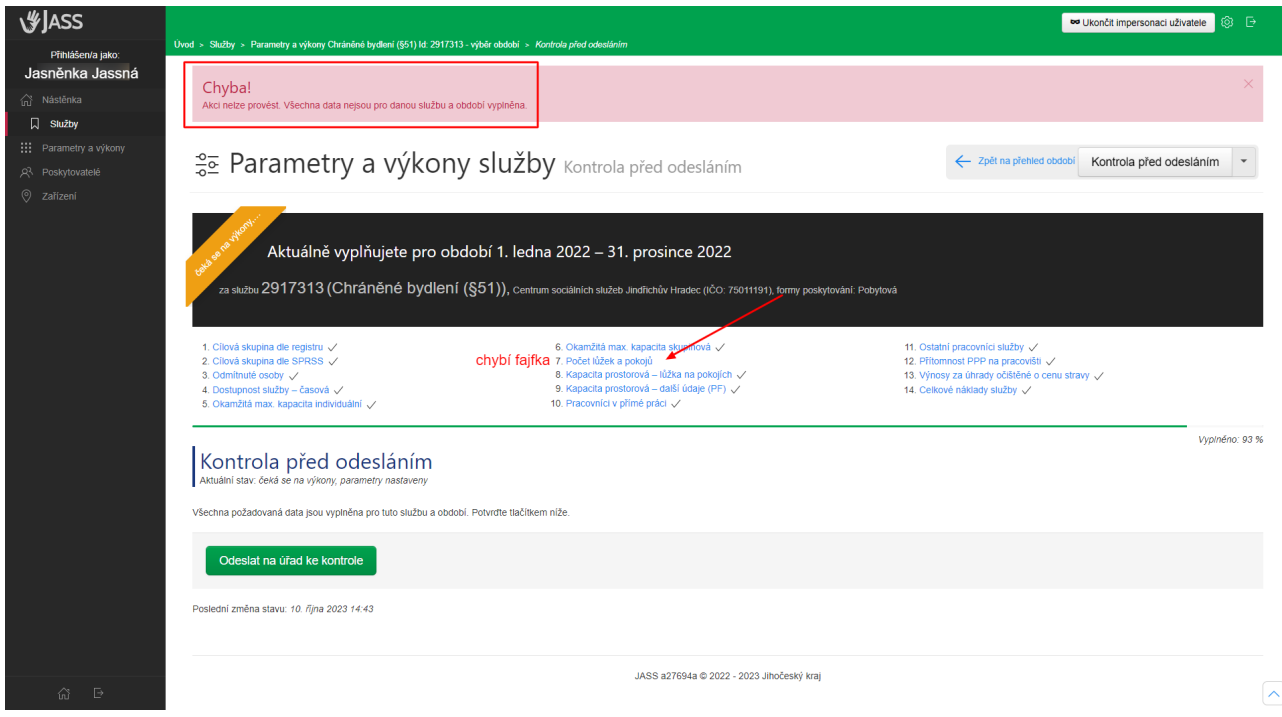

#### **Rešení: ˇ**

- **Uložte všechny výkony** (musí být označeny fajfkou).
- Odešlete výkony na úˇrad (tlaˇcítko **Odeslat na úˇrad ke kontrole**)

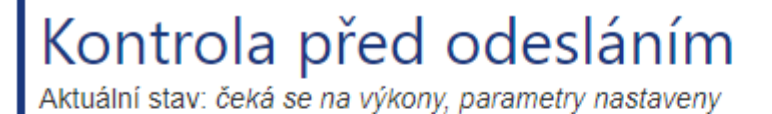

Všechna požadovaná data jsou vyplněna pro tuto službu a období. Potvrďte tlačítkem níže.

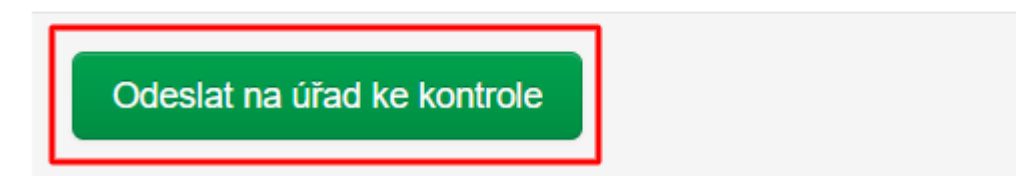

## <span id="page-42-1"></span>**4.3.4 Zmeny výkon ˇ u po jejich odeslání na ú ˚ ˇrad**

Změny výkonů po jejich odeslání na úřad již nejsou možné.

• Po odeslání výkonů do databáze úřadu se vám budou výkony zobrazovat **jen pro čtení**, a to i v případě, že ještě neskončilo období pro vyplňování výkonů (do 15.03.).

Výkony fungují následovně:

- Vyplňují se nejpozději do 15.03. za uplynulý kalendářní rok (sledované období).
- **Zmeny výkon ˇ u˚** jsou možné jen do doby, **než je odešlete do databáze úˇradu** (termín nejpozdˇeji do 15.03.)
- O půlnoci 31.12. se zavřou parametry a od 01.01. se otevřou výkony.
- **Od 01.01. vás aplikace nechá vpisovat do výkonu˚** za uplynulý rok. Parametry za minulý rok budete mít zobrazené jen pro čtení.

V pˇrípadˇe, že **budete potˇrebovat opravit výkon**, který jste již odeslali na úˇrad, **napište nám email**, kde uved'te:

- **ID služby**
- a název reportu, který potřebujete opravit.

Požadovaný report vám bude **vrácen k opravě**. Vrácený report bude označený vykřičníkem.

- 1. Cílová skupina dle registru (1)
- 2. Cílová skupina dle SPRSS V
- 3. Počet kontaktů a prvokontaktů √
- 4. Odmítnuté osoby /

Poznámka: Kontaktní osoba pro opravu výkonů: Ing. Ivana Moravcová, [moravcovai@kraj-jihocesky.cz,](mailto:moravcovai@kraj-jihocesky.cz) +420 774 868 052.

#### <span id="page-43-0"></span>**4.4 Kontrola výkonu ú ˚ ˇradem**

**Kontrola výkonu ú ˚ ˇradem** znamená, že odeslané výkony jsou úˇredníky **vecn ˇ e zkontrolovány ˇ** a oznaˇceny bud' jako "Je v pořádku" nebo jako "Vyžaduje opravu od poskytovatele".

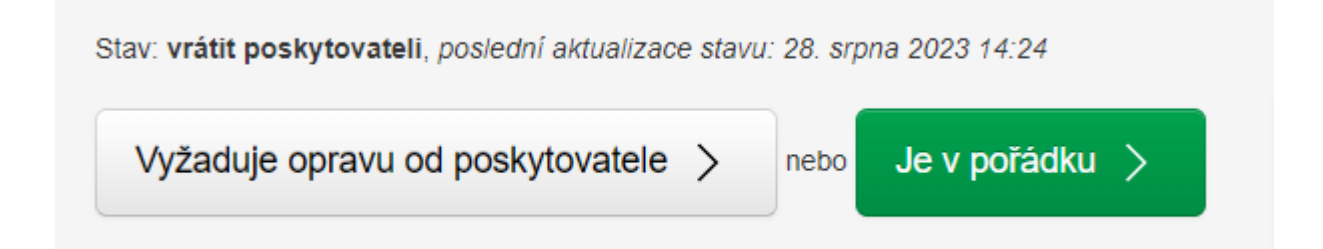

### <span id="page-43-1"></span>**4.4.1 Výkon vrácen k opraveˇ**

Pokud výkon **vyžaduje opravu od poskytovatele** a je **vrácen k opraveˇ**:

- 1. přijde vám email (notifikace), že výkony byly vráceny k opravě,
- 2. po pˇrihlášení do JASS **uvidíte hlášku** (stav), že reporty byly **vráceny k opraveˇ** (na stránce *Parametry a výkony*).

# ::: Parametry a výkony přehled služeb v síti

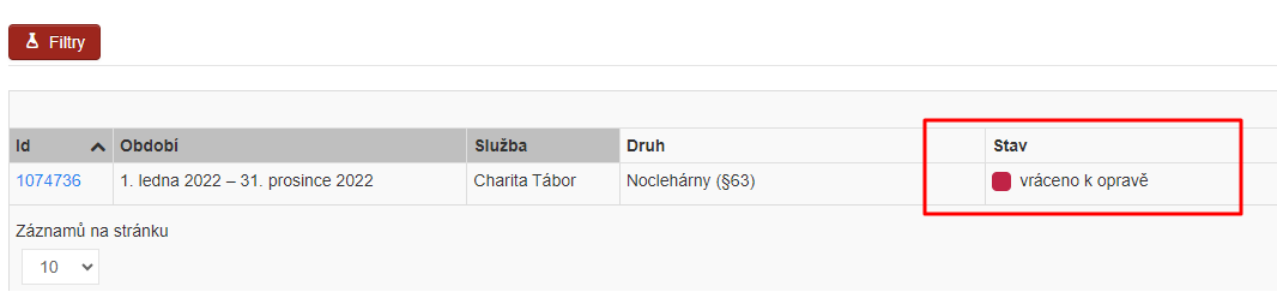

Na stránce *Kontrola před odesláním* bude zobrazena hláška "Vráceno k opravě".

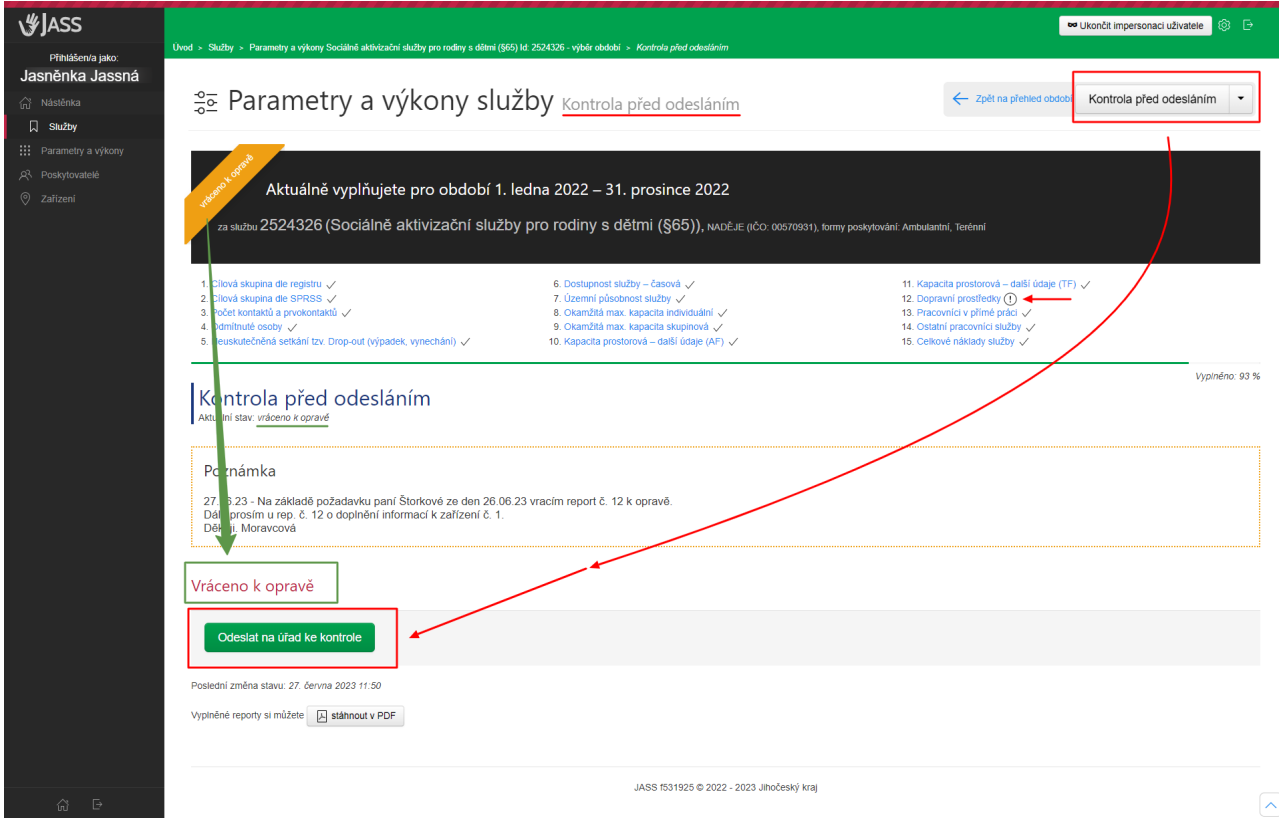

Report (parametr nebo výkon), který je třeba opravit bude označený vykřičníkem.

- 1. Cílová skupina dle registru (1)
- 2. Cílová skupina dle SPRSS V
- 3. Počet kontaktů a prvokontaktů √
- 4. Odmítnuté osoby /

Poznámka: Při vrácení reportu k opravě bude odemčen parametr i výkon. Ostatní reporty budou zamčené, zobrazí se vám pouze pro čtení.

U reportu označeného vykřičníkem najdete poznámku (komentář), co je třeba doplnit nebo opravit.

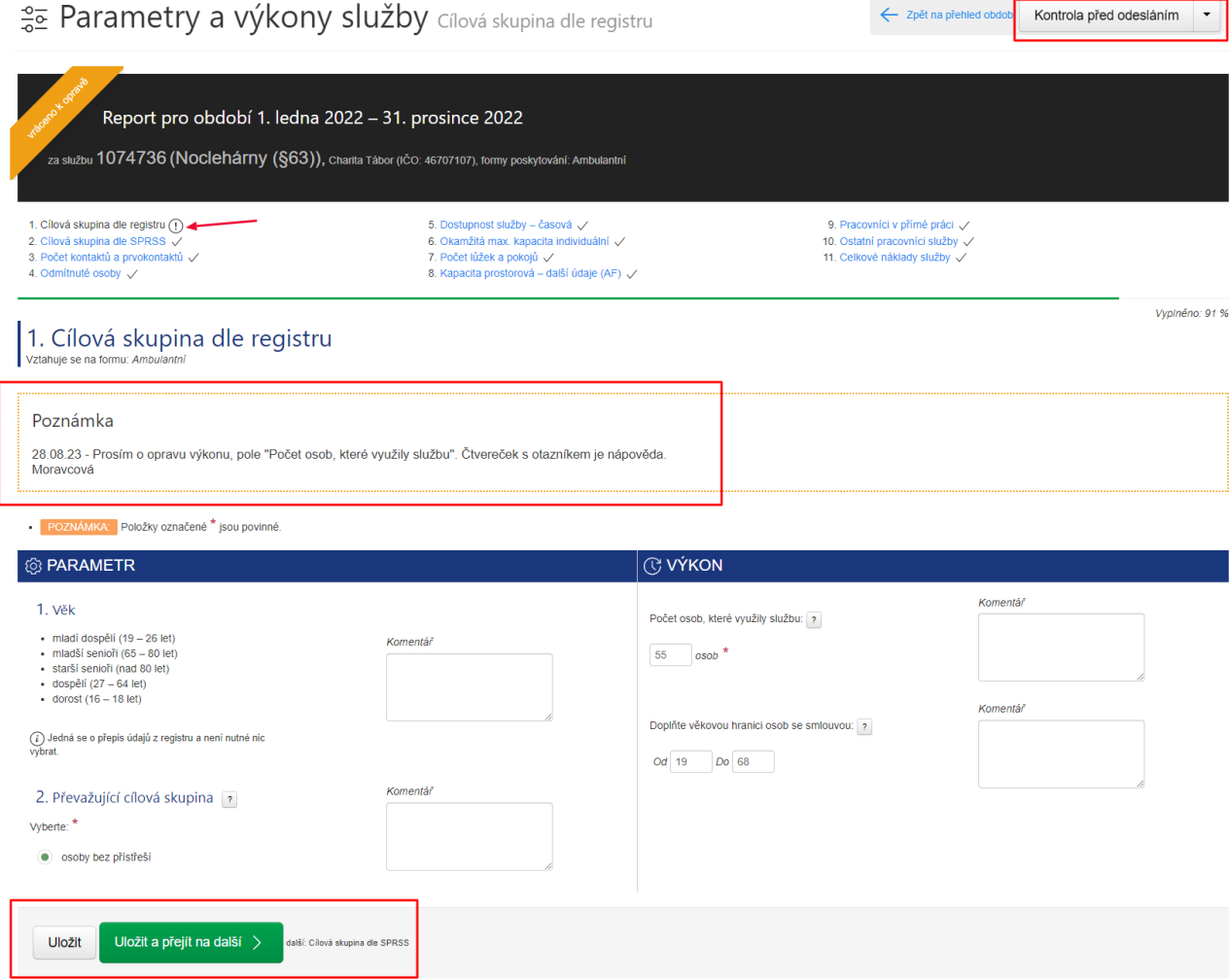

#### **Opravu reportu provedete následovně:**

- 1. Přihlaste se do JASS.
- 2. Klikněte na report označený vykřičníkem a proveďte opravu. Reporty označené vykřičníkem jsou odemčeny k editaci. Editovat můžete parametr i výkon.
- 3. Co je třeba doplnit, najdete v poznámce (komentáři) u odpovídajícího reportu označeného vykřičníkem.
- 4. Až budete mít opraveno, změny uložte (tlačíko "Uložit" dole na stránce)
- 5. Opravený report/(y) odešlete znovu na úřad ke kontrole (tlačítko "Kontrola před odesláním" vpravo nahoře a poté "Odeslat na úřad ke kontrole"). Jak odeslat výkony na úřad ke kontrole, najdete v části *[Odeslání výkon˚u na úˇrad \(oficiální verze\)](#page-41-0)*

**Poznámka:** Opravený report je znovu odeslaný na úˇrad ke kontrole, pokud se vám na stránce "*Zobrazit aktuální stav*" zobrazuje hláška "**Odesláno na úˇrad ke kontrole**".

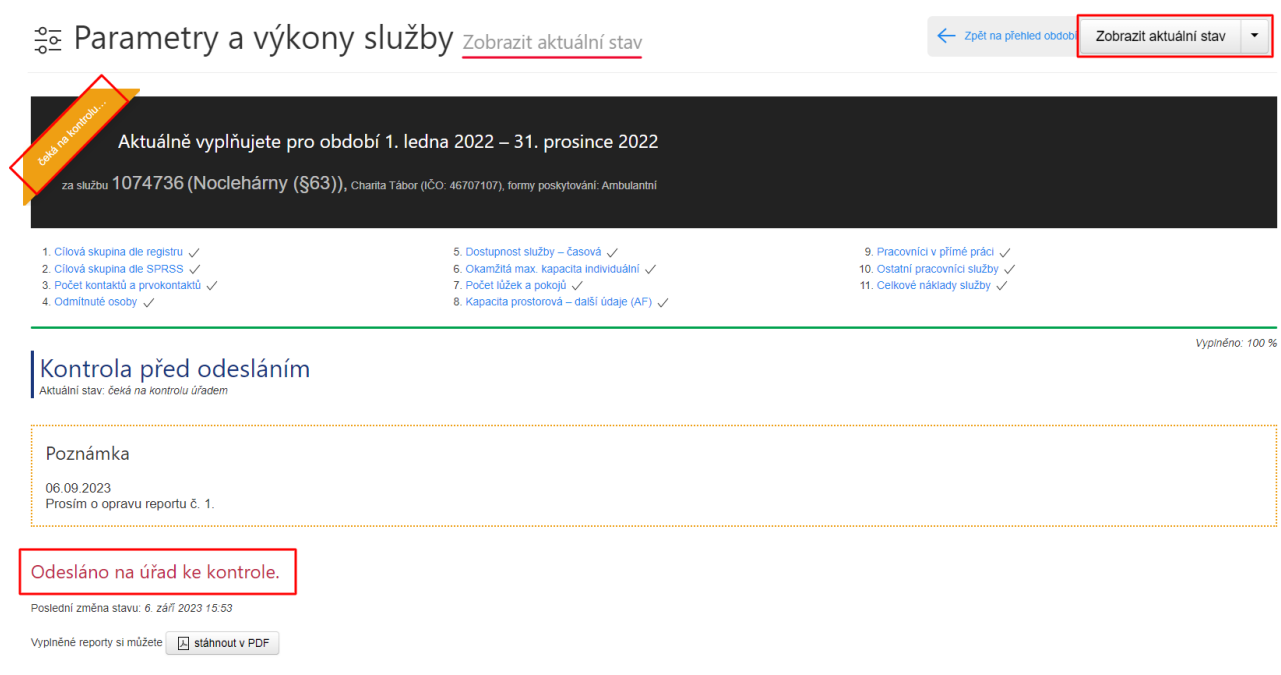

Report byl odeslán na úřad ke kontrole, pokud se u služby zobrazuje stav "čeká na kontrolu úřadem".

# ::: Parametry a výkony přehled služeb v síti

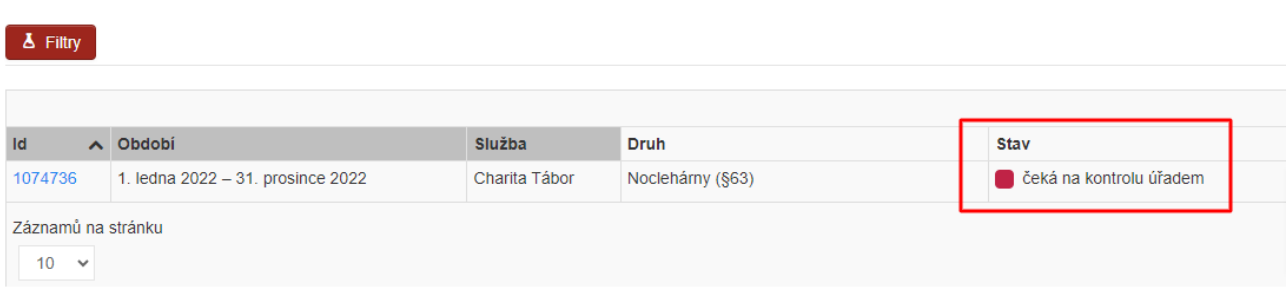

V pˇrípadˇe, že bude **po oprave vše v po ˇ ˇrádku**, úˇredníci oznaˇcí report jako "*Je v poˇrádku*", tj. **zobrazí se u nej ˇ** fajfka (místo vykřičníku).

- O této skutečnosti **budete informováni emailem**. Přijde vám email (notifikace z JASS), že "kontrola výkonů úřadem byla provedena a je tímto uzavřena".
- Zpráva (notifikace) vám pˇrijde na **email**, který jste zadali do **žádosti o pˇrístup do JASS**, viz kapitola *[Jak](#page-5-1) [podat žádost o pˇrístup do JASS?](#page-5-1)* a podkapitola *[Druhý krok: zadejte osoby, emaily a sociální služby](#page-6-0)*.

Kontrola reportů je **uzavřena**, pokud se v JASS zobrazuje stav "Uzavřeno".

# ::: Parametry a výkony přehled služeb v síti

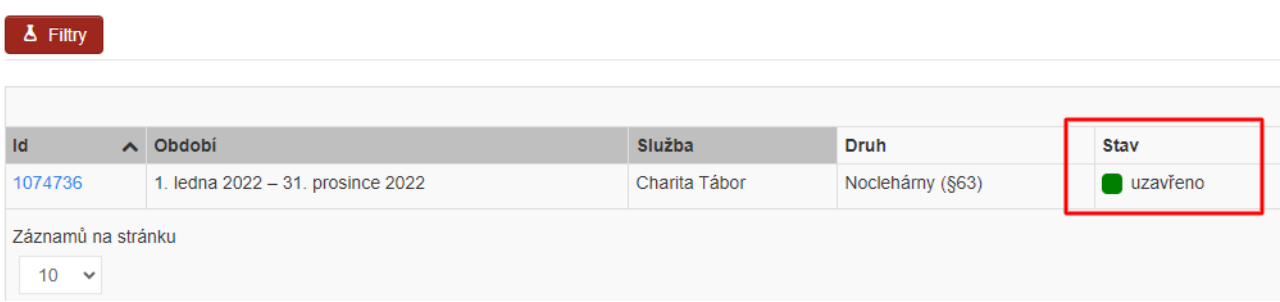

"**Uzavˇreno**" je uvedeno také na stránce *Zobrazit aktuální stav*.

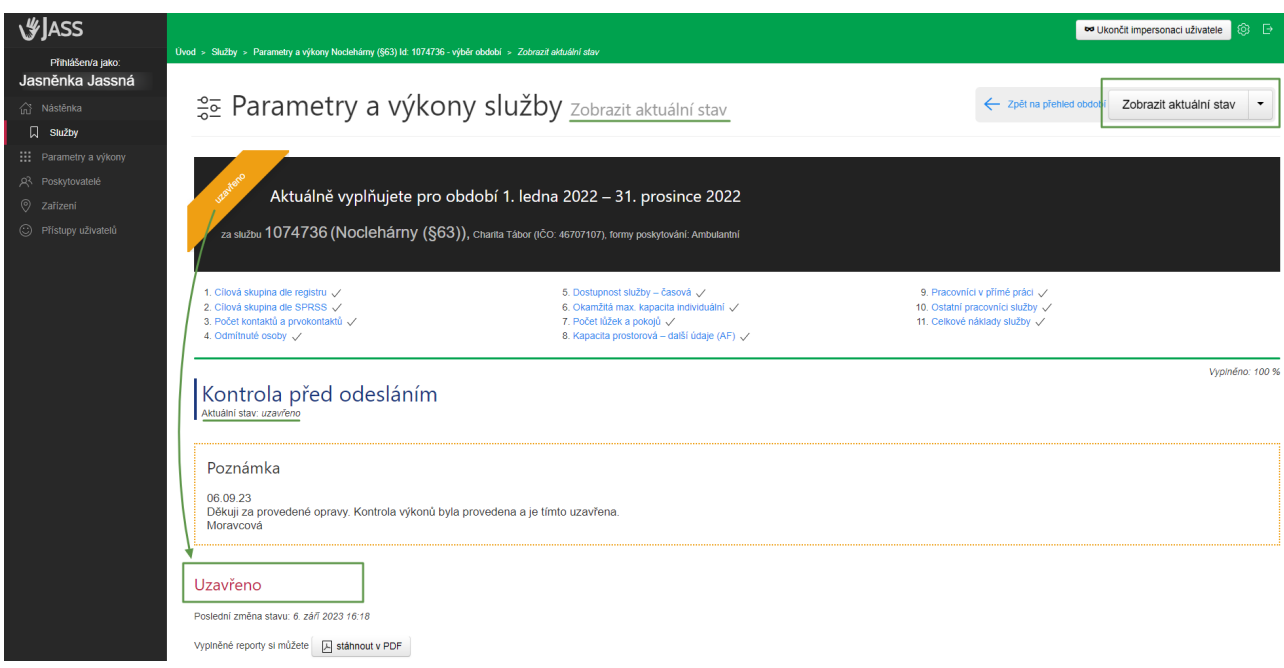

## <span id="page-47-0"></span>**4.5 Stažení a tisk reportu odeslaných na ú ˚ ˇrad**

Reporty, které odešlete na úˇrad, si mužete ˚ **uložit k sobe do po ˇ ˇcítaˇce** anebo **vytisknout**.

• Slouží k tomu soubor ve formátu PDF, který je **v JASS ke stažení** na stránce "*Zobrazit aktuální stav*".

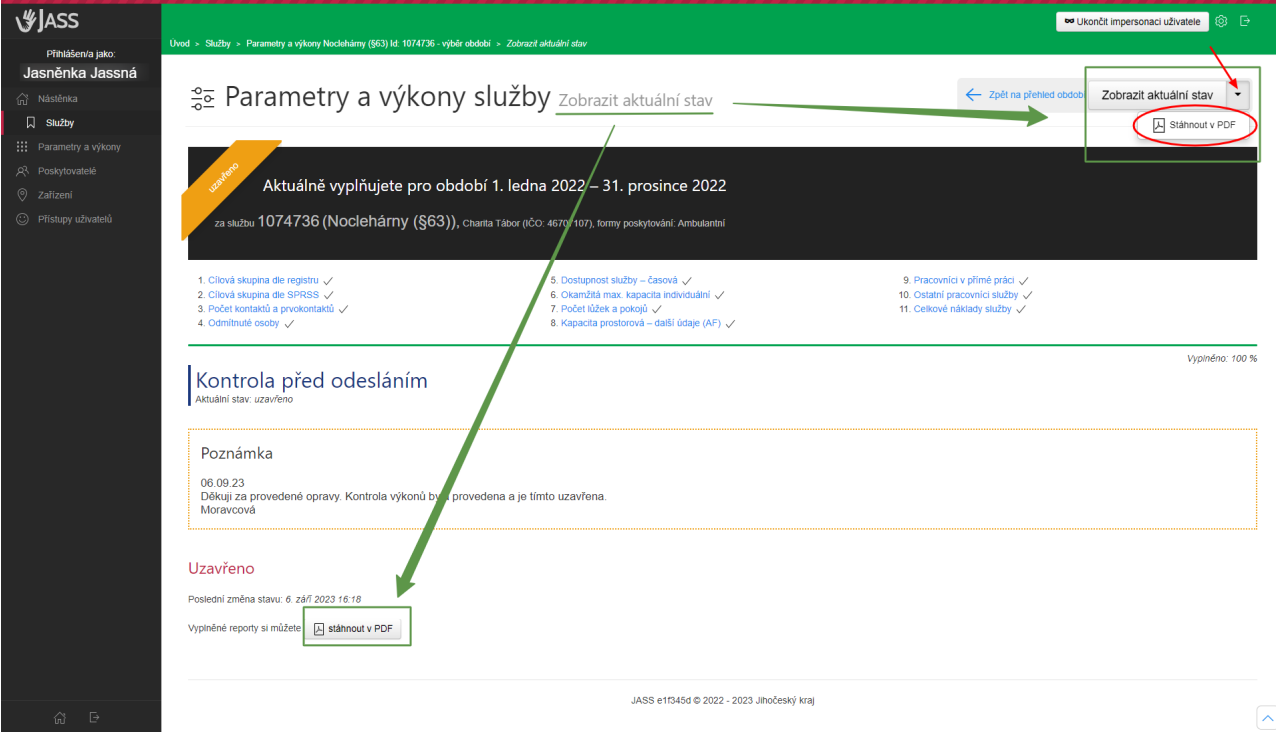

## <span id="page-48-0"></span>**4.6 Výkon, který nemá parametr**

Může se stát, že pro výkon není přiřazený žádný parametr.

**Výkon, který nemá parametr**, je speciální typ výkonu. Tento výkon je použit tam, kde nemá smysl sledovat parametr (plán), protože ho na zaˇcátku období (roku) není možné pˇresnˇe urˇcit. Jedná se napˇr. o výkon *Celkové náklady služby*. Výkon vyplníte obvyklým zpusobem zp ˚ ˇetnˇe za uplynulé sledované období, **parametr vyplnovat ˇ nebudete**, je proškrtnutý.

Jak vyplnit výkony, najdete v části *Jak vyplnit výkony*?.

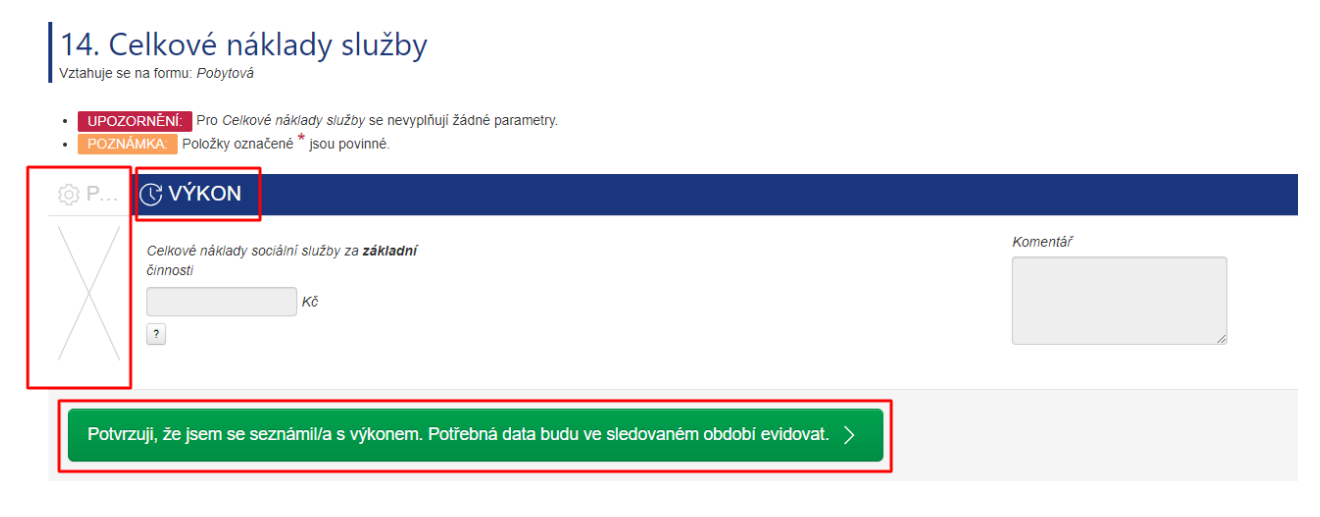

Varování: V období pro vyplňování parametrů je nutné u tohoto typu reportu kliknout na tlačítko "Potvrzuji, *že jsem se seznámil/a s výkonem. Potˇrebná data budu ve sledovaném období evidovat."* (funguje stejnˇe jako tlačítko "**Uložit**").

**V období pro vyplňování výkonů** (tj. zobrazuje se aktuální stav: "čeká se na výkony, parametry nastaveny") **vyplníte výkony běžným způsobem, tj. zadáte hodnotu a uložíte ji. Návod, jak vyplnit výkony, najdete v části** *[Jak vyplnit výkony?](#page-36-0)*.

# KAPITOLA 5

## Nápověda a chybové hlášky

## <span id="page-49-1"></span><span id="page-49-0"></span>**5.1 Nápoveda v JASS ˇ**

Nápověda je k dispozici u většiny polí v JASS. Nápověda se zobrazí, když kliknete na symbol čtverečku s **otazníkem**.

Komentář

## @ PARAMETR

### 1. Věk

- · starší senioři (nad 80 let)
- · děti kojeneckého věku (do 1 roku)
- dospělí  $(27 64$  let)
- · děti předškolního věku (1 6 let)
- mladší senioři  $(65 80$  let)
- · mladí dospělí (19 26 let)

 $(i)$  Jedná se o přepis údajů z registru a není nutné nic vybrat.

## 2. Převažující cílová skupina

#### Vyberte: \*

osoby se zdravotním postižením

osoby s tělesným postižením

- rodiny s dítětem/dětmi
- senioři

#### 3. Vedlejší cílová skupina

- · osoby se zdravotním postižením
- · osoby s tělesným postižením
- · rodiny s dítětem/dětmi
- · senioři

#### **Zobrazená nápoveda: ˇ**

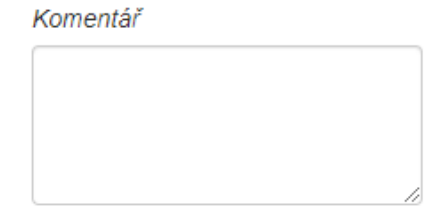

#### Komentář

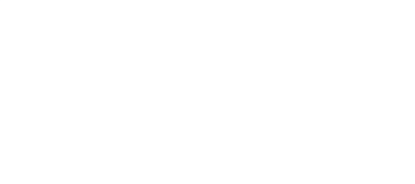

## @ PARAMETR

#### 1. Věk

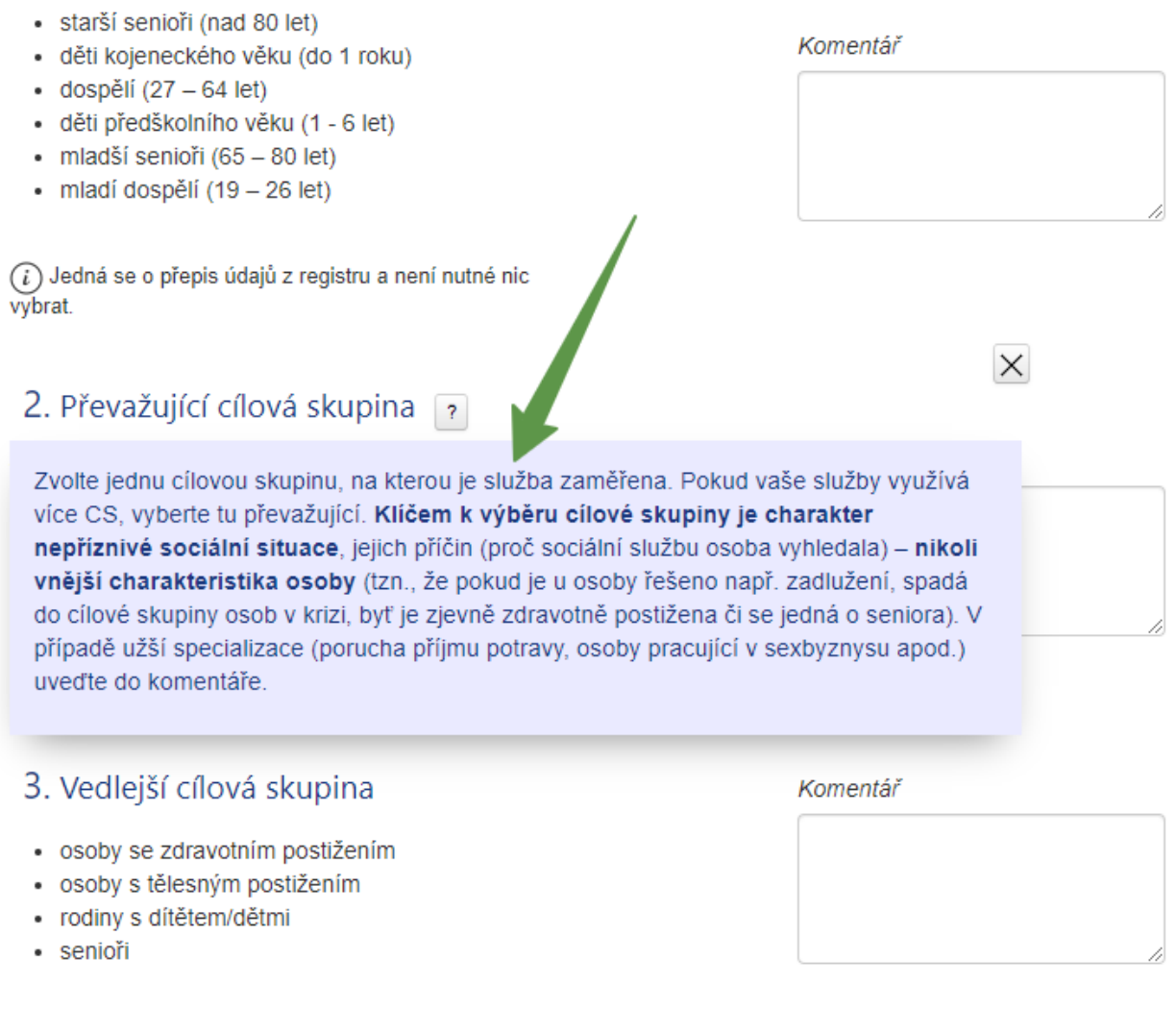

Poznámka: Nápovědu zavřete křížkem nebo klávesou ESC.

## <span id="page-51-0"></span>**5.2 Návodné poznámky u parametru a výkon ˚ u˚**

Různé poznámky, upozornění, vysvětlení se v JASS zobrazují u jednotlivých parametrů a výkonů (reportů). Jsou barevně rozlišené a slouží jako nápověda při vyplňování reportů, je dobré si je přečíst, např. oranžová poznámka *Položky oznaˇcené hvˇezdiˇckou jsou povinné*.

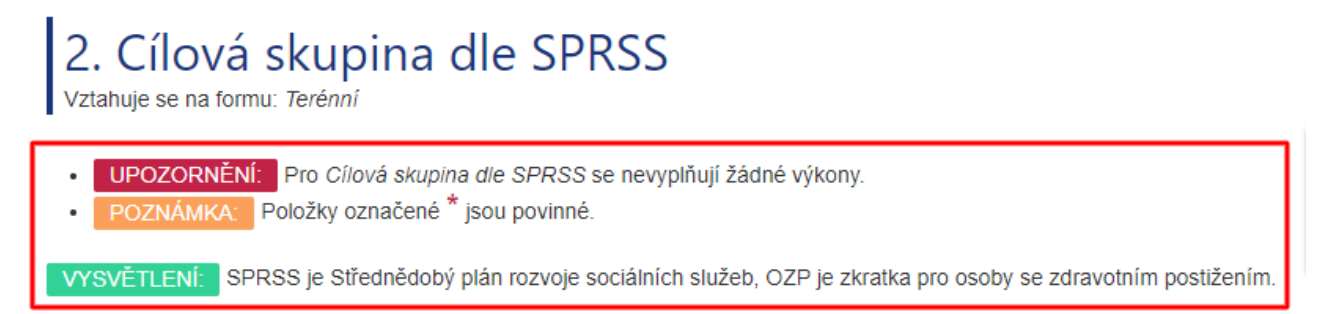

## <span id="page-52-0"></span>**5.3 Chybové hlášky v JASS**

V JASS se zobrazují smysluplné **chybové hlášky**, které vás navedou, **kde a jak chybu opravit**. Je dobré je ˇcíst, zobrazují se v červeném pruhu.

Chyba se vám zobrazí:

- když jsou *nevyplněná povinná pole* (označená hvězdičkou),
- když je *[nerovnost mezi vzájemnˇe provázanými reporty](#page-54-0)*,
- když je *[rozdíl mezi JASS a registrem](#page-56-0)*,
- když *[odesíláte parametry/výkony na úˇrad](#page-57-0)* a nejsou uloženy všechny reporty.

## <span id="page-52-1"></span>**5.3.1 Nevyplnená povinná pole ˇ**

Povinná pole jsou **oznaˇcená ˇcervenou hvezdi ˇ ˇckou**.

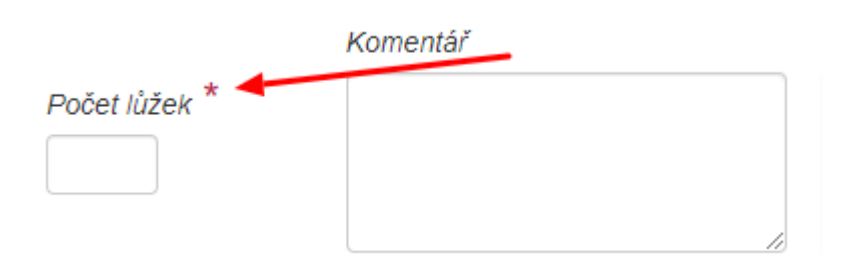

Když uložíte parametr/výkon a **povinné pole nebude vyplněné**:

- 1. zobrazí se vám **ˇcervený pruh** s chybovou hláškou,
- 2. pole, které má být vyplněno a není, bude červeně zvýrazněné,
- 3. report nebude uložen (nebude označen fajfkou).

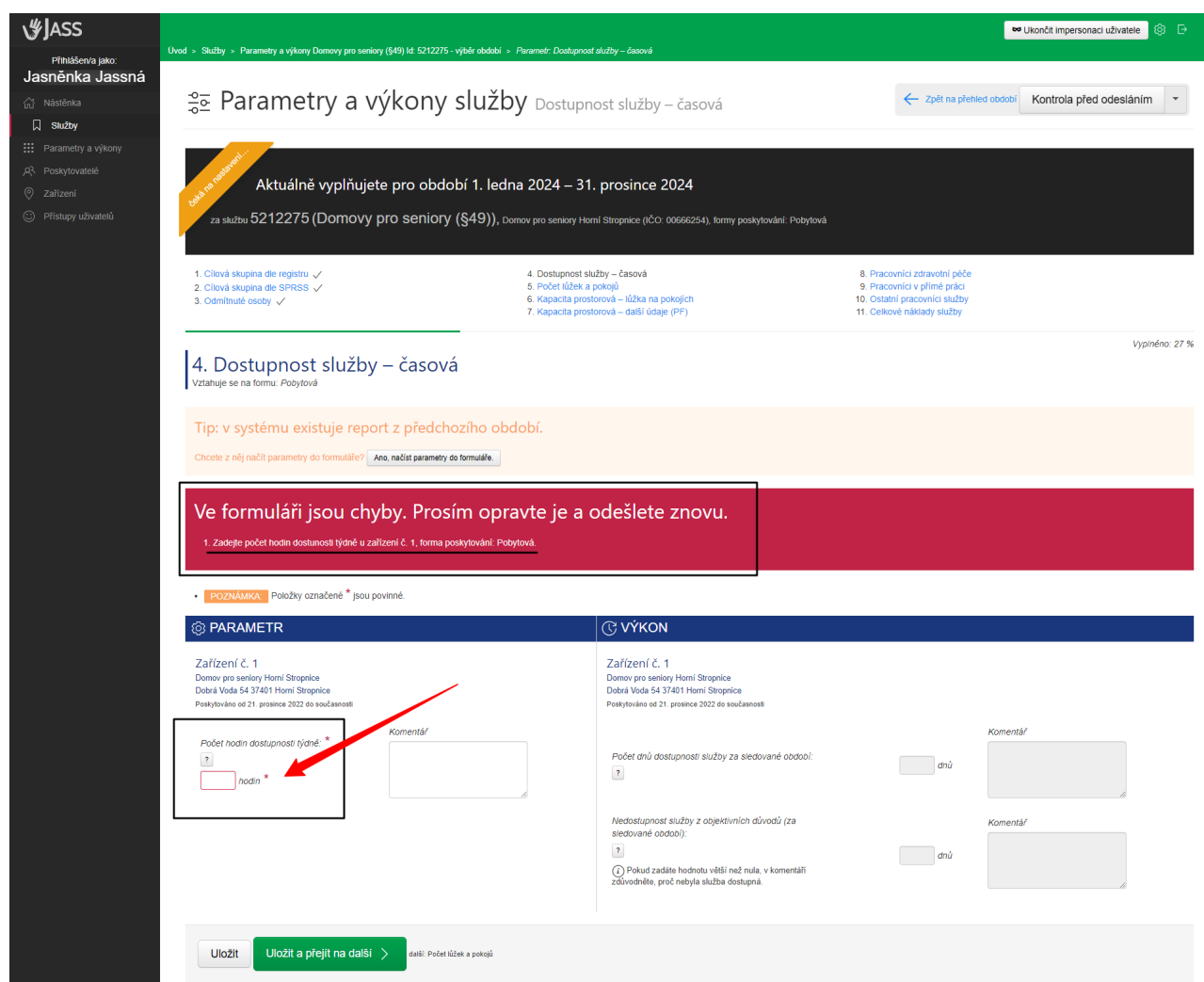

#### $\check{R}$ ešení:

- 1. **Doplnte údaj ˇ** do povinného pole a data **uložte**.
- 2. Pokud se u parametru/výkonu zobrazí fajfka, report byl uložen. Zároveň se vám zobrazí zelený pruh *"Hotovo! Data byla uložena."*.

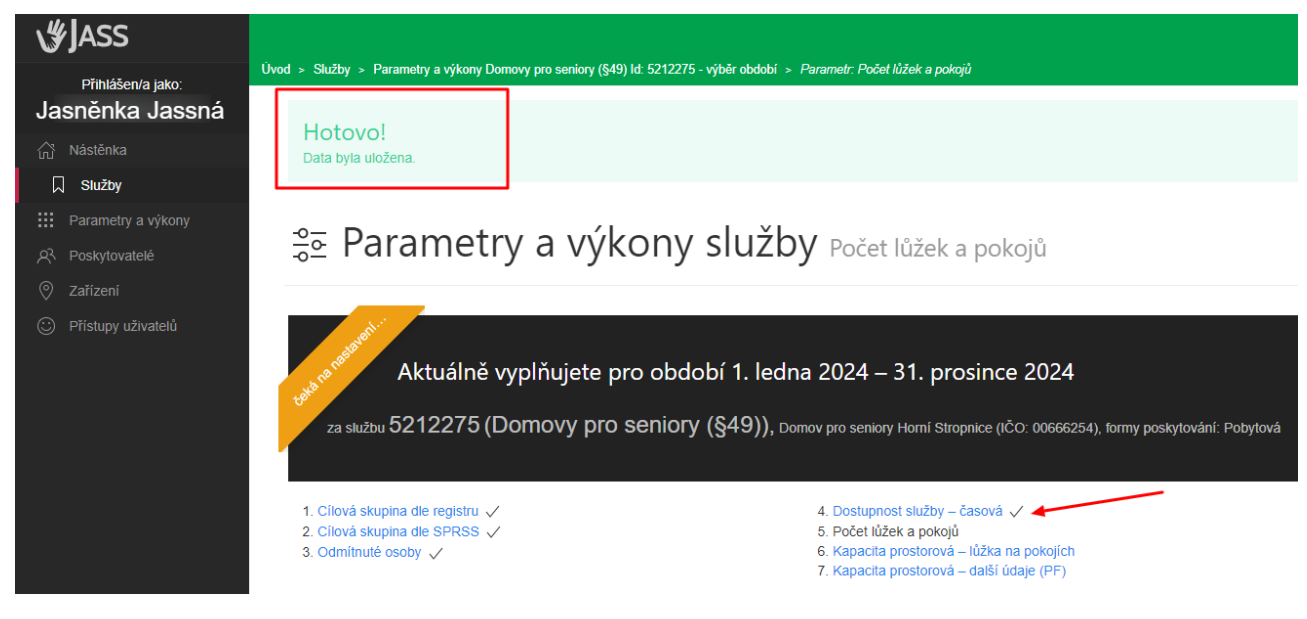

Poznámka: U některých polí si aplikace vynucuje komentář. Aplikace vás nechá tento report (parametr/výkon) uložit pouze v případě, že bude vyplněno také pole "Komentář". Komentář je povinný např. ve výkonu u reportu *Pracovníci v pˇrímé práci*, pokud se liší parametr od výkonu.

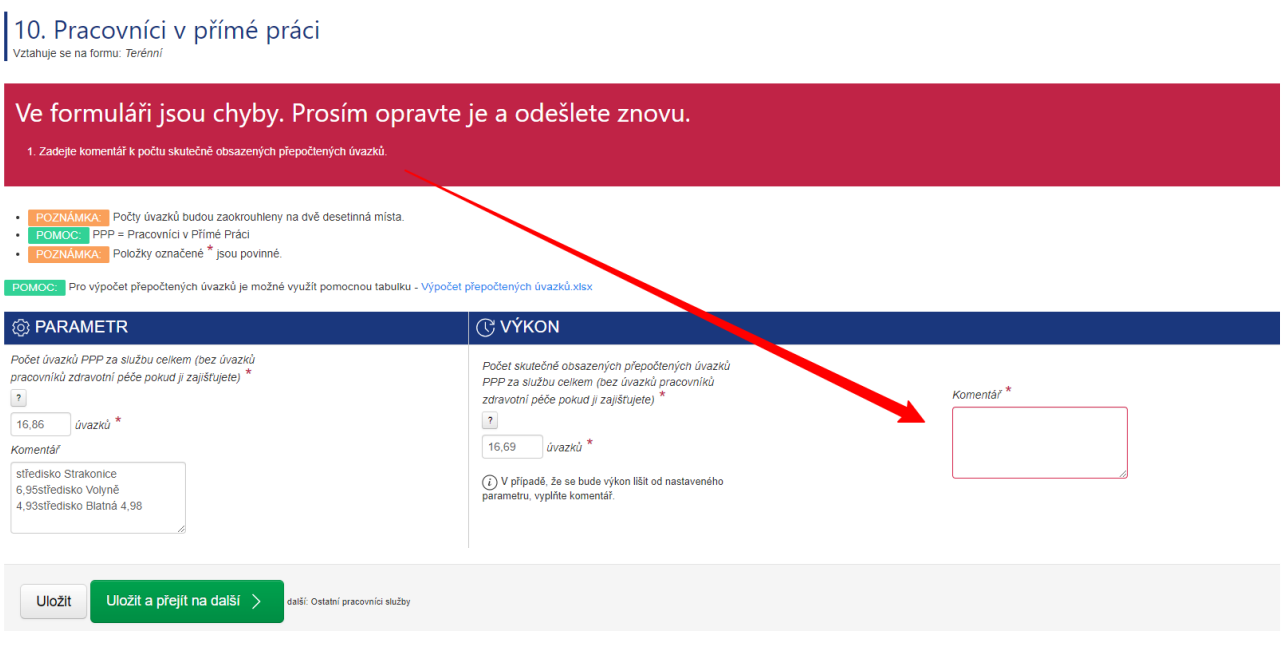

### <span id="page-54-0"></span>**5.3.2 Nerovnost mezi vzájemne provázanými reporty ˇ**

Některé reporty v JASS jsou vzájemně provázané.

Jedná se např. o report Počet lůžek a pokojů a report Kapacita prostorová – lůžka na pokojích. Celkový počet lůžek v zařízení (např. 47 lůžek) se musí shodovat s celkovým počtem lůžek na pokojích (součet za všechny pokoje musí být 47 lůžek).

• Pokud se údaj v prvním reportu (*Poˇcet l˚užek a pokoj˚u*) bude **lišit**, aplikace vás **nenechá** související report (*Kapacita prostorová - l˚užka na pokojích*) **uložit**. Zobrazí se vám ˇcervený pruh s chybovou hláškou.

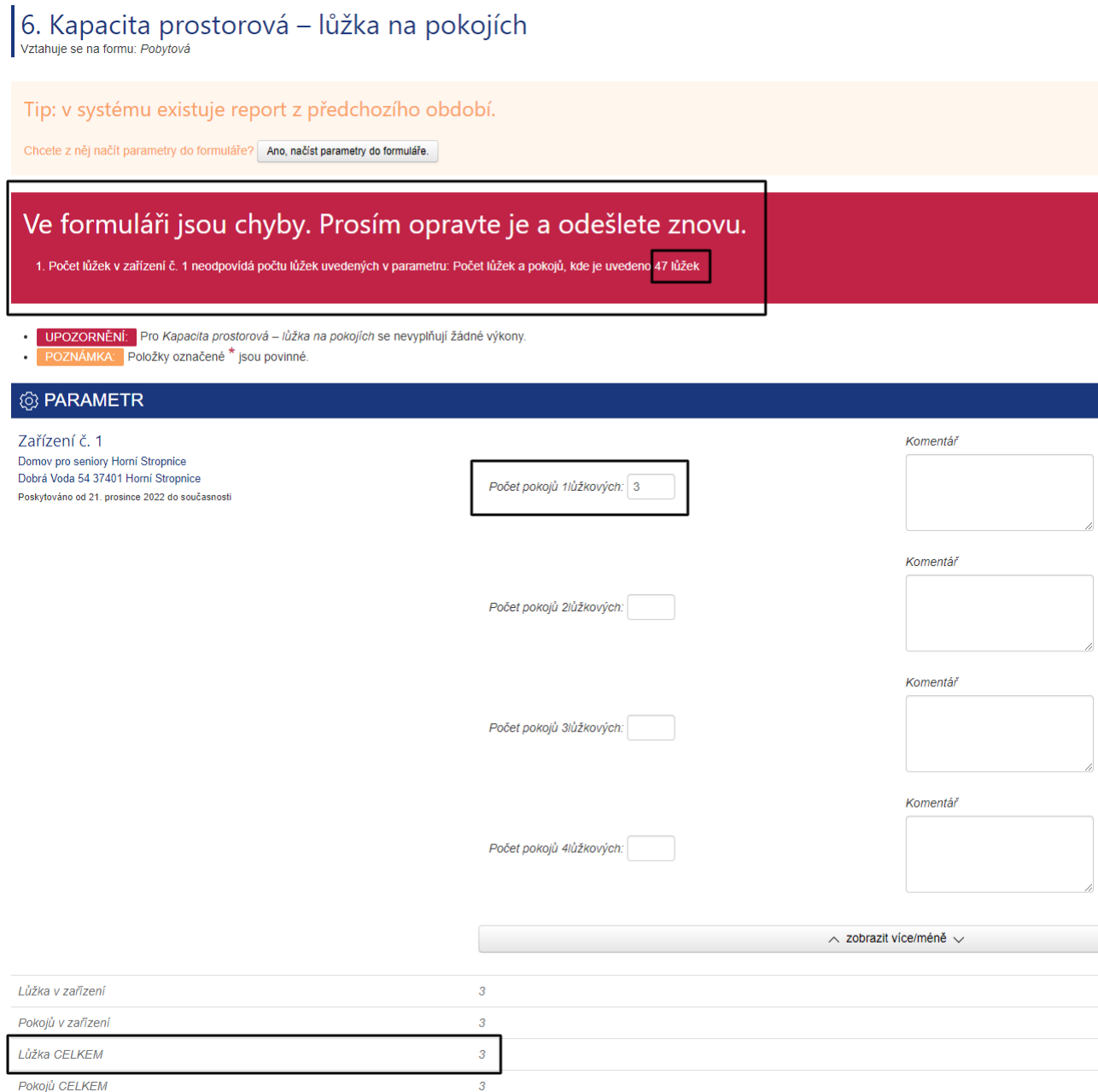

#### **Rešení: ˇ**

- Poˇcet lužek opravte tak, aby se ˚ *celkový poˇcet l˚užek na pokojích* (souˇcet za všechny pokoje) **rovnal** *poˇctu l˚užek v zaˇrízení*.
- Počet lůžek v zařízení se automaticky načítá z registru poskytovatelů sociálních služeb. Co je uvedeno v registru, to je zobrazeno v JASS. Změna počtu lůžek v registru se promítne do JASS.

Poznámka: Když máte pod jedním identifikátorem registrovaná dvě zařízení (např. domov pro seniory v Chýnově a v Budislavi), JASS ověřuje celkový počet lůžek za obě zařízení, nikoliv za každé zařízení zvlášť. Správnost počtu lůžek v jednotlivých zařízeních musíte ověřit sami. Součet za vás ověří JASS.

## <span id="page-56-0"></span>**5.3.3 Rozdíl mezi JASS a registrem**

JASS načítá některá data z registru poskytovatelů sociálních služeb.

JASS zobrazuje data, která máte uvedena v registru (např. registrované sociální služby, adresy jednotlivých zařízení, počty lůžek, cílové skupiny, kontakty apod.).

• Pokud je **rozdíl** mezi daty, která zadáváte do JASS a registrem, zobrazí se vám **ˇcervený pruh s chybovou hláškou**.

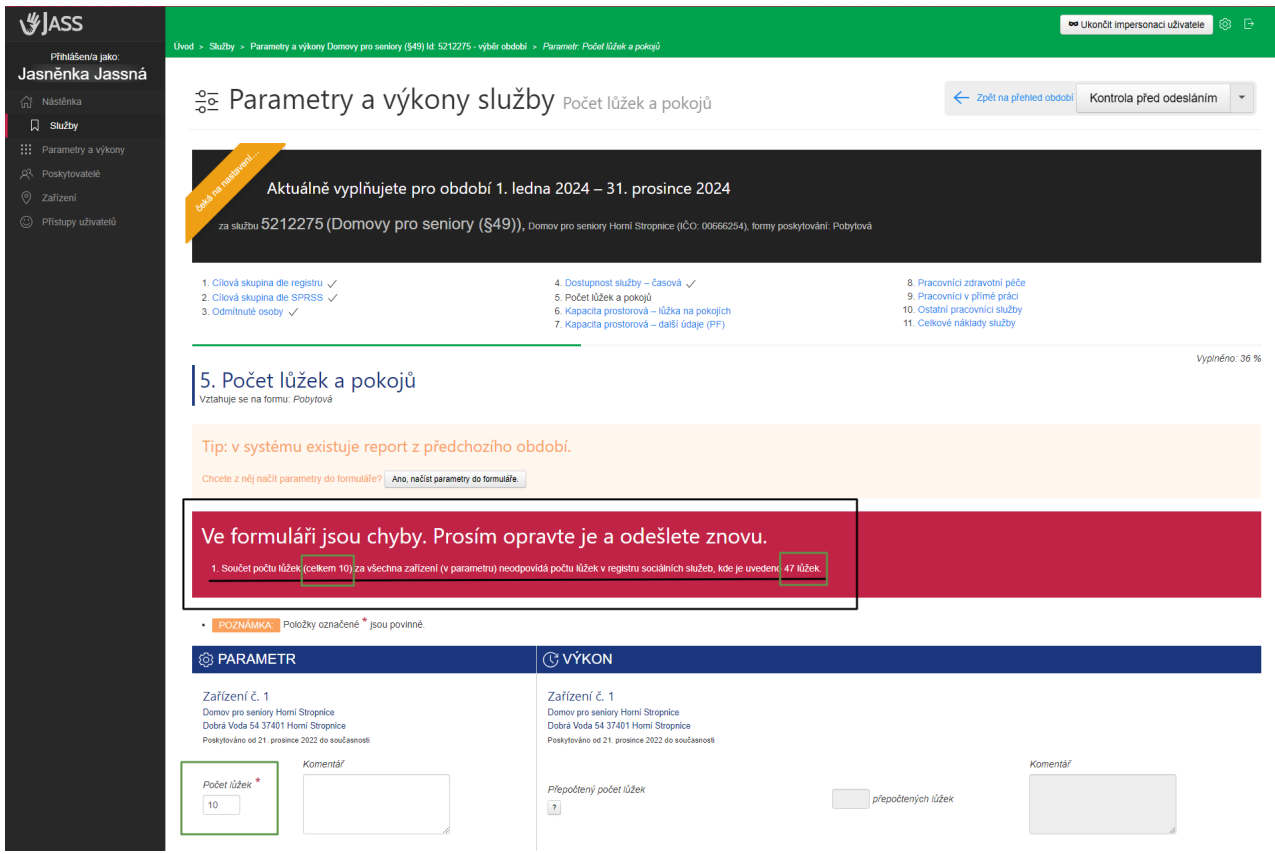

V chybˇe se doˇctete, jaký údaj je uvedený v registru a co jste zadali do JASS. Aplikace vám **nedovolí údaj uložit**, pokud se nebude shodovat s údajem v registru.

 $\check{R}$ ešení:

- 1. Opravte data podle údajů uvedených v registru. Data v registru se musí shodovat s daty v JASS.
- 2. Data uložte.

Pokud je údaj **v registru neaktuální**, je třeba ho **v registru změnit** a následně zadat do JASS.

Poznámka: Změny v registru poskytovatelů sociálních služeb s vámi vyřeší pracovnice Oddělení sociálních služeb na Krajském úˇradu Jihoˇceského kraje. Kontakty a více info naleznete na **Sociálním portálu Jihoˇceského** kraje / Registrujeme, resp. ve Změny / úpravy registrace.

## <span id="page-57-0"></span>**5.3.4 Chyba pˇri odeslání parametru/výkon ˚ u na ú ˚ ˇrad**

Aplikace vám **nedovolí** odeslat parametry/výkony na úˇrad, dokud **nebudete** mít všechny parametry/výkony **uložené**, tj. oznaˇcené fajfkou. Dokud nebudou všechny parametry oznaˇceny fajfkou (uloženy), bude se vám při pokusu o odeslání parametrů/výkonů na úřad zobrazovat chybová hláška "Akci nelze provést. Všechna data *nejsou pro danou službu a období vyplnˇena."* .

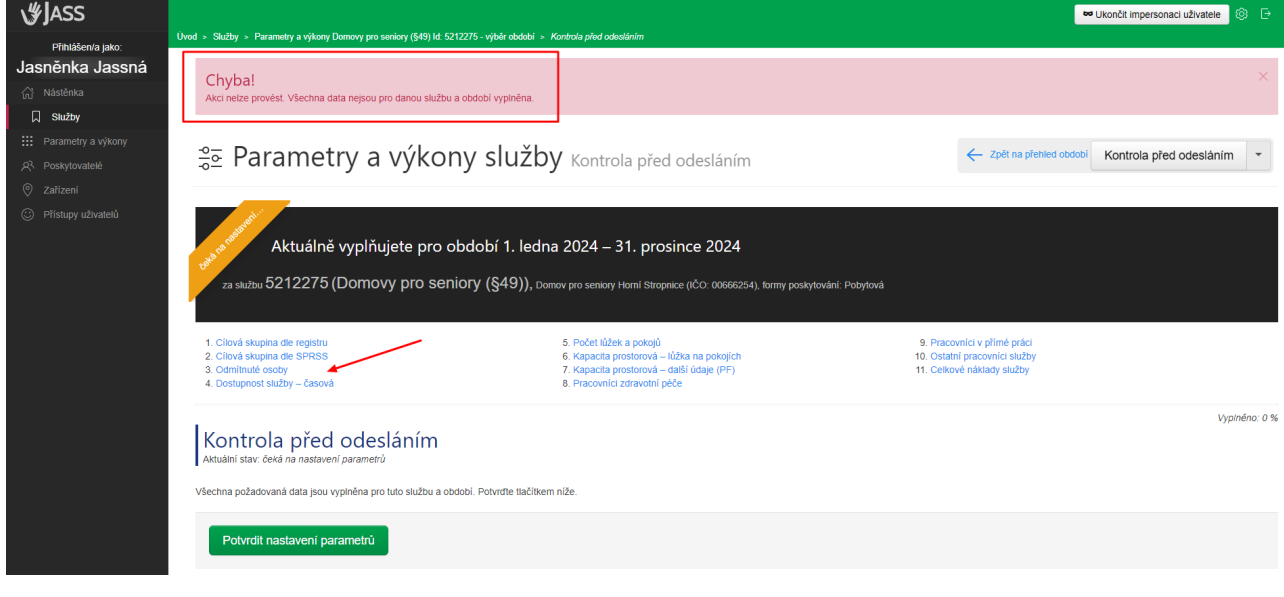

#### $\check{R}$ ešení:

- 1. Uložte všechny parametry/výkony.
- 2. Odešlete na úřad.

#### **Poznámka:**

Návod, jak **nastavit parametry**, najdete v kapitole *[Jak nastavit parametry?](#page-25-0)* Návod, jak **vyplnit výkony**, najdete v kapitole *[Jak vyplnit výkony?](#page-36-0)*.

# KAPITOLA  $6$

### Emailové notifikace

<span id="page-58-0"></span>**Emailové notifikace** jsou zasílány z JASS na váš **email**. Notifikace pˇrijde na email všem osobám, které **mají pˇrístup k dané sociální službeˇ**.

• Osoby, které mají pˇrístup do JASS, a jejich **emaily**, na které **jsou zasílány notifikace**, jste zadávali pˇri zřizování přístupu do JASS, více v kapitole *Jak podat žádost o přístup do JASS?*, resp. v podkapitole *[Druhý](#page-6-0) [krok: zadejte osoby, emaily a sociální služby](#page-6-0)*.

JASS zasílá notifikace při změně stavu (když odešlete výkony na úřad; když jsou vám reporty vráceny k opravě; když jsou reporty uzavřeny). Smyslem notifikací je **informovat** a **upozornit** na změnu stavu v JASS, a to jiným komunikačním kanálem než pouze v JASS.

#### **JASS zasílá tyto emaily (notifikace)**:

- 1. *[Odesláno ke kontrole](#page-58-1)*
- 2. *[Vráceno k opravˇe](#page-59-0)*
- 3. *[Kontrola výkon˚u](#page-59-1)*

#### <span id="page-58-1"></span>**6.1 Odesláno ke kontrole**

Notifikace **Odesláno ke kontrole** znamená, že **VÝKONY** byly odeslány na úˇrad ke kontrole, tzn. **výkony jsou u úˇredníku˚** na Krajském úˇradu Jihoˇceského kraje a **budou vecn ˇ e zkontrolovány ˇ** .

• Při věcné kontrole jsou **kontrolovány parametry i výkony** (tj. všechny reporty).

JASS nezasílá notifikace při nastavení PARAMETRŮ (je možné je v průběhu roku měnit, opětovně nastavovat).

- Návod, **jak nastavit parametry**, najdete v kap. *[Jak nastavit parametry?](#page-25-0)*.
- Návod, **jak vyplnit výkony**, najdete v kap. *[Jak vyplnit výkony?](#page-36-0)*.

## <span id="page-59-0"></span>**6.2 Vráceno k opraveˇ**

Notifikace Vráceno k opravě znamená, že některé parametry nebo výkony vyžadují opravu, tj. byly označeny vykřičníkem. Co je třeba doplnit nebo opravit, najdete v poznámce (komentáři) u reportu označeným vykřičníkem.

- Návod, **jak opravit výkony**, najdete v kap. *[Výkon vrácen k opravˇe](#page-43-1)*.
- Návod, jak opravit parametry, najdete v kap. Změny parametrů po jejich nastavení (tj. v průběhu roku).

#### **Poznámka:**

Při vrácení reportu k opravě bude vrácen parametr i výkon. V poznámce najdete, co je třeba opravit nebo doplnit, zda parametr nebo výkon nebo obojí.

Při vrácení reportu k opravě bude odemčen parametr i výkon. Ostatní reporty budou zamčené, zobrazí se vám pouze pro čtení.

## <span id="page-59-1"></span>**6.3 Kontrola výkonu˚**

Notifikace **Kontrola výkonu˚** znamená, že kontrola **parametru a výkon ˚ u˚** úˇradem byla provedena a **je uzavˇrena**.

• Tzn. všechny reporty služby (parametry i výkony) byly úředníky označeny jako "je v pořádku" a dané sledované období (rok) je zkontrolováno a uzavřeno. Hurá! :)

# KAPITOL A  $\overline{7}$

### Služby nezařazené do sítě soc. služeb

<span id="page-60-0"></span>Pokud služba není zařazená v základní síti sociálních služeb Jihočeského kraje, parametry ani výkony v JASS  $nev$ *y*  $pinu$ *je*.

• Parametry a výkony v JASS vyplňují pouze služby zařazené v základní síti soc. služeb Jihočeského kraje.

**Sociální služba nezaˇrazená** v základní síti JˇcK se bude v JASS zobrazovat na stránce *Služby výpis*. Ve výpisu bude vidˇet, že služba **není zaˇrazená v síti** (*V síti? ne*).

- Po kliknutí na tlaˇcítko **"Parametry a výkony"** se žádné parametry ani výkony **nezobrazí**.
- Zobrazí se hláška: *"Pro tuto službu nejsou k dispozici žádná období, ve kterých je služba zaˇrazena do sítˇe."*

Stránka *Služby výpis*:

**Q Služby** výpis

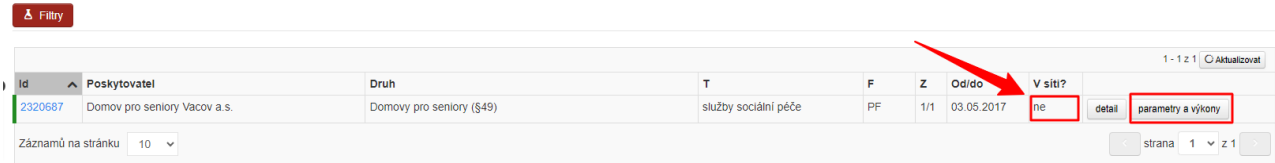

Stránka *Parametry a výkony služby*:

# se Parametry a výkony služby výběr období

Pro tuto službu nejsou k dispozici žádná období, ve kterých je služba zařazena do sítě.

Tlačítko Detail (na stránce *Služby výpis*), zobrazuje údaje o sociální službě zapsané v registru poskytovatelů [sociálních služeb.](https://www.mpsv.cz/web/cz/registr-poskytovatelu-sluzeb#/registr-poskytovatelu-detail-sluzby/1043)

**Poznámka:** Parametry je možné nastavit, resp. výkony je možné vyplnit, pouze pro služby, které jsou ve sledovaném období (roce) **zaˇrazené v základní síti** sociálních služeb Jihoˇceského kraje.

• Pokud je služba ze základní sítě vyřazena, zobrazují se jí parametry a výkony pouze za ta období (roky), kdy byla v základní síti (do doby, než byla vyřazena).

• Obdobně - pokud je **služba** do základní sítě **zařazena**, zobrazují se jí parametry a výkony pouze za období (roky), od kdy je v základní síti (od doby, kdy je zařazena).